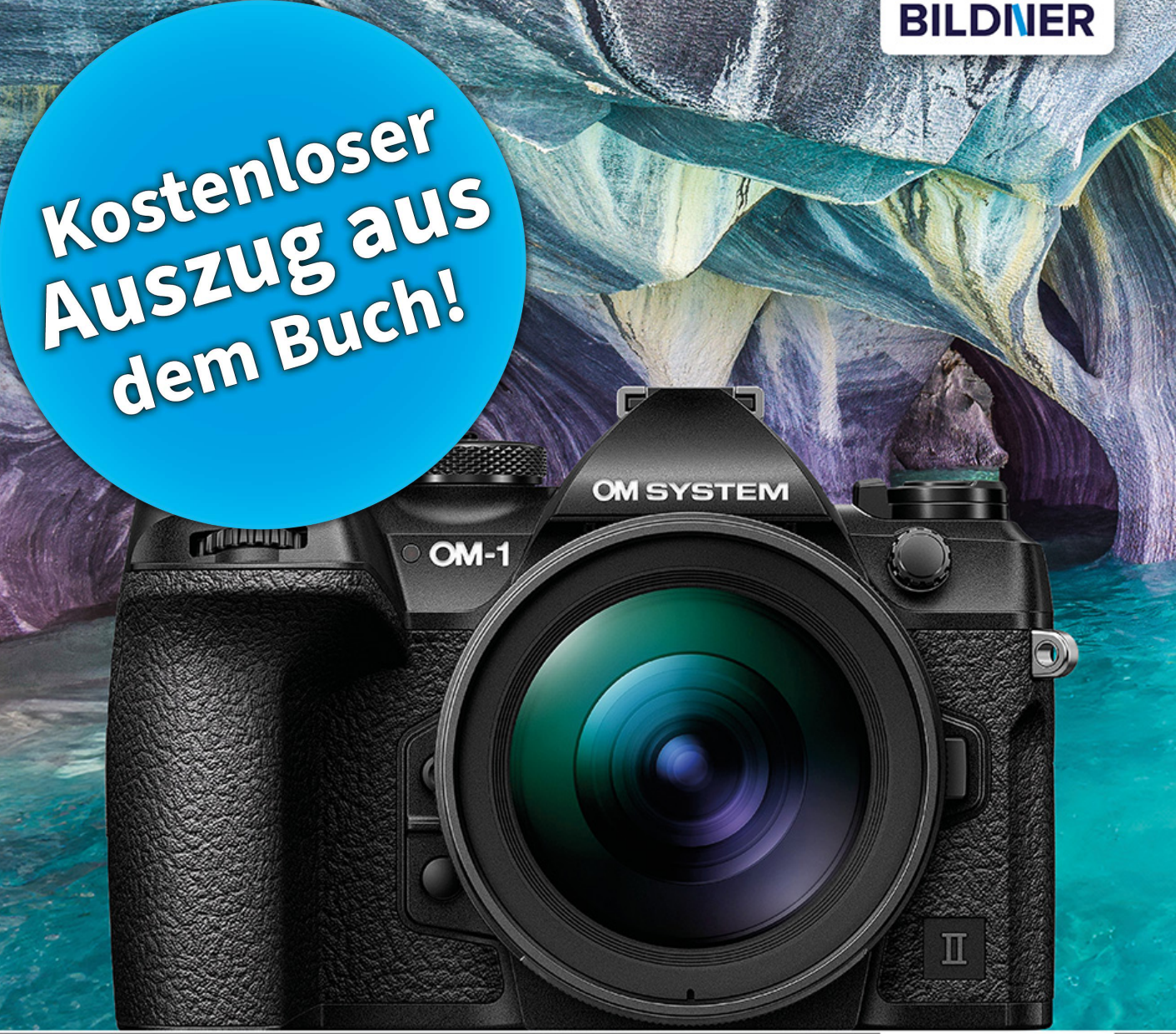

**Michael Gradias** 

Für bezoere Fotos von Anfang an!

# **OM System OM-1 Mark II**

## Das umfangreiche Praxisbuch zu Ihrer Kamera

■ Alle Funktionen & Einstellungen beherrschen lernen – für perfekte Ergebnisse

Detaillierte Anleitungen, inspirierende Beispiele und praktische Profitipps

**Verlag:** BILDNER Verlag GmbH Bahnhofstraße 8 94032 Passau https://bildnerverlag.de/ info@bildner-verlag.de

#### **ISBN: 978-3-8328-0665-1**

**Lektorat:** Ulrich Dorn **Satz:** Michael Gradias (www.gradias.de) **Fotografien:** Michael Gradias (www.gradias-foto.de) **Coverfoto:** © Diana Hoffman – stock.adobe.com **Druck:** FINIDR s.r.o., Lípová 1965, 73701 Český Těšín, Tschechische Republik **Herausgeber:** Christian Bildner

©2024 BILDNER Verlag GmbH Passau

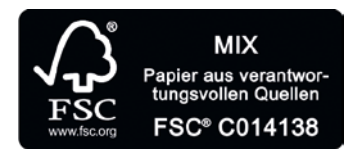

Das FSC®-Label auf einem Holz- oder Papierprodukt ist ein eindeutiger Indikator dafür, dass das Produkt aus verantwortungsvoller Waldwirtschaft stammt, und auf seinem Weg zum Konsumenten über die gesamte Verarbeitungs- und Handelskette nicht mit nicht zertifiziertem, also nicht kontrolliertem Holz oder Papier vermischt wurde. Produkte mit FSC®-Label sichern die Nutzung der Wälder gemäß den sozialen, ökonomischen und ökologischen Bedürfnissen heutiger und zukünftiger Generationen.

## **Inhaltsverzeichnis**

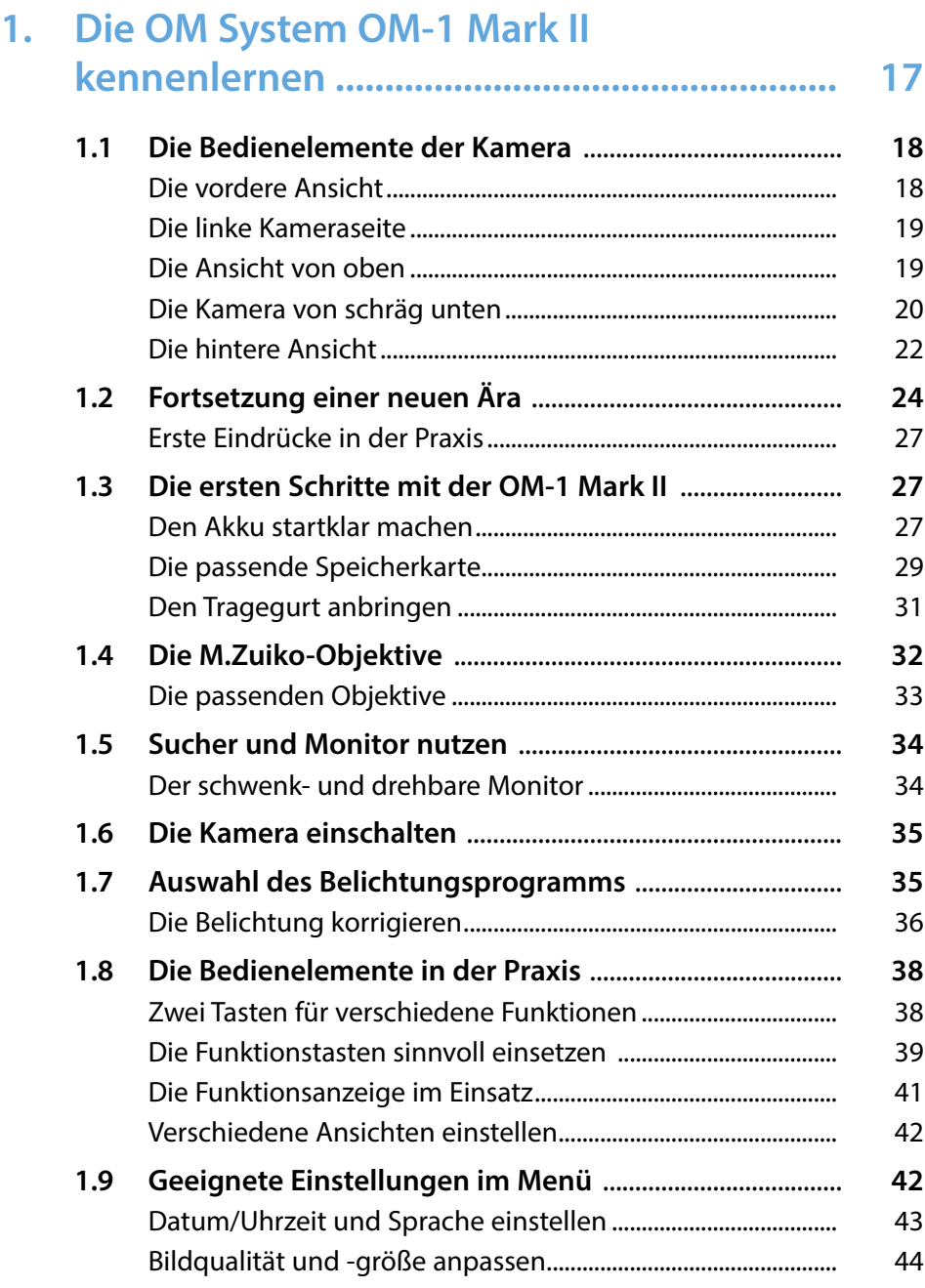

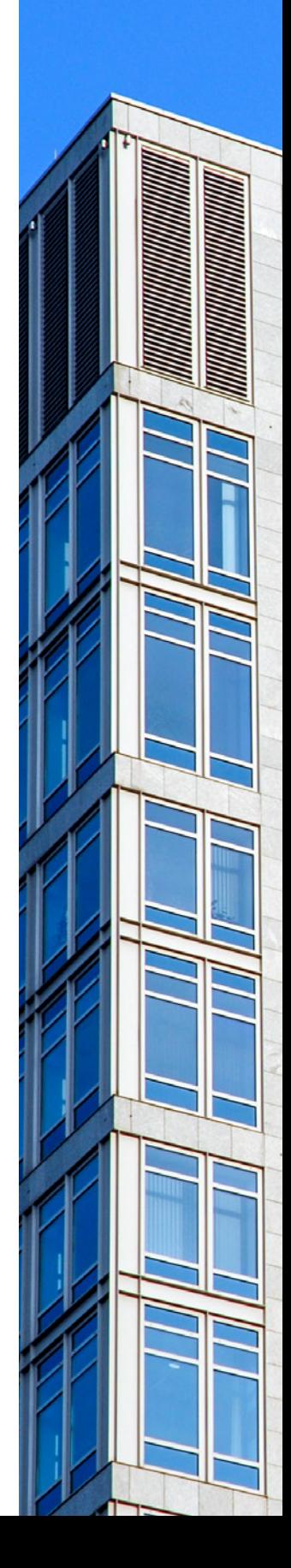

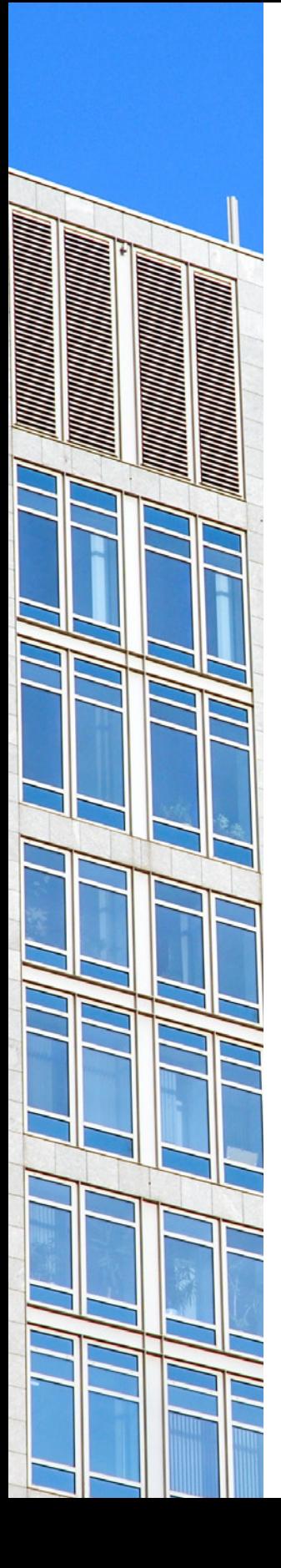

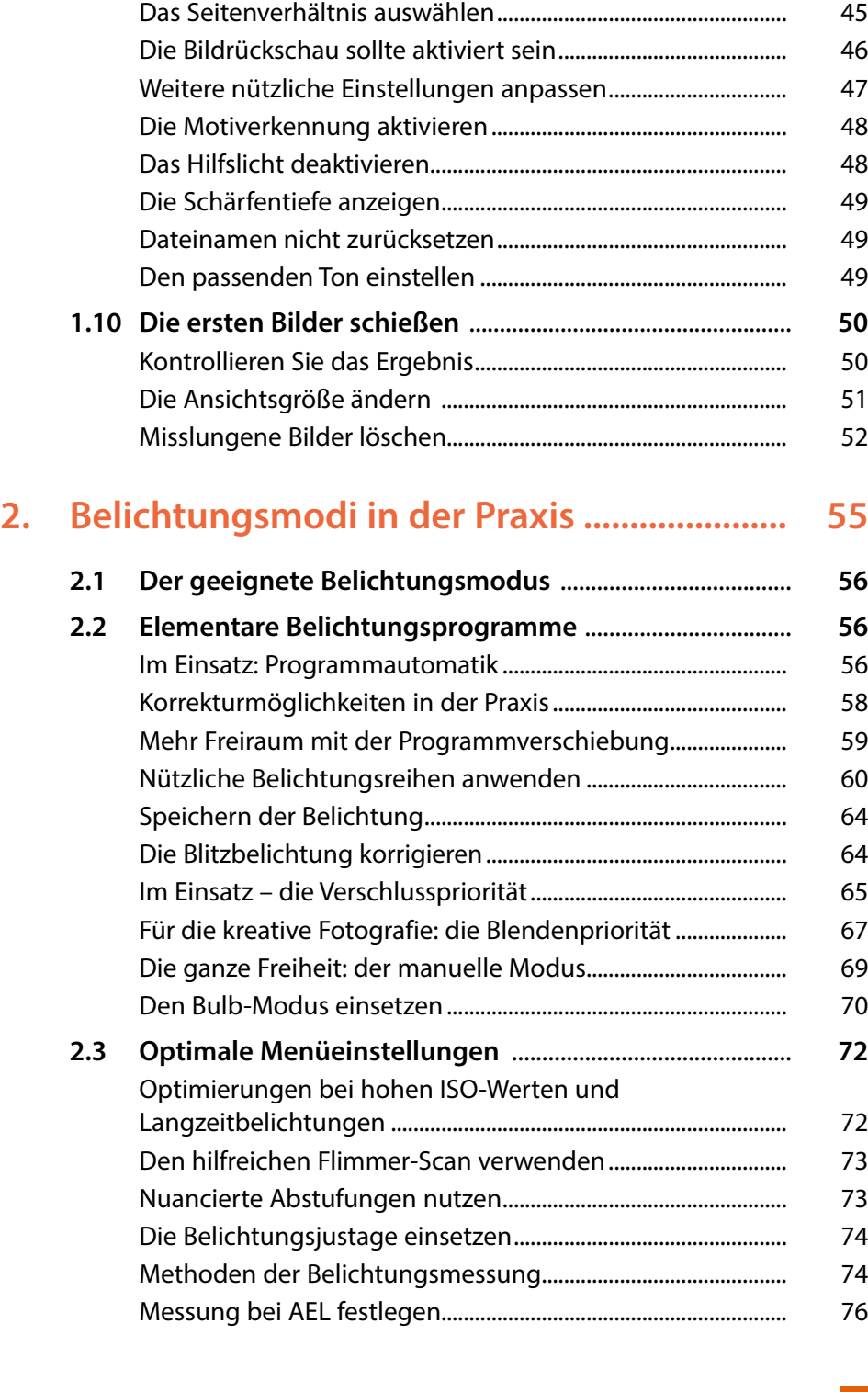

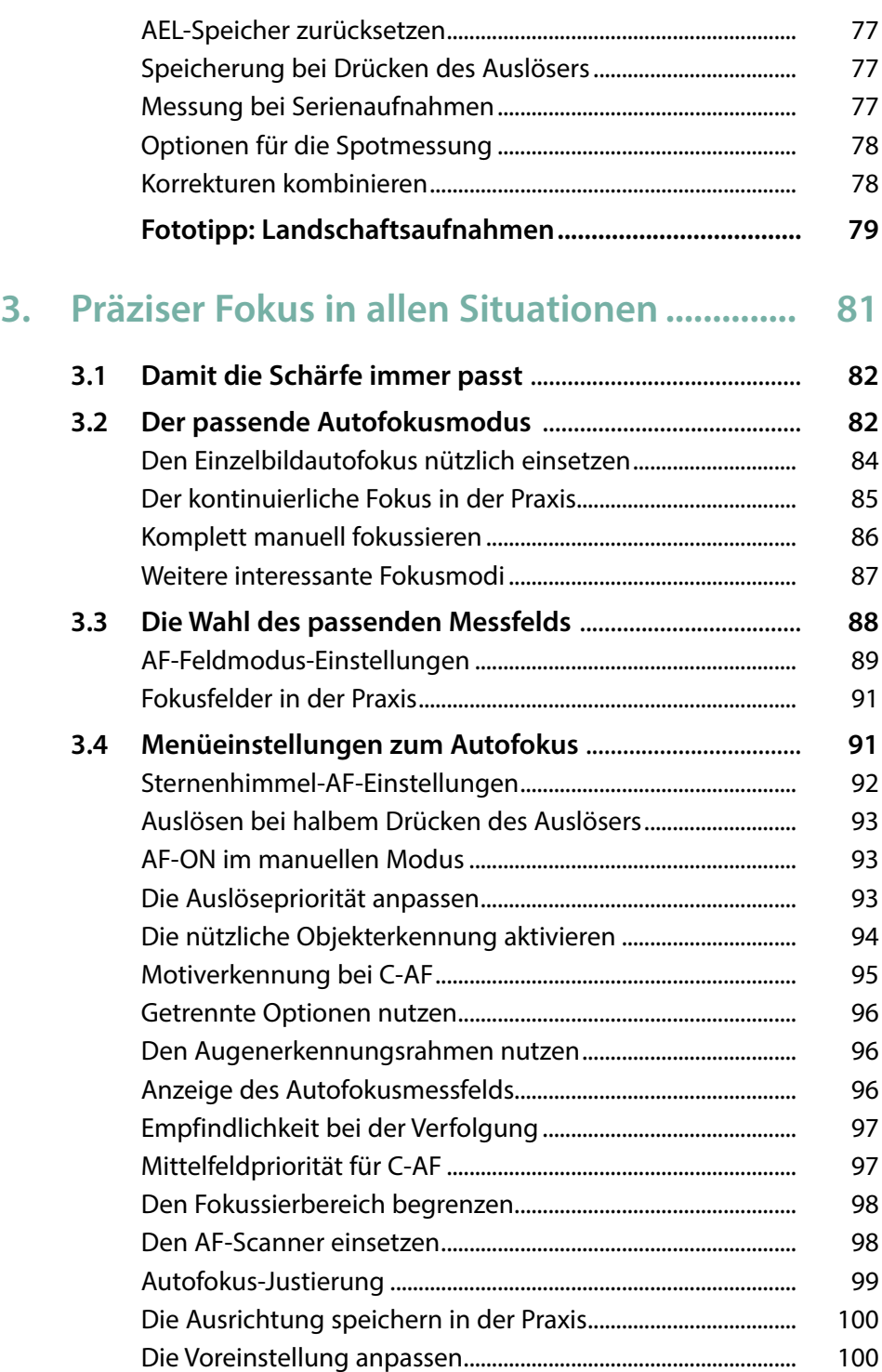

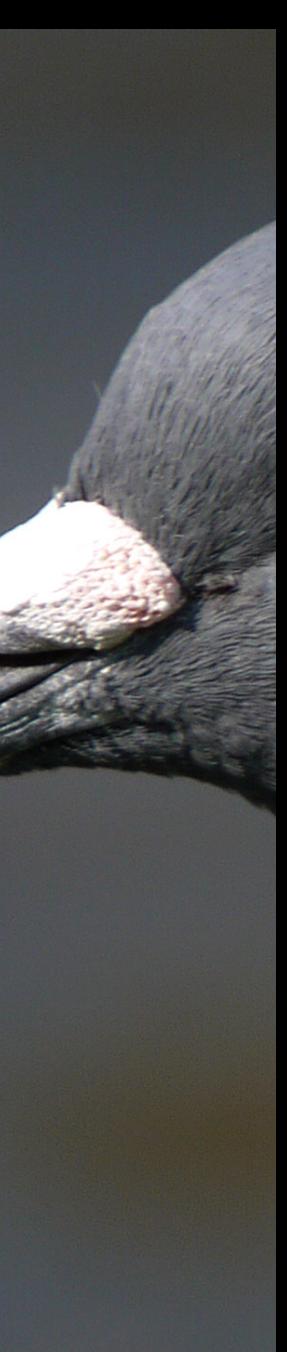

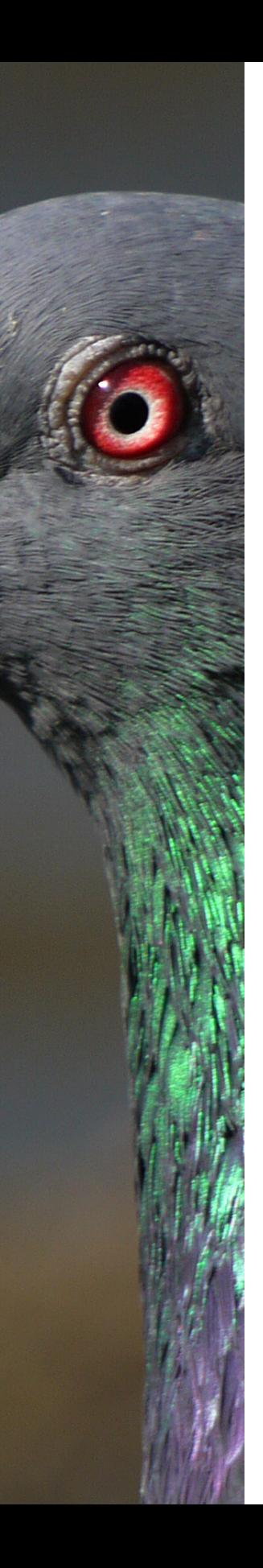

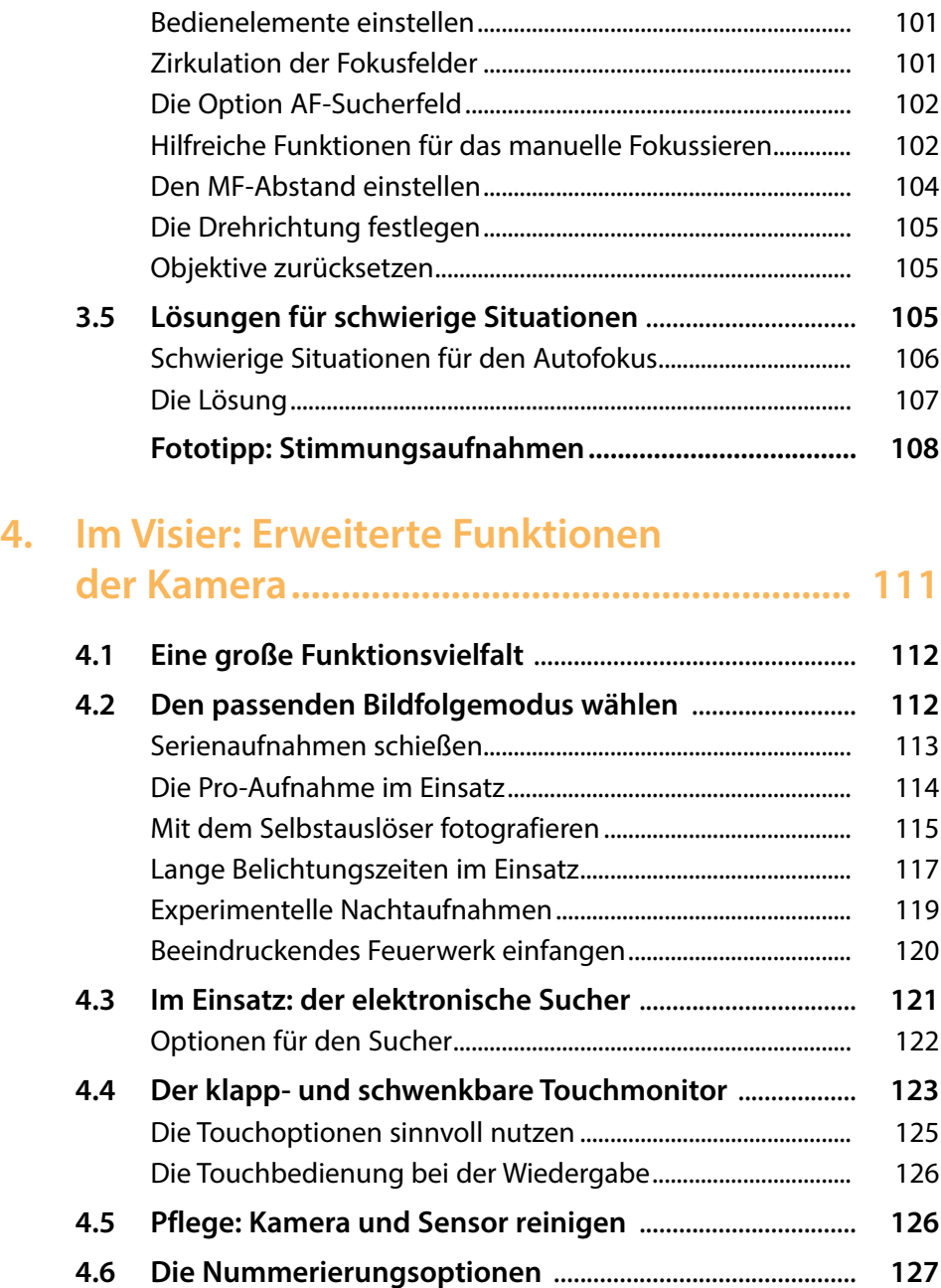

**4.7 Die Speicherkarte festlegen** .................................................. **128** Die Speicherkarte formatieren....................................................... 128

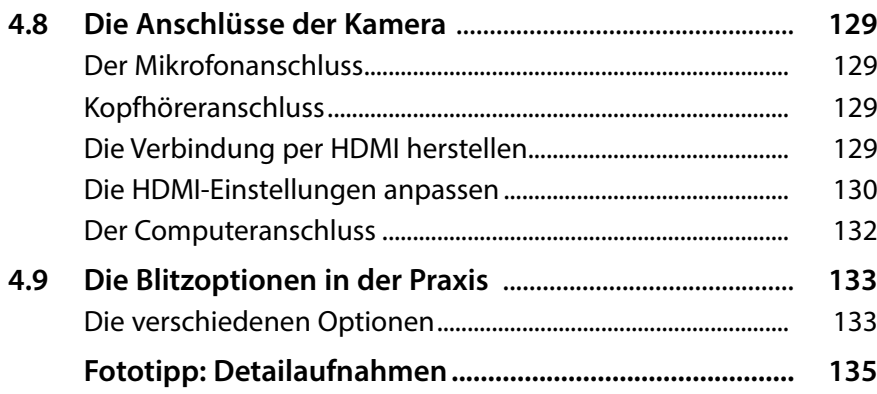

## **5. Die passenden Bildqualitätseinstellungen.. 137**

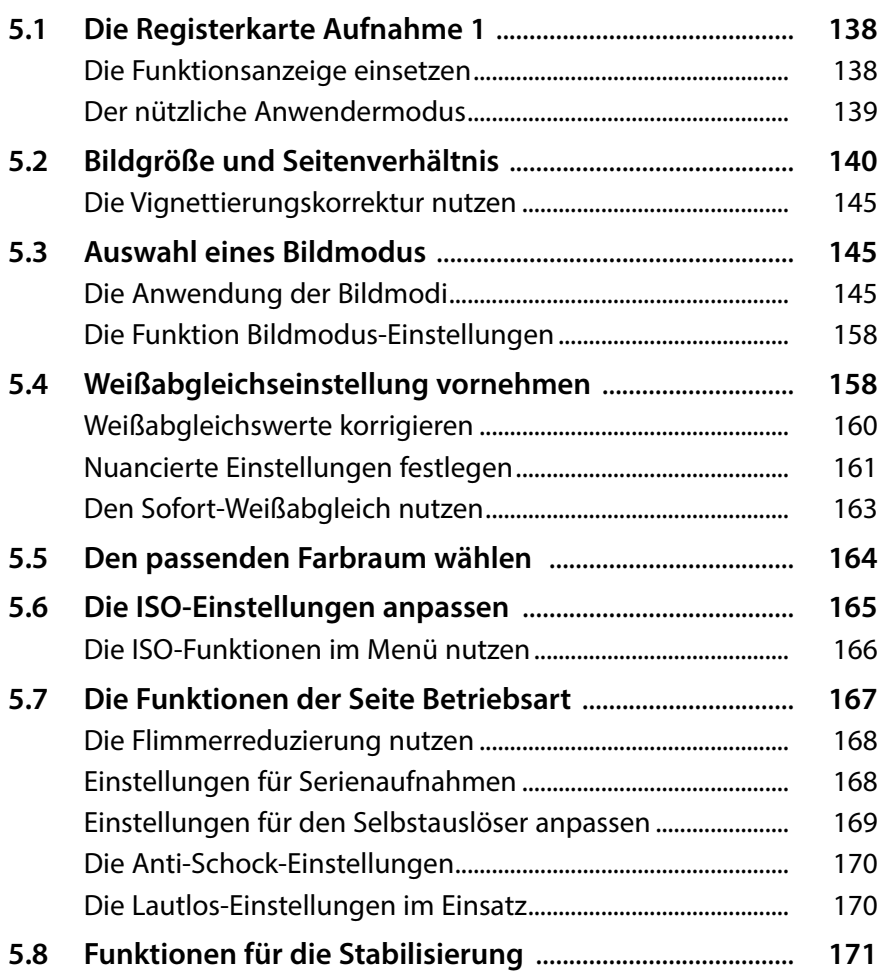

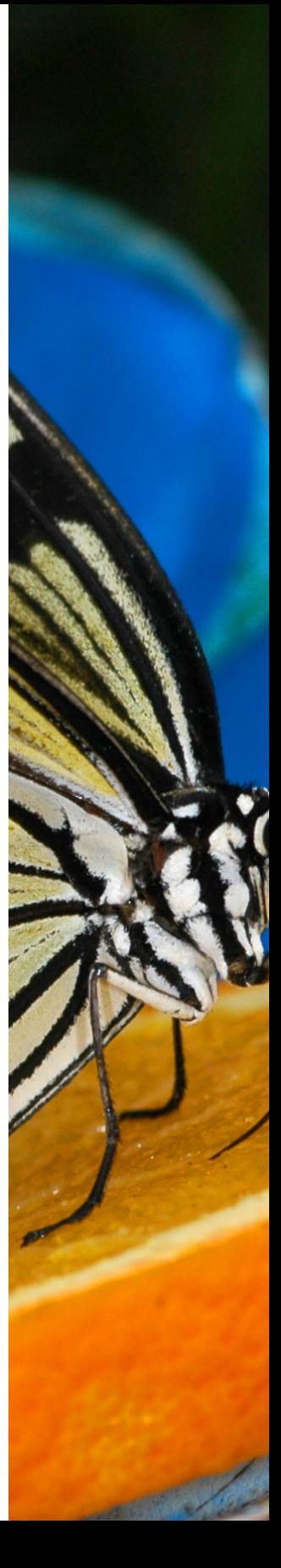

## **6. Die erweiterten Aufnahmeeinstellungen .. 173**

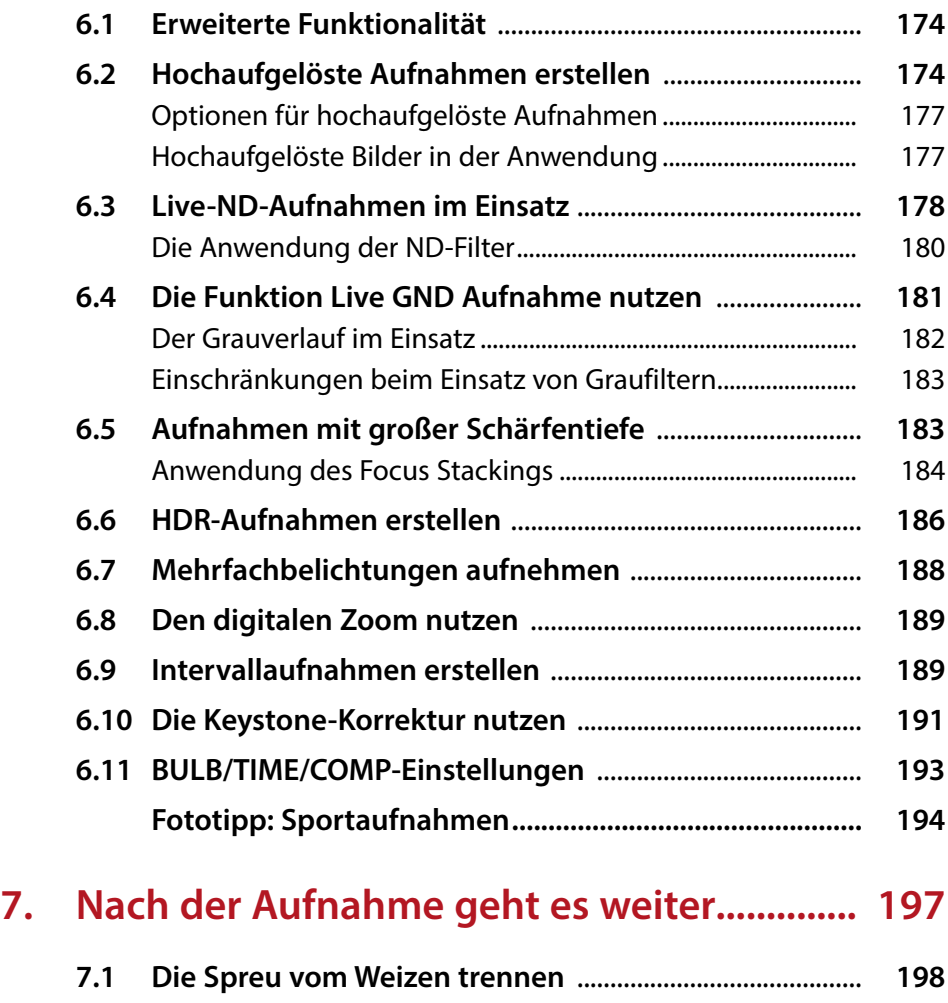

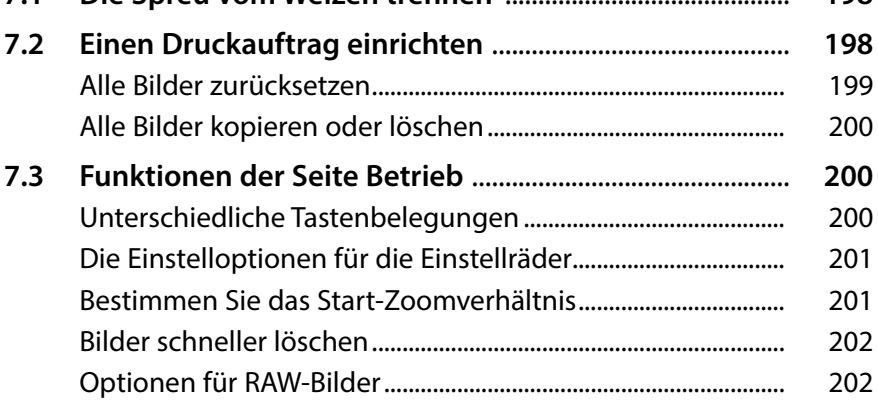

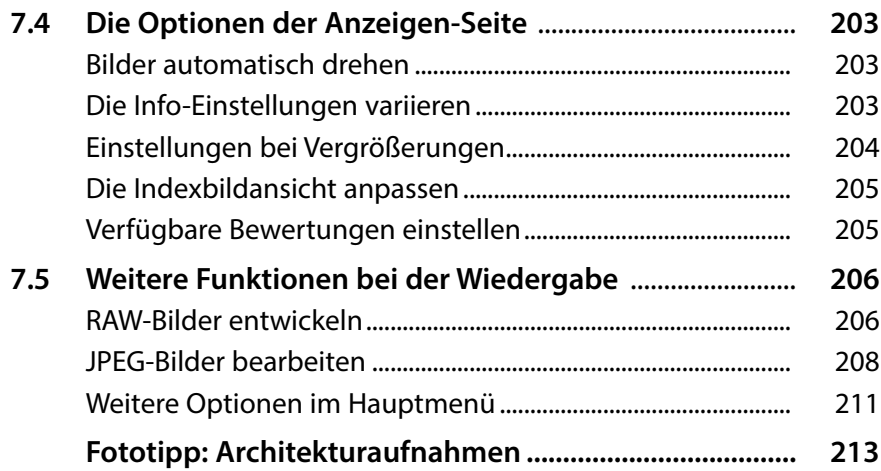

## **8. Die Optionen der Einstellung-Registerkarte .................................................... 215**

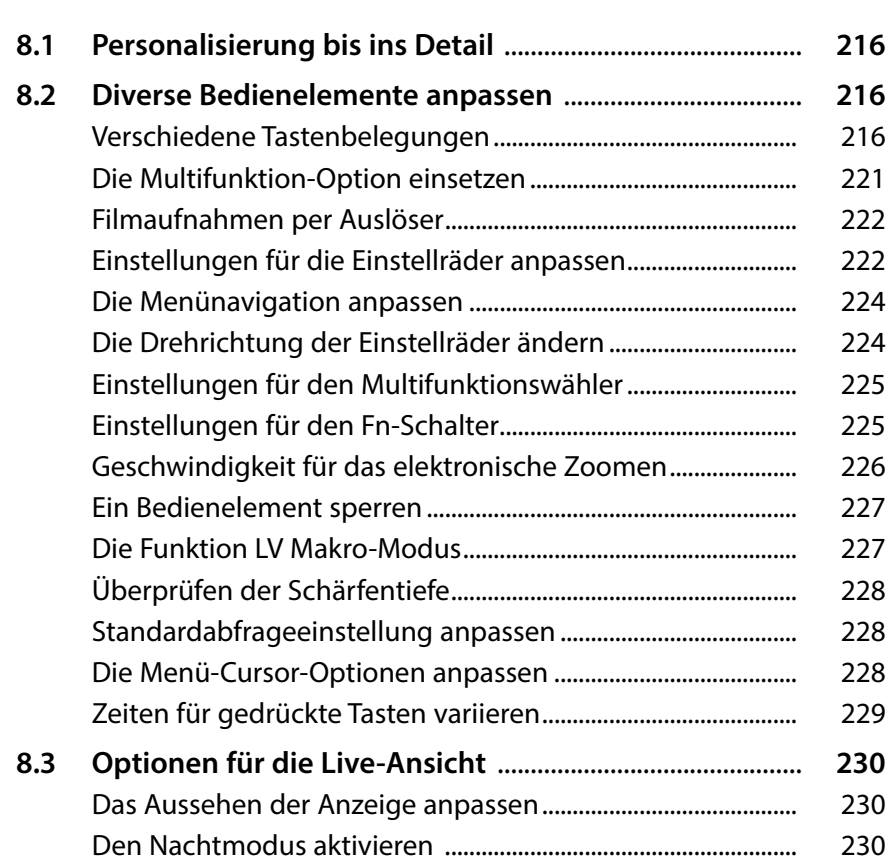

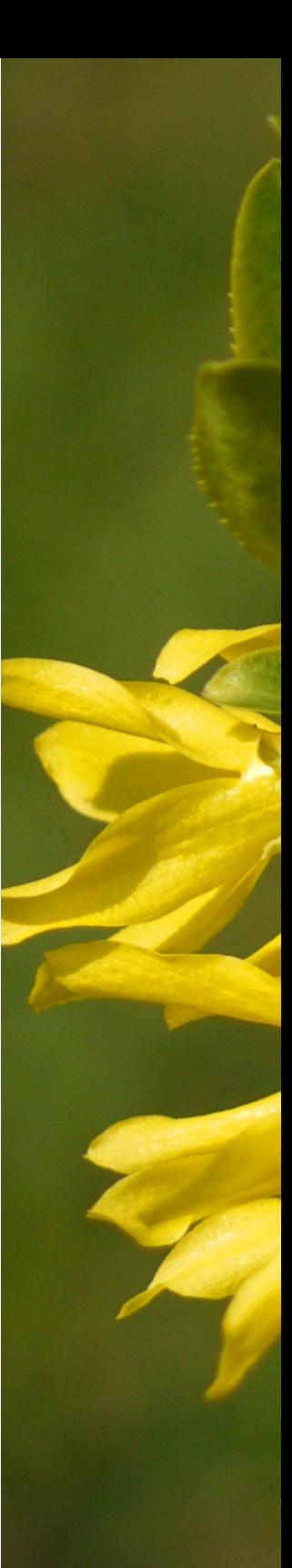

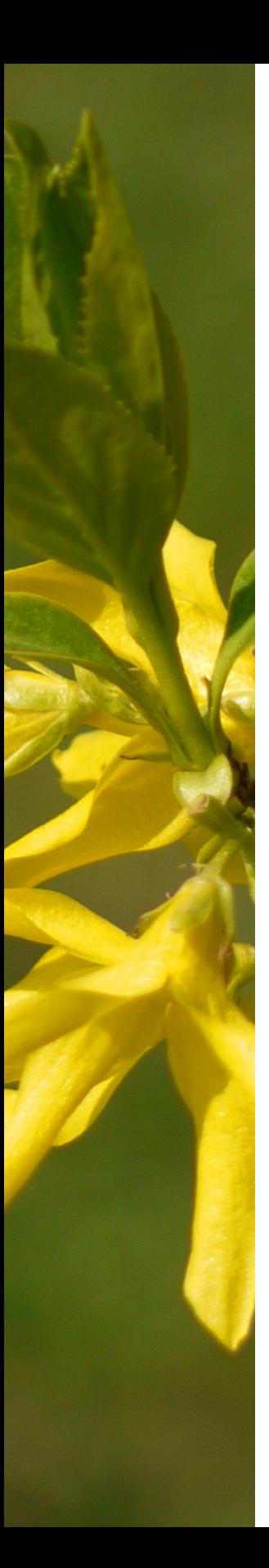

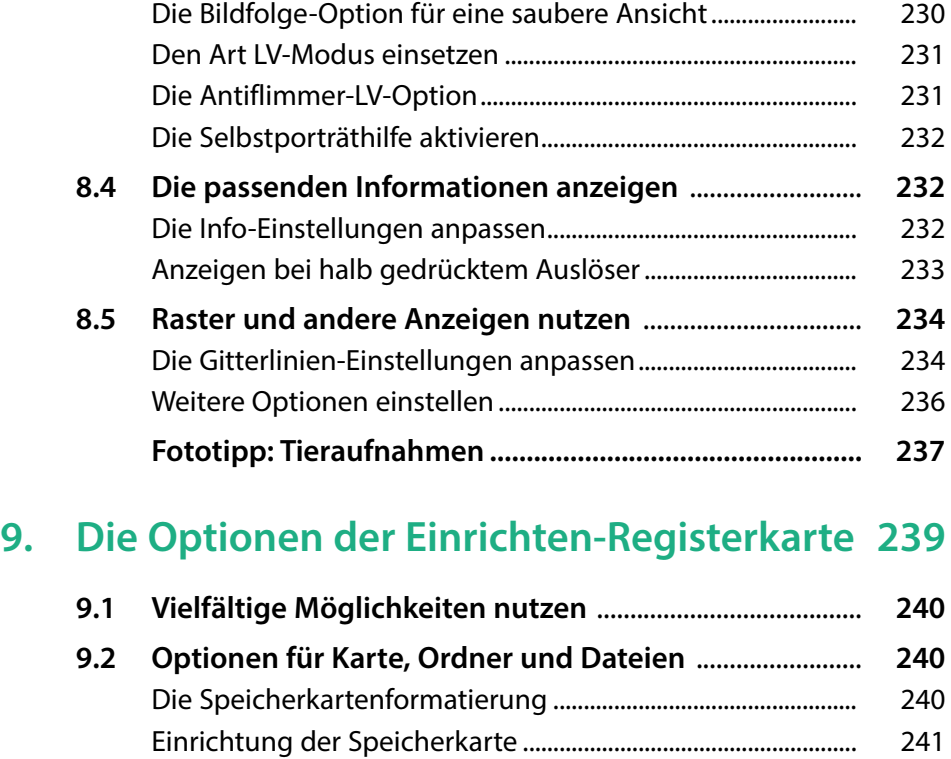

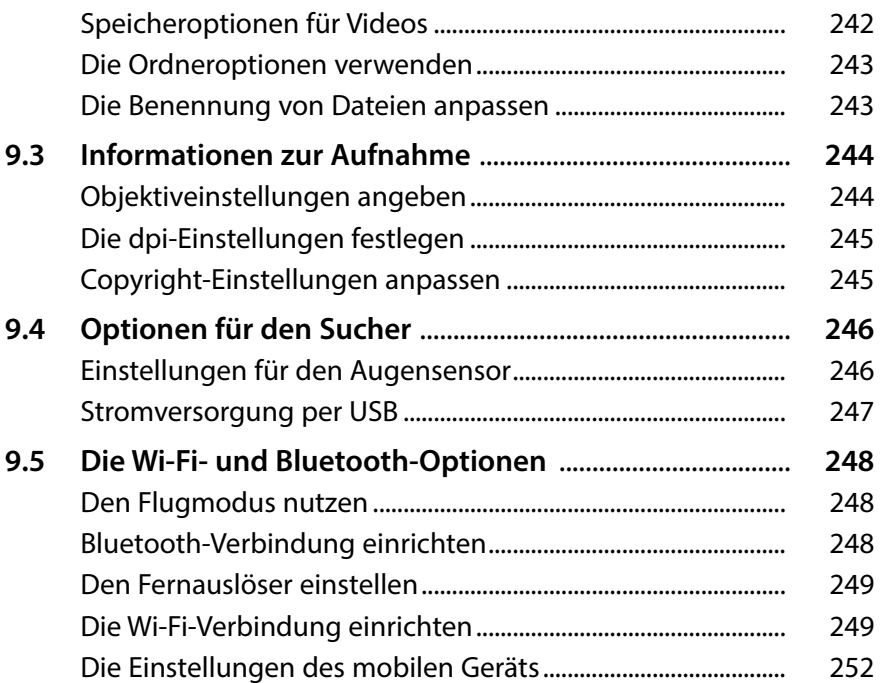

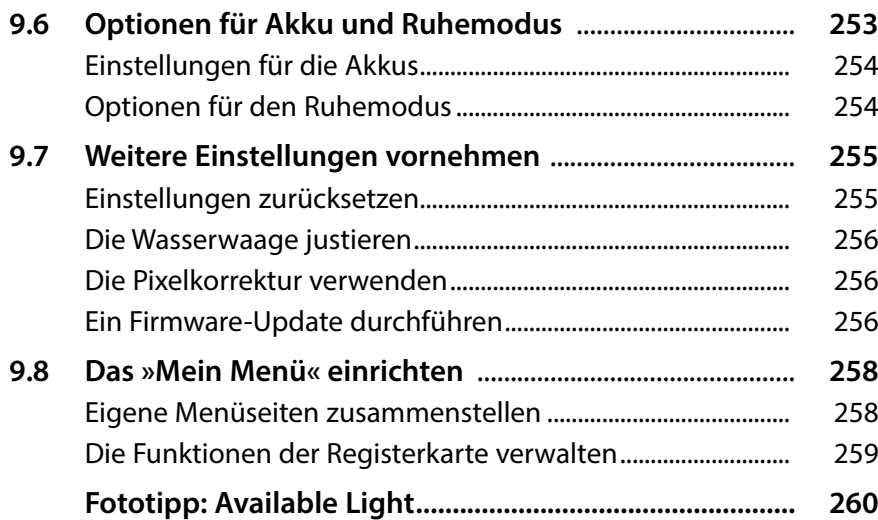

## **10. Filmen mit der OM-1 Mark II.......................... 263**

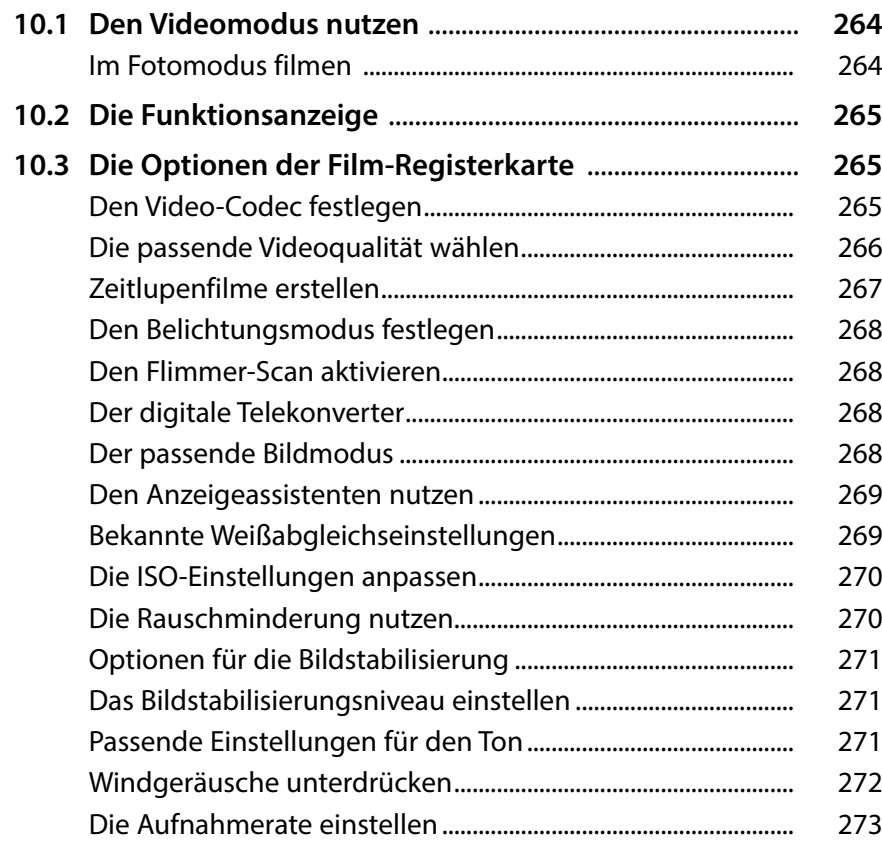

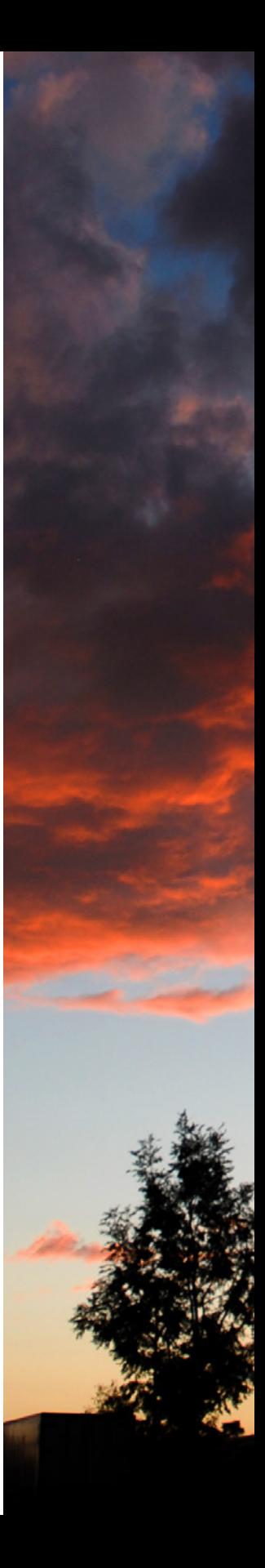

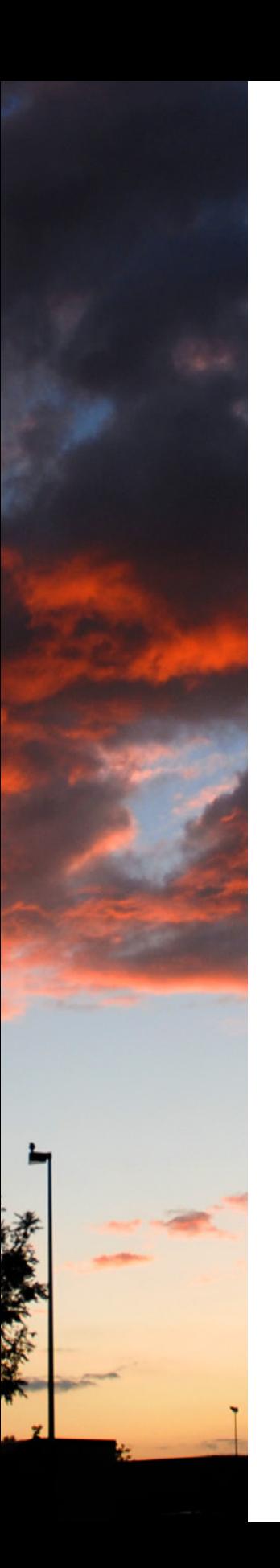

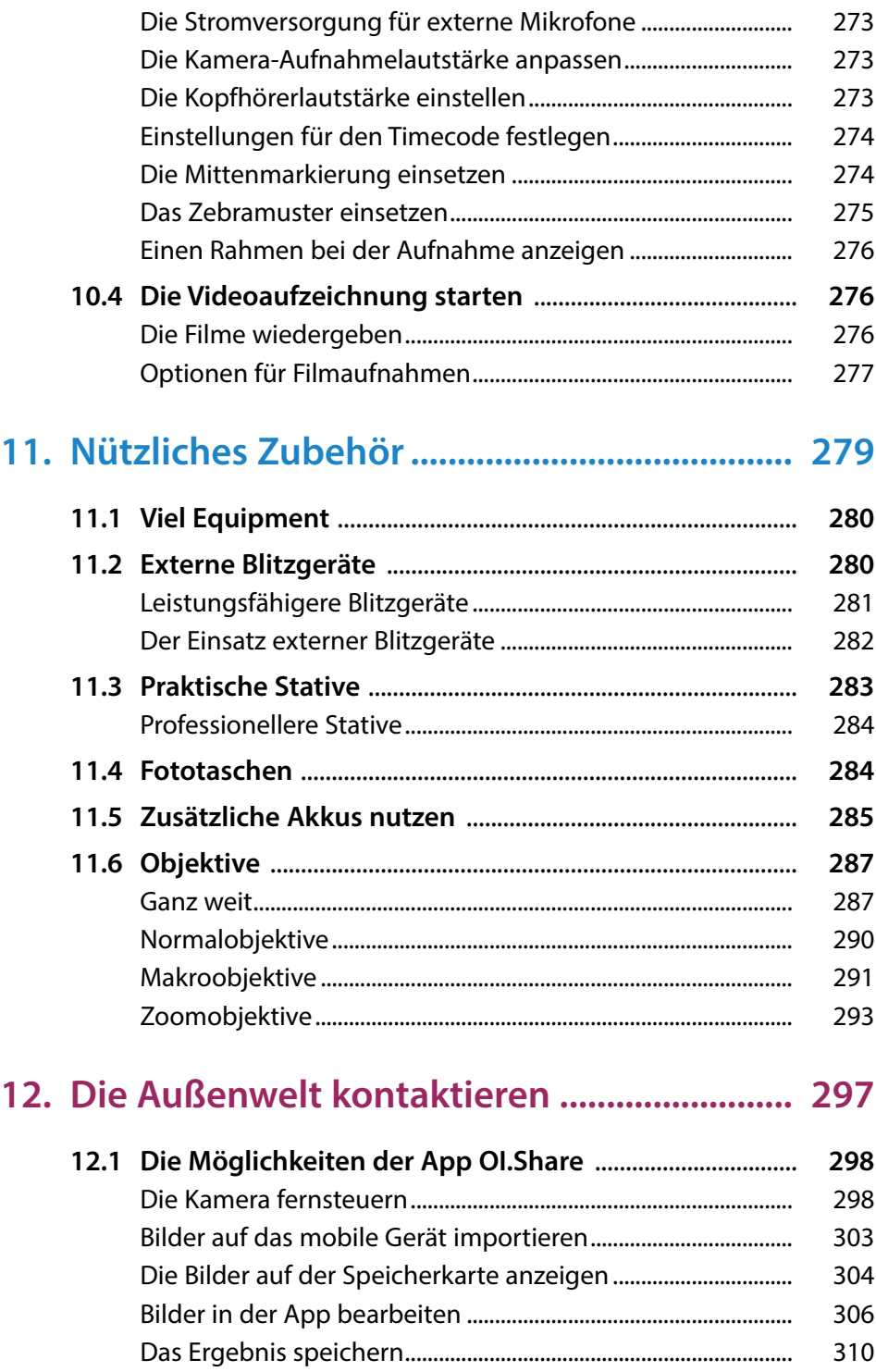

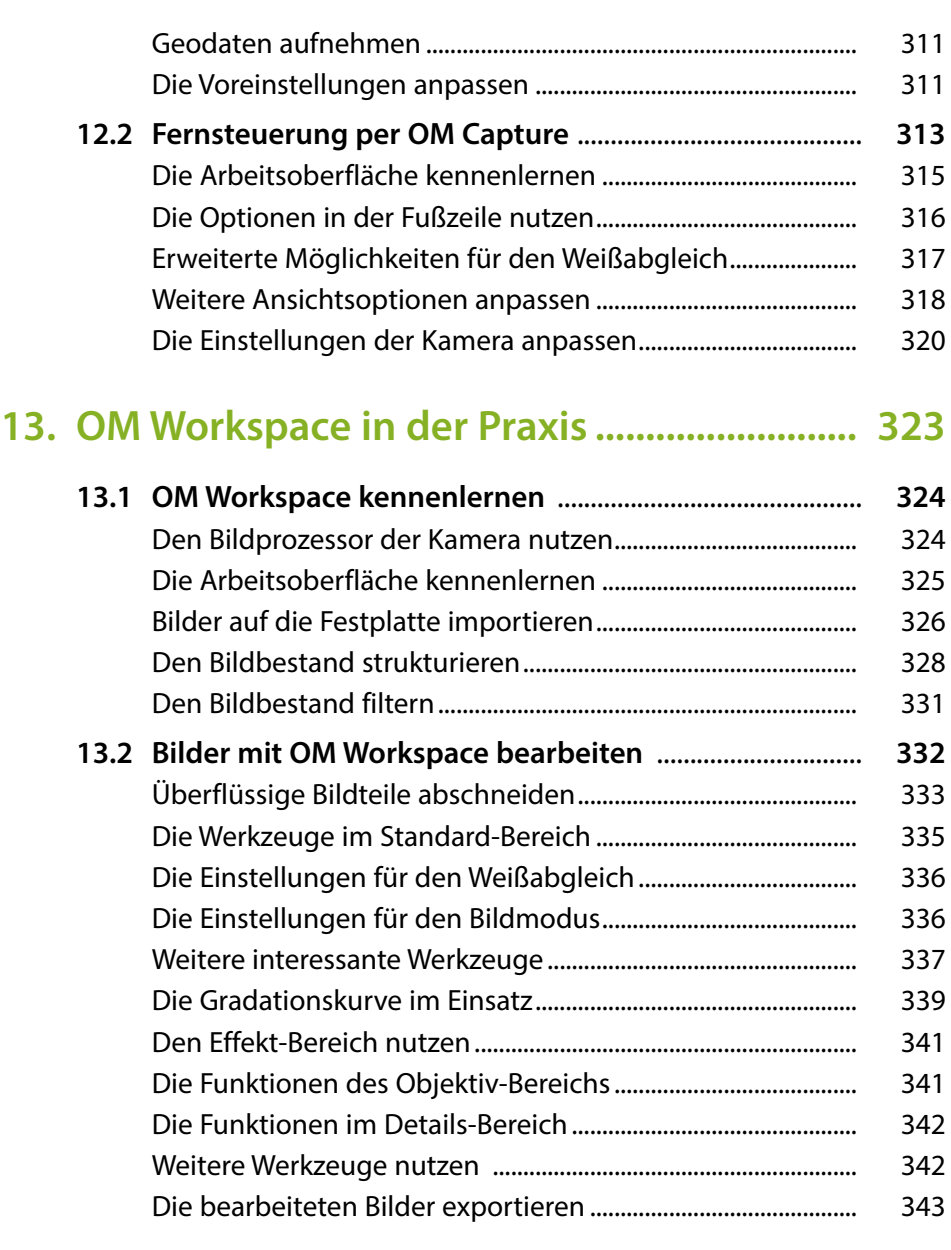

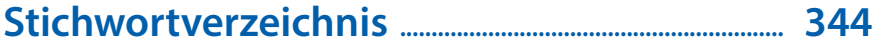

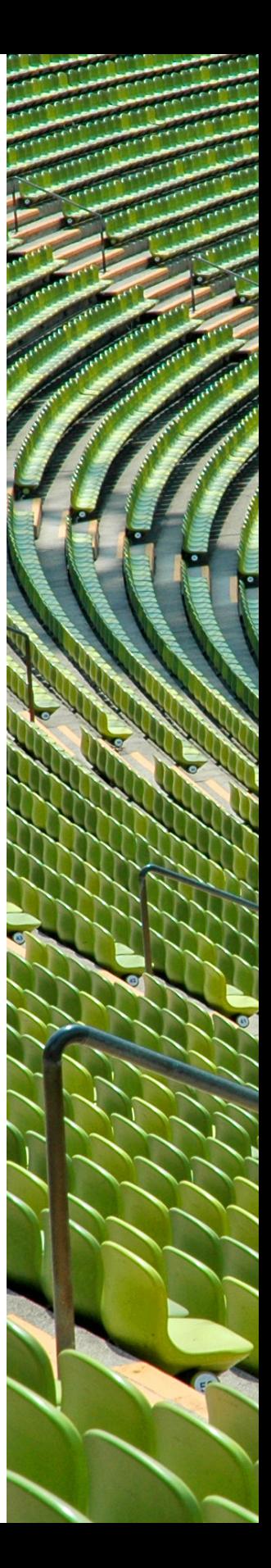

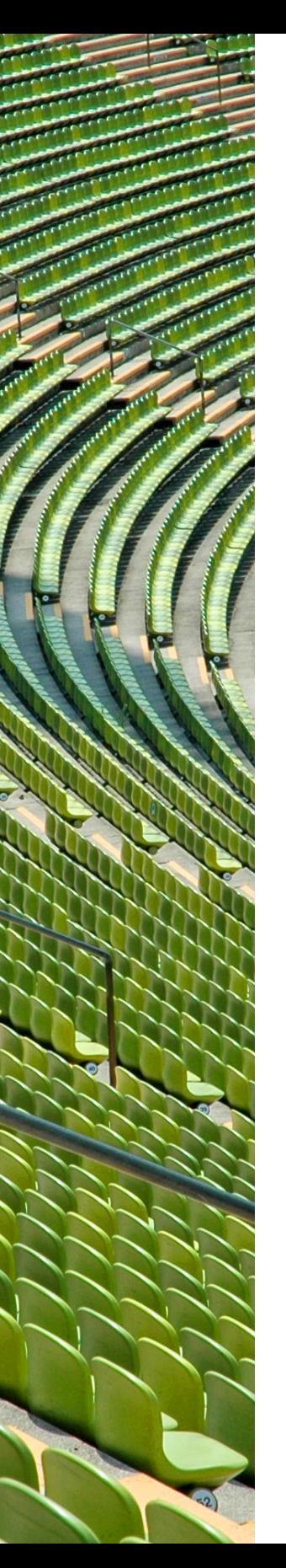

## **Liebe Leserin, lieber Leser,**

mit der OM-1 Mark II stellt OM Digital Solutions die erste Kamera nach der Ausgliederung aus dem Mutterkonzern Olympus vor, die auf dem Sucherbuckel nun die Bezeichnung OM System trägt. Die Kamera ist der Nachfolger der erfolgreichen OM-1, die im Jahr 2022 erschien.

Die Kamera kann mit vielen innovativen Funktionen glänzen. Die riesige Funktionsvielfalt ist wirklich beeindruckend – sie geht teilweise weit über das hinaus, was man ansonsten bei viel teureren Spiegelreflex- oder Systemkameras findet.

Nun möchten Sie bestimmt erfahren, wie Sie all die Funktionen – die Einsteiger in die digitale Fotografie schon »erschlagen« können – sinnvoll einsetzen können. Dann ist dieses Buch genau das richtige für Sie. Sie lernen hier Schritt für Schritt die Kamera mit all ihren Facetten an vielen praktischen Beispielen kennen und erfahren, welche Möglichkeiten sie Ihnen bietet. Die vielen Menüfunktionen werden praxisnah in Schritt-für-Schritt-Anleitungen erläutert. Sie erfahren auch, welche Menüfunktionen meiner Meinung nach empfehlenswert sind oder eben nicht.

Die zahlreichen Fotos sollen Sie auch für Ihre nächste Fototour inspirieren – außerdem lernen Sie dabei die Möglichkeiten der Fotografie mit der OM-1 Mark II kennen. Zur Orientierung und zum Nachmachen werden bei allen Fotos die wichtigsten Aufnahmedaten angegeben.

Ich wünsche Ihnen viel Freude bei der Arbeit mit der OM-1 Mark II und hoffe, dass Ihnen dieses Buch viele Tipps und Anregungen zum Thema geben wird. Falls Sie dennoch weitere Fragen haben, können Sie sich gerne über info@gradias.de an mich wenden – ich werde zeitnah antworten!

Me. f.l.

Michael Gradias

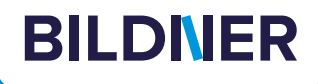

## **Viele gute Gründe,**

**warum es sich lohnt, Ihre Praxisbücher [direkt auf bildner-verlag.de zu bestellen](https://bildnerverlag.de/)**

#### **• Exklusive Inhalte**

Freuen Sie sich über noch mehr kostenlose E-Book-Kapitel, Downloads und Tutorials, die Sie nur bei uns in unserem Onlineshop finden! Auch das praktische Set aus Buch und E-Book gibt es nur bei uns.

**• Immer Top-informiert**

Wir informieren Sie als Erste über aktuelle Aktionen, Gratisinhalte, Leseproben, Produktneuheiten, Softwaredownloads und viele weitere spannende Themen!

#### **• Keine Anmeldung oder Kundenkonto erforderlich**  Sie können mit Ihrem bestehenden PayPal- oder Amazon-Konto bestellen und bezahlen.

**• Schnellstmögliche Lieferung**

Wir übergeben bei Bestelleingang Ihre Sendung meist noch am selben Werktag an DHL.

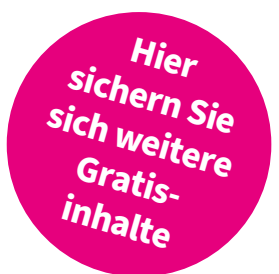

#### **• Ihre Daten sind bei uns sicher**

Wir respektieren Ihre Privatsphäre und geben Ihre Daten niemals weiter. Wenn Sie keine weiteren Infos mehr von uns wollen, können Sie sich selbstverständlich mit einem Klick abmelden – versprochen!

**• Freundlicher Kundenservice**

Bei Problemen antwortet Ihnen ein persönlicher Ansprechpartner und keine Maschine. Rufen Sie uns gerne an!

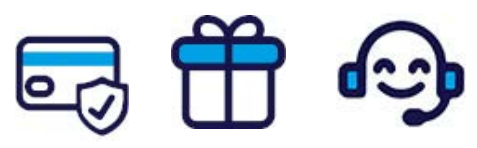

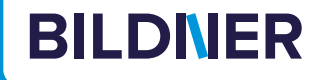

## **Lust auf mehr? Hier klicken und weiterlesen im Buch oder E-Book!**

Holen Sie sich das komplette E-Book als Sofort-Download auf *bildner-verlag.de*! Oder bestellen Sie das gedruckte Buch, selbstverständlich mit kostenfreier und schneller Lieferung.

Noch besser und exklusiv nur in unserem Onlineshop: Für nur 5 Euro mehr gibt's das Set aus Buch und E-Book!

Und darf es noch ein bisschen mehr Fotografie-Wissen sein? [Entdecken Sie zu vielen weiteren Foto-Themen detaillierte und](https://bildnerverlag.de/buecher-mehr/fotografie-bildbearbeitung/)  gut nachvollziehbare Anleitungen, kreative Anregungen und Praxis-Tricks der Experten – auf *bildner-verlag.de*!

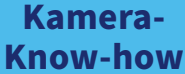

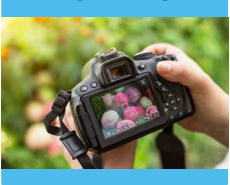

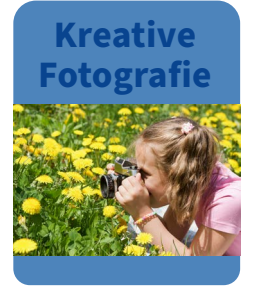

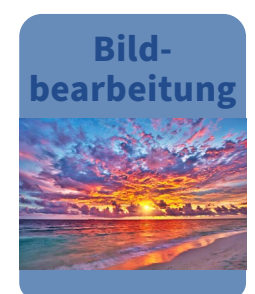

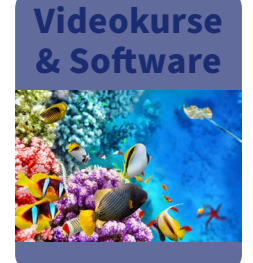

**Noch mehr Know-how, Praxistipps und [Inspirationen rund um die Digitalfotografie](http://fotovideo.bildner.tv)  finden Sie auf unserem YouTube-Kanal.**

**Schauen Sie doch einfach mal rein!**

> Für bessere Fotos von Anfang an!

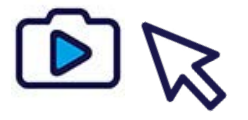

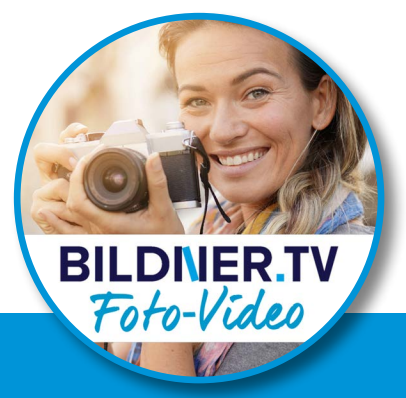

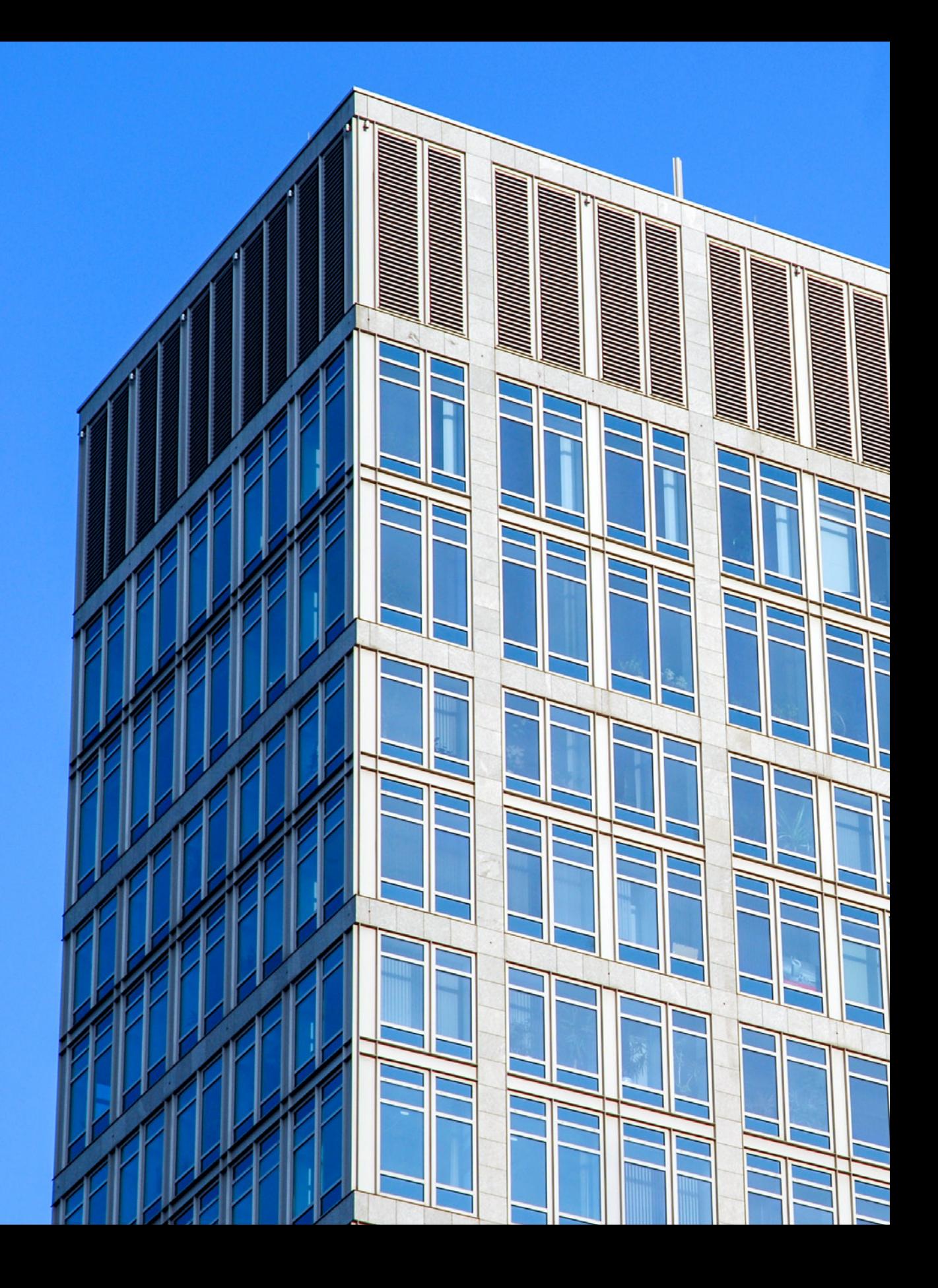

## **Die OM System OM-1 Mark II kennenlernen**

Sie besitzen eine OM System OM-1 Mark II oder überlegen, sich eine zuzulegen? Bestimmt wollen Sie gleich zur ersten Fototour starten. Vielleicht nehmen Sie sich aber doch erst einmal ein wenig Zeit, um dieses Kapitel durchzulesen. Hier erfahren Sie, worauf Sie vor Ihrer ersten Fototour achten sollten.

## **1.1 Die Bedienelemente der Kamera**

Um die neue OM System OM-1 Mark II ein wenig kennenzulernen, werden im Folgenden die unterschiedlichen Bedienelemente vorgestellt.

## **Die vordere Ansicht**

In der seitlichen Ansicht von vorne sehen Sie die folgenden Bedienelemente:

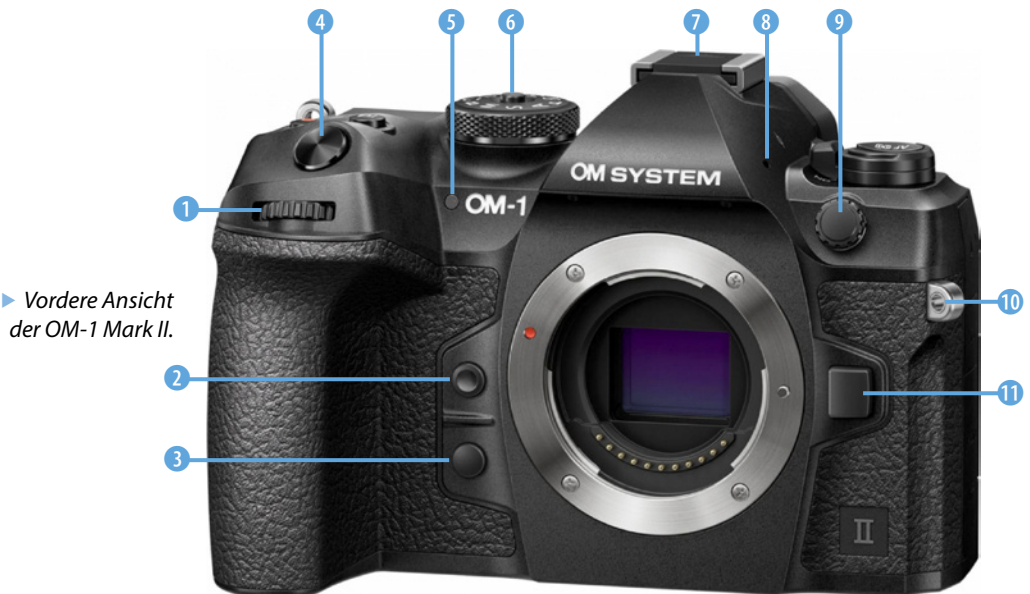

- **0**: *Vorderes Einstellrad*  $\otimes$ , standardmäßig zum Einstellen einer Belichtungskorrektur. Näheres siehe Seite 36.
- **2:** Sofort-Weißabgleich-Taste <sup>®</sup>, dient zum Messen des Weißabgleichs (Seite 163).
- **3:** *Vorschautaste* @ zum Anzeigen der Schärfentiefe (Seite 49).
- **4:** *Auslöser*. Bei halbem Durchdrücken wird fokussiert, bei komplettem Durchdrücken wird das Foto aufgenommen (Seite 50).
- <sup>z</sup> 5: *Autofokushilfslicht* (Seite 48) und *Selbstauslöser-Kontrollleuchte* (Seite 116).

- **©:** *Verriegelung Modusrad*, zum Anpassen des Belichtungsmodus einmal drücken (Seite 36).
- **2:** *Blitzschuh* zum Anbringen eines externen Blitzgeräts (Seite 280).
- **8:** *Stereomikrofon* für Videoaufnahmen.
- **©:** *Anschluss* für ein externes Blitzgerät (Seite 280).
- **©:** *Tragegurtösen* rechts und links zum Montieren eines Trageriemens oder Schultergurts (Seite 32).
- **<sup>o</sup>**: Neben dem Bajonett: *Objektiventriegelung* (Seite 33).

## **Die linke Kameraseite**

Auf der linken Kameraseite sind hinter zwei Abdeckungen Anschlüsse untergebracht.

- **0:** *Anschluss* für einen Kopfhörer n mit einem 3,5-mm-Miniklinkenstecker (Seite 129).
- **2:** *Anschluss* für ein externes Mikrofon mit einem 3,5-mm-Miniklinkenstecker (Seite 129).
- **3:** *USB-C-Anschluss*  $\div$  zum Übertragen von Bildern auf einen Rechner (Seite 132). Wird auch zum Laden des Akkus mit einer Verbindung zu einem Rechner oder einer Powerbank eingesetzt (Seite 27).
- **A: HDMI-Anschluss zum Anschließen von HDTV-Gerä**ten mit einem HDMI-Kabel, Typ D Micro-HDMI (Seite 131). Auch zur Aufnahme von Videos geeignet.

## **Die Ansicht von oben**

Auf der Oberseite der Kamera finden Sie folgende Bedienelemente:

- <sup>z</sup> 1: *Serienaufnahme-Taste* (Seite 112), *Selbstauslöser*-Modus  $\circ$  (Seite 115) und *Blitzeinstellungen*  $\frac{1}{2}$  (Seite 133).
- **2: AF-Taste** zur Auswahl des Fokusmodus (Seite 82) und zum Einstellen des Messmodus für die Art der Belichtungsmessung (Seite 74).

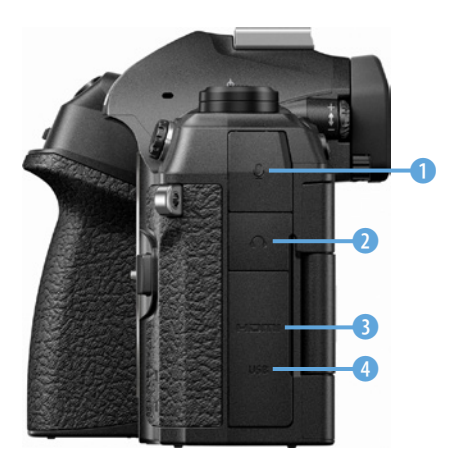

▲ *Das ist die Ansicht der linken Kameraseite.*

- **©:** *Ein-/Ausschalter*. Die Kamera schaltet sich nach der im Menü festgelegten Zeitspanne automatisch aus (Seite 35).
- **4:** Sensorebenenmarkierung  $\Theta$ . Sie ist für ein präzises Scharfstellen von Bedeutung.
- **G:** *Modusrad*. Legen Sie mit diesem Drehrad den Belichtungsmodus fest (Seite 35). Auch der Videomodus & wird hier eingestellt (Seite 264). Außerdem gibt es vier Benutzereinstellungen C1 bis C4 (Seite 139) und einen B-Modus für Langzeitbelichtungen (Seite 70).
- **6:** *Belichtungskorrektur*-Taste **E**. Nach dem Drücken der Taste kann die Belichtung mit den Einstellrädern um bis zu fünf Lichtwerte korrigiert werden (Seite 36).
- **2:** Im Videomodus *Filmaufzeichnungstaste* (Seite 276), im Fotomodus werden Bilder mit hoher Auflösung  $\mathbf{m}$  aufgenommen (Seite 170), im Wiedergabemodus lassen sich Bilder auswählen Ø (Seite 52).
- **8:** *Hinteres Einstellrad* S, standardmäßig zum Programmshiften (Seite 59).

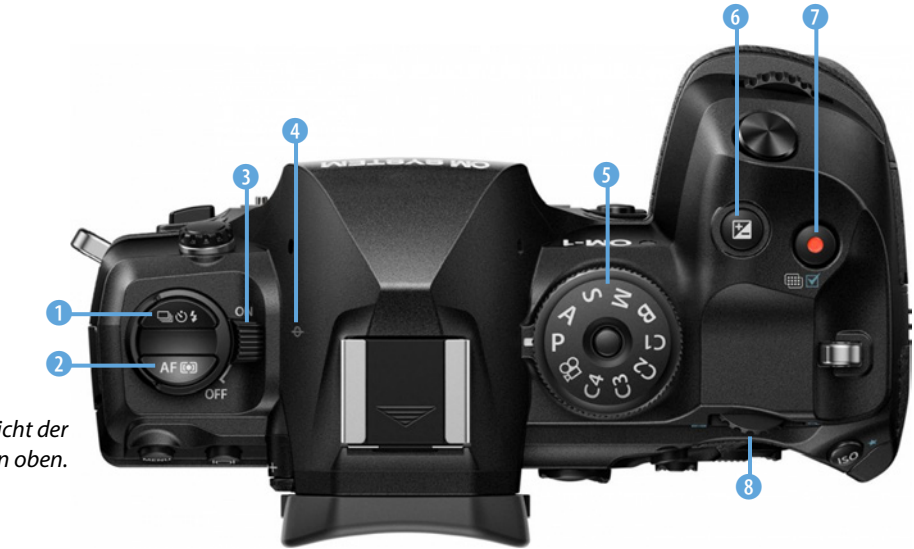

**Ansicht der** *OM-1 Mark II von oben.*

#### **Die Kamera von schräg unten**

Auf der Unterseite der Kamera finden Sie die folgenden Bedienelemente:

- **0:** *TFT-LCD-Touchmonitor* mit einer Bildschirmdiagonale von 3,0 Zoll (7,5 cm) und 1.620.000 Bildpunkten. Er ist schwenkbar um 180° und drehbar um 270° (Seite 123).
- **2**: *Speicherkartenfach*. Es gibt zwei Speicherkartenschächte. Sie können SD-Speicherkarten oder microSD-Speicherkarten – mit einem Adapter – einsetzen (Seite 29).
- **0:** *Lautsprecher*, wichtig für die Wiedergabe von Videoaufnahmen. Die Lautstärke kann eingestellt werden (Seite 265).
- **@ Akkufachverriegelung. Genutzt werden Akkus des Typs** BLX-1 (Seite 27).
- **3:** *Abdeckung für Power-Akkuhalter*. Es kann der HLD-10-Power-Akkuhalter montiert werden, der einen zusätzlichen Akku enthält (Seite 285).
- **6:** *Stativgewinde* für den Anschluss eines Stativs oder des Schnellanschlusses für ein Stativ (Seite 283).

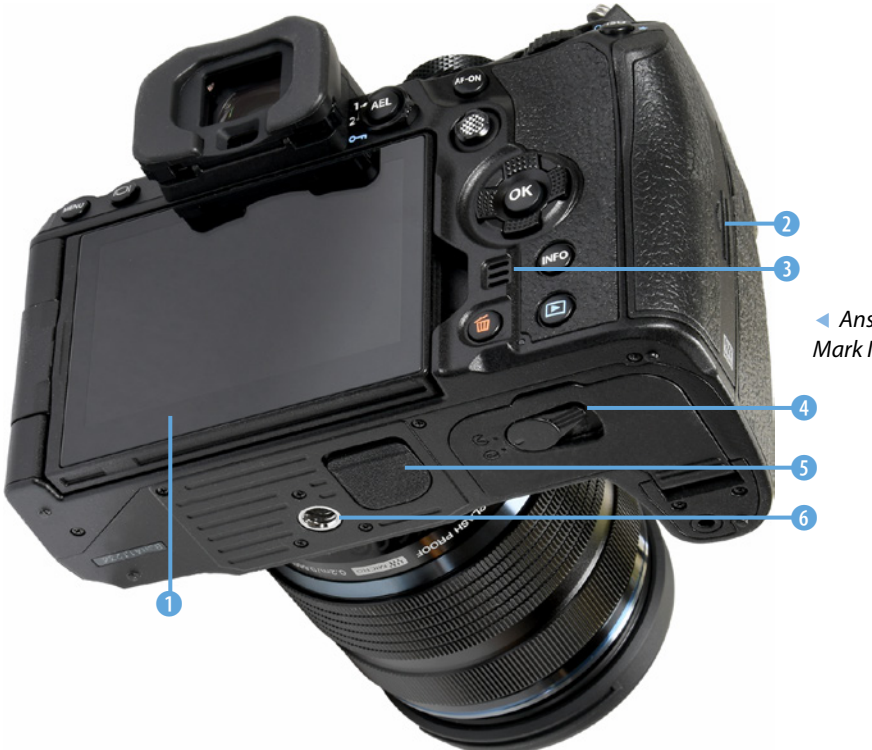

e *Ansicht der OM-1 Mark II von schräg unten.*

## **Die hintere Ansicht**

Auf der Rückseite der Kamera finden Sie die folgenden Bedienelemente:

- **0: MENU-Taste** zum Aufrufen des Menüs (Seite 42).
- **a**: *LV-Taste IOI*. Dient dazu, um zwischen Sucher- und Live-View-Fotografie umzuschalten (Seite 41). Im Suchermodus wird auf dem Monitor standardmäßig die Monitor-Informationsanzeige eingeblendet.
- **8:** *Dioptrienausgleich* für Sucher, einstellbar von –4 bis +2 Dioptrien (Seite 121).

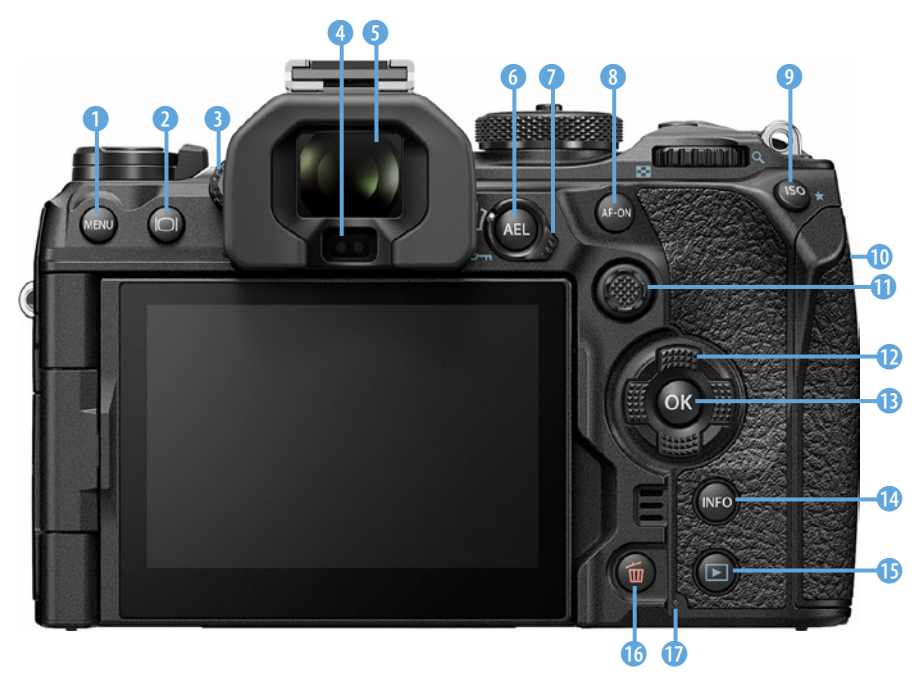

**Ansicht der** *OM-1 Mark II von hinten.*

- **4:** *Augensensor.* Schaltet automatisch von der Monitoransicht zur Sucheransicht um, wenn Sie sich dem Sucher nähern (Seite 121).
- **©:** *Elektronischer Sucher* mit einer Auflösung von 5.760.000 Bildpunkten und 1,65-fachem Vergrößerungsfaktor (Seite 121).
- **6: AFI-Taste.** Dient zum Speichern der Belichtung (Seite 64). Kann aber auch mit einer anderen Funktion

belegt werden. Im Wiedergabemodus zum Schützen von Fotos  $O<sub>m</sub>$  (Seite 211).

- **2: Fn-Schalter**. Tauscht beim Umschalten standardmäßig die Funktionen des vorderen **Aund des hinteren Ein**stellrads um. Lässt sich gegebenenfalls mit anderen Funktionen belegen (Seite 223).
- **8: AF-ON-Taste**, alternative Taste zum Scharfstellen. Kann auch zum Speichern des Fokus genutzt werden (Seite 88). Lässt sich ebenfalls mit einer anderen Funktion belegen (Seite 40).
- **9: ISO-Taste. Legen Sie die ISO-Empfindlichkeit mit dieser** Taste fest (Seite 40). Im Wiedergabemodus zum Bewerten von Bildern ★ (Seite 206).
- **©:** *Anschluss* an der vorderen Außenseite für eine optional zu erwerbende Kabelfernbedienung (Seite 249).
- **<b>***Q: Multifunktionswähler ©. Wird im Aufnahmemodus* zum Festlegen des zu fokussierenden Bereichs genutzt (Seite 50). Wird er gedrückt . lässt sich der AF-Feldmodus anpassen (Seite 89). Die Funktionsweise kann angepasst werden.
- **<b>@**: *Pfeiltasten*  $\odot$  dienen der Bedienung des Menüs (Seite 43).
- **B: OK-Taste.** Wird zur Bestätigung von Eingaben verwendet (Seite 43).
- **@: INFO-Taste zum Umschalten von Monitoranzeigen. Ein** mehrfaches Drücken ändert die auf dem Monitor eingeblendeten Informationen (Seite 42).
- **B: E-Taste für die Wiedergabe der aufgenommenen Bil**der (Seite 51).
- $\bullet$   $\bullet$ :  $\overline{w}$ :  $\overline{w}$ -Taste. Dient zum Löschen einzelner oder mehrerer Bilder (Seite 52).
- *Q*: Akkuladeanzeige. Leuchtet beim Laden des Akkus rötlich auf. Ist der Akku geladen, leuchtet sie nicht mehr (Seite 27).

## $\bullet$

#### **Ideale Immer-dabei-Kamera**

Die OM-1 Mark II wiegt betriebsbereit nur 599 Gramm und ist daher eine ideale Immerdabei-Kamera. Mit ihren Abmessungen von  $135 \times 92 \times 73$  mm ist sie recht klein. Die wichtigsten Bedienelemente finden sich oben und auf der von hinten gesehen rechten Seite. Mit Zeigefinger und Daumen erreichen Sie problemlos die für die Aufnahmen bedeutenden Bedienelemente wie das Modusrad sowie die Tasten und Schalter auf der Kamerarückseite.

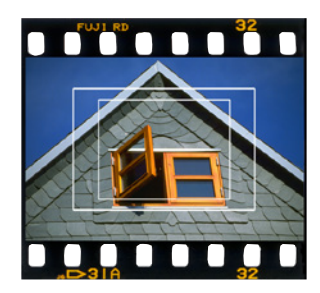

c *Hier sehen Sie die Sensorgröße der OM-1 Mark II im Verhältnis zum Kleinbildfilm und APS-C-Format. Die innere Markierungslinie kennzeichnet die Sensorgröße der OM-1 Mark II, der äußere Rahmen das APS-C-Format.*

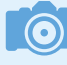

#### **Sensorgröße**

Sensoren des Micro-Four-Thirds-Standards haben eine Größe von 17,3  $\times$  13,0 mm. Das ergibt einen Cropfaktor von 2,0 im Vergleich zum Vollformat.

## **1.2 Fortsetzung einer neuen Ära**

Anfang 2022 stellte OM Digital Solutions die erste Kamera nach der Ausgliederung aus dem Mutterkonzern Olympus vor: die OM-1. Es war die letzte Kamera mit dem Olympus-Schriftzug auf dem Sucherbuckel.

Die Kamera war offensichtlich das Nachfolgemodell der erfolgreichen Olympus OM-D E-M1 und das neue Flaggschiff des Herstellers. Der Name »OM-1« wurde in Erinnerung an die analoge Kamera gleichen Namens gewählt, die 1972 erschien und mit vielen Innovationen eine damals revolutionäre Kamera war. Zudem war sie damals die leichteste Spiegelreflexkamera der Welt.

Ende Januar 2024 stellte OM Digital Solutions das Nachfolgemodell OM-1 Mark II mit Verbesserungen im Detail vor. Auf dem Sucherbuckel findet sich nun der neue Schriftzug »OM-System«. Am Gehäuse hat sich nur wenig geändert. So wurden die beiden Einstellräder mit einem Gummiüberzug versehen und können dadurch beispielsweise mit Handschuhen besser bedient werden.

An der Auflösung von 20,4 Megapixeln des Micro-Four-Thirds-Sensors hat sich nichts geändert. Der leistungsfähige Bildprozessor TruePic X wird auch beim neuen Modell verwendet, wobei die Objekterkennung verbessert wurde. Die genutzten Algorithmen bedienen sich nun künstlicher Intelligenz anstelle des bisherigen Deep Learning. Die Erkennungsfunktionen arbeiten inzwischen präziser, was auch für den Autofokus insgesamt gilt.

Sie können nun 120 Bilder pro Sekunde bei voller Auflösung aufnehmen. Die Kapazität des Puffers wurde verdoppelt. Daher sind jetzt über 200 Aufnahmen hintereinander in RAW oder JPEG möglich. Das gilt für den S-AF-Modus und fester Belichtung. Im C-AF-Modus und mit nachgeführter Belichtung sind mit kompatiblen Objektiven 50 Bilder pro Sekunde möglich.

Die Kamera bietet auch einen Pro-Capture-Modus an, bei dem die Aufnahme bereits bei halbem Durchdrücken des Auslösers beginnt.

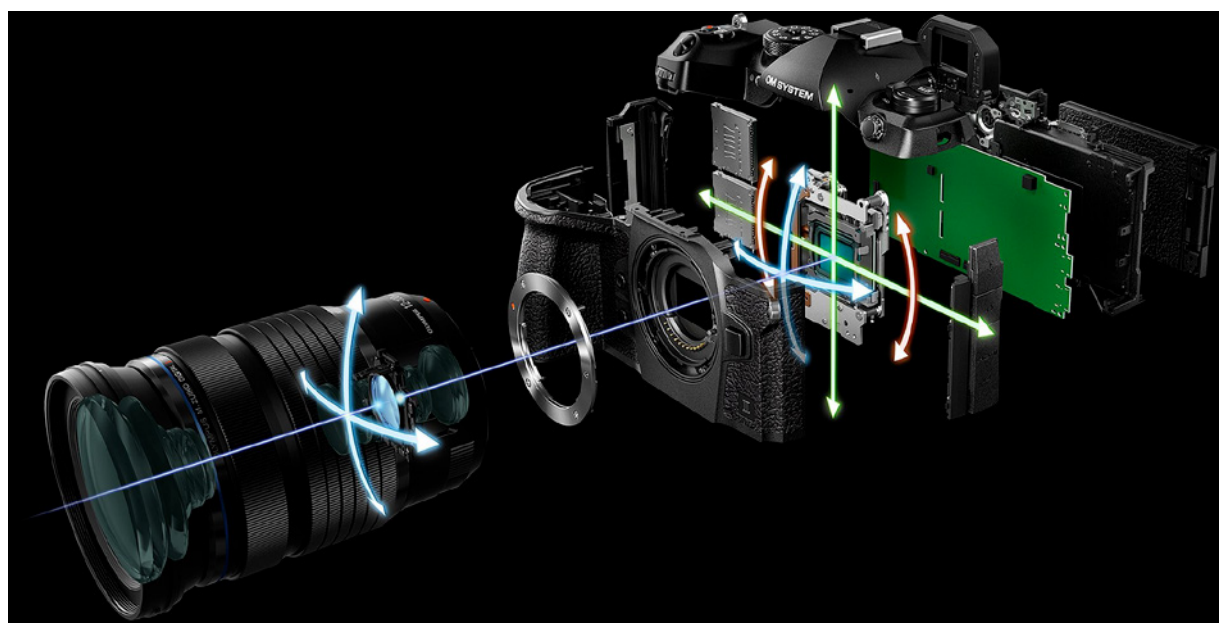

Ebenfalls optimiert wurde die integrierte Bildstabilisierung. So gibt OM Digital Solutions an, dass nun 8,5-fach längere Belichtungszeiten möglich sein sollen – bisher waren es sieben. Im Livebild kann die Arbeit des Bildstabilisators auch während der Belichtung angezeigt werden.

Videos können in 4K-Auflösung aufgezeichnet werden. Dabei sind die Seitenverhältnisse 16:9 (UHD) und 17:9 (C4K) möglich. Eine Zeitbegrenzung oder Probleme mit Überhitzung gibt es nicht. Sie können die Videos mit einer Rate von bis zu 60 Bildern pro Sekunde und einer Farbtiefe von 10 Bit aufnehmen. Bei der Full-HD-Auflösung sind sogar 240 Bilder pro Sekunde im Highspeedmodus möglich.

Das Gehäuse ist – wie beim Vorgängermodell – mit einem Staub- und Spritzwasserschutz gemäß dem Standard IP53 versehen. Das bedeutet, dass das Eindringen von Staub verhindert wird. Damit hebt sich die Kamera von den Modellen anderer Hersteller ab. Zusätzlich gibt es auch eine Sensorreinigungsfunktion, die standardmäßig bei jedem Einschalten der Kamera den Sensor reinigt.

Der elektronische Sucher hat eine hohe Auflösung von 5.760.000 Bildpunkten. Er kann mit 60 oder 120 Bildern pro Sekunde betrieben werden.

c *Die Markierungen kennzeichnen die Korrekturen der möglichen Verwacklungsrichtungen (Foto: OM Digital Solutions).*

f *Die OM-1 Mark II ist sehr gut abgedichtet (Grafik: OM Digital Solutions).*

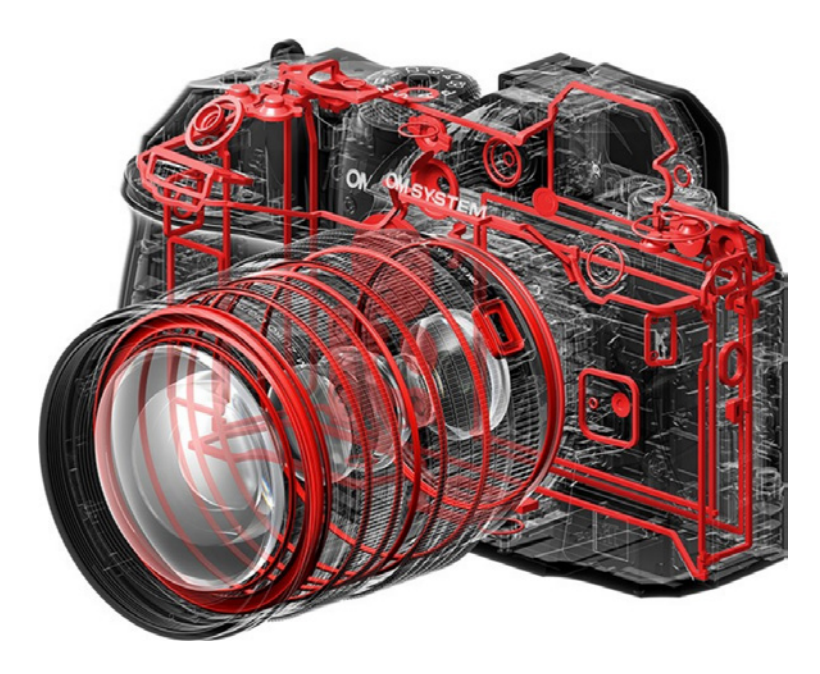

Der Monitor ist 3 Zoll groß (7,5 Zentimeter) und hat eine Auflösung von 1,62 Millionen Bildpunkten. Obwohl die Kamera die Bilder im 4:3-Seitenverhältnis aufnimmt, hat der Monitor ein 3:2-Seitenverhältnis. Das ist wegen des Videoseitenverhältnisses 16:9 ein sinnvoller Kompromiss. Er ist schwenkund drehbar.

Beim neuen Modell können Sie RAW-Bilder nun wahlweise mit einer Farbtiefe von 14 statt bisher 12 Bit aufnehmen.

Wie beim Vorgängermodell ist wieder ein ND-Filter integriert, den Sie einsetzen können, um die Belichtungszeit zu verlängern. Neu ist der Grauverlaufsfilter, der angepasst werden kann. So können Sie beispielsweise den Himmel aufhellen oder abdunkeln. Interessant dabei ist, dass der Verlauf automatisch gedreht werden kann, wenn Sie die Kamera für Aufnahmen im Hochformat drehen.

Mit der App *OM Image Share* für iPhone- oder Android-Systeme können Sie Bilder auf Ihr mobiles Gerät übertragen und die Kamera fernsteuern. Aufgrund der Verbindung per Bluetooth wird nur wenig Strom verbraucht. Auch das Übertragen der Positionsdaten und das Installieren etwaiger Firmware-Updates können Sie mit der App erledigen.

## **Erste Eindrücke in der Praxis**

Nach ausgiebigen Tests in der täglichen Praxis ist deutlich geworden, dass die OM-1 Mark II nicht nur wegen ihrer Funktionalität glänzen kann.

Besonders die Bildqualität kann überzeugen und sich sogar in vielen Aufnahmesituationen mit der Bildqualität von viel teureren Systemkameras messen. Wenn Sie Olympus-Kameras schon kennen, sorgt die leichte Bedienbarkeit der vielen Menüfunktionen dafür, dass man sich schnell im Menü zurechtfindet. Das Menü wurde für eine leichtere Bedienbarkeit schon beim Vorgängermodell umgestaltet.

## **1.3 Die ersten Schritte mit der OM-1 Mark II**

Nach dem Auspacken der Kamera sind vor dem Start zunächst ein paar Vorbereitungen nötig, die ich Ihnen im Folgenden näher erläutere.

## **Den Akku startklar machen**

Bevor Sie mit dem Fotografieren beginnen können, muss erst der Akku geladen werden. Die OM-1 Mark II verwendet den Akkutyp BLX-1, der schon beim Vorgängermodell zum Einsatz kam. Er ist recht schlank und klein gestaltet und hat eine Leistung von 2.280 mAh.

Sie können den Akku per USB-C-Kabel aufladen. Dazu wird das USB-Kabel CB-USB13 mitgeliefert. Schieben Sie den Akku **2** dazu wie nebenstehend abgebildet in das geöffnete Akkufach. Drücken Sie ihn bis zum Anschlag hinein, bis er arretiert. Schließen Sie die Akkufachklappe und schließen Sie sie.

Nutzen Sie den USB-C-Anschluss, um den Akku mit einem Rechner oder einer Powerbank mit einem USB-Kabel zu verbinden. Der USB-C-Anschluss ist der untere Anschluss auf der linken Kameraseite 3 (nächste Seite).

Während der Akku auflädt, leuchtet die Anzeigeleuchte rötlich 1. Leuchtet die Kontrollleuchte nicht mehr, ist der Akku vollständig aufgeladen.

## **Ladedauer**

Die Ladezeit hängt vom Ladezustand des Akkus ab. Ist der Akku zum Beispiel vollständig leer, dauert der Ladevorgang gut 2,5 Stunden.

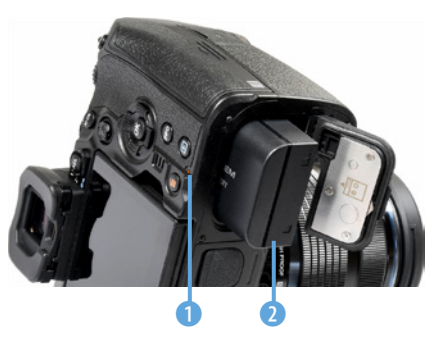

▲ Schieben Sie den Akku mit dem Pfeil in *Richtung Kameraoberseite in das Akkufach.*

Blinkt die Lampe, wurde der Ladevorgang unterbrochen – nehmen Sie in diesem Fall den Akku heraus und setzen Sie ihn erneut ein. Der Ladevorgang wird beispielsweise unterbrochen, wenn die Umgebungstemperatur zu warm oder zu kalt ist.

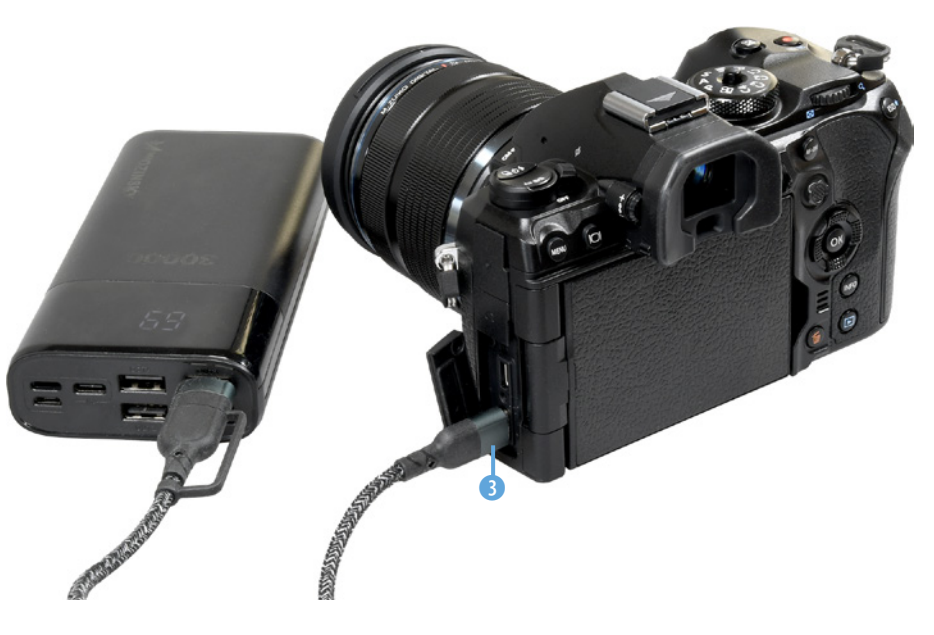

f *Laden Sie den Akku zum Beispiel mit einer Powerbank oder einer Verbindung zu einem Rechner auf.*

#### **Reserveakkus**

Auch wenn die OM-System-Akkus mit etwa 80 Euro nicht gerade billig sind, ist es empfehlenswert, einen oder mehrere Reserveakkus zu kaufen, damit Ihnen bei einer wichtigen Fototour keine Bilder entgehen, weil der Akku leer ist. Gegebenenfalls können Sie auf Akkus von Drittanbietern zurückgreifen, die meist deutlich günstiger sind.

#### **Akkukapazität**

OM Digital Solutions gibt an, dass mit einer Akkuladung ungefähr 500 Bilder geschossen werden können, wenn der normale *Leistung*-Modus genutzt wird. Diese Angabe bezieht sich auf den CIPA-Standard.

Trotz des Monitors, der einigen Strom benötigt, werden Sie in der Regel allerdings noch mehr Fotos schießen können, ehe der Akku wieder geladen werden muss.

Wenn die Akkuladung zur Neige geht, wird auf dem Monitor in der linken oberen Ecke **1** ein entsprechendes Symbol **I** angezeigt.

Einige Faktoren bestimmen die Lebensdauer einer Akkuladung. Das Scharfstellen ohne ein abschließendes Auslösen verbraucht genauso Energie wie die intensive Nutzung des Menüs sowie das Speichern von RAW-Fotos. Auch Videoaufnahmen erfordern viel Strom.

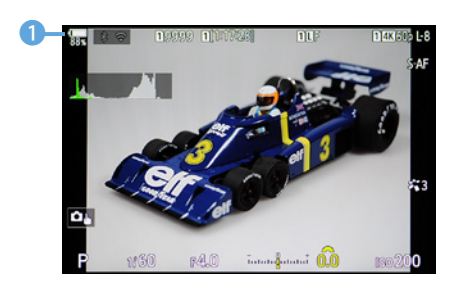

e *An diesem Symbol erkennen Sie den Akkuladestand.*

## **Die passende Speicherkarte**

Unter der Abdeckung auf der rechten Kameraseite finden Sie zwei Speicherkartenschächte.

Schieben Sie zunächst die SD-/SDHC-/SDXC-Speicherkarte mit der Aufschrift in Richtung Kamerarückseite in den Slot. Sie sehen dies nachfolgend. Drücken Sie die Speicherkarte bis zum Anschlag in den Schacht. Anschließend können Sie die Abdeckung wieder schließen.

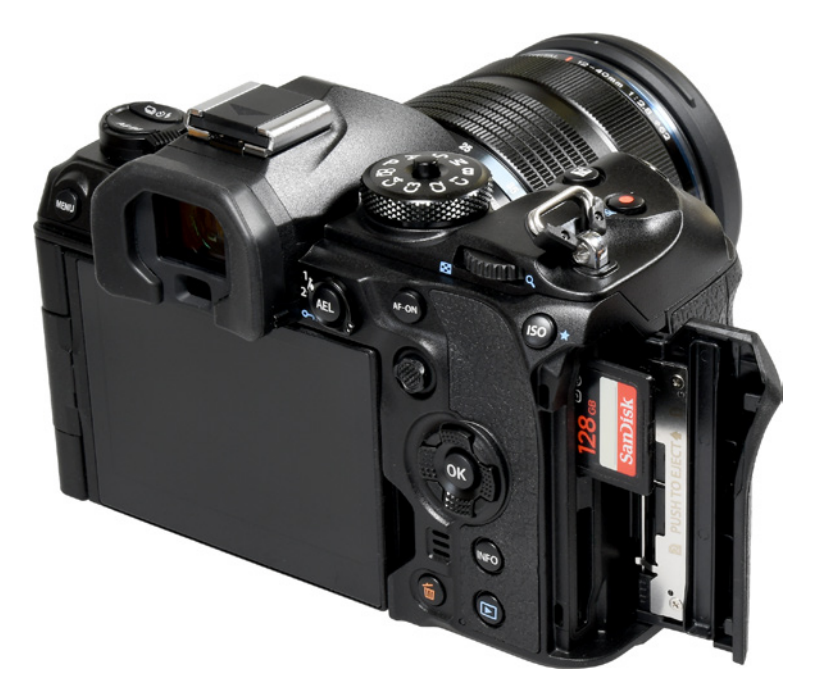

## **Schnelligkeit**

Die Speicherkarten werden mit verschiedenen Übertragungsgeschwindigkeiten angeboten – je schneller die Karte, umso höher ist dabei der Preis. Die Entwicklung steht in diesem Bereich aber nicht still – ständig sind schnellere Karten mit größeren Kapazitäten erhältlich, wobei die Preise weiter purzeln.

e *Auf der rechten Kameraseite gibt es zwei Speicherkartenschächte.*

#### **Speicherkarte herausnehmen**

Sollen die Fotos später auf den Rechner übertragen werden, kann man die Speicherkarte aus der Kamera herausnehmen und beispielsweise in den Multicard-Reader eines Rechners einlegen. Viele aktuelle Rechner haben bereits Multicard-Reader integriert.

Drücken Sie nach dem Öffnen der Abdeckklappe fest auf die Speicherkarte. Nach dem Loslassen springt sie dann etwas nach vorne und kann herausgenommen werden.

#### **Die unterstützten Speicherkarten**

Die OM-1 Mark II unterstützt SD- sowie SDHC-/SDXC-Speicherkarten. Welchen dieser Kartentypen Sie einsetzen, ist prinzipiell egal.

Die SD-Speicherkarten (**S**ecure **D**igital) sind auf kleinere Kapazitäten – bis 8 GByte – ausgerichtet. Die neueren SDHC-Karten (**S**ecure **D**igital **H**igh **C**apacity) erhalten Sie in höheren Kapazitäten von 4 bis 32 GByte. Die ganz neuen SDXC-Karten (**S**ecure **D**igital e**X**tended **C**apacity) bieten noch größere Kapazitäten bis zu 2 TByte und auch höhere Übertragungsgeschwindigkeiten.

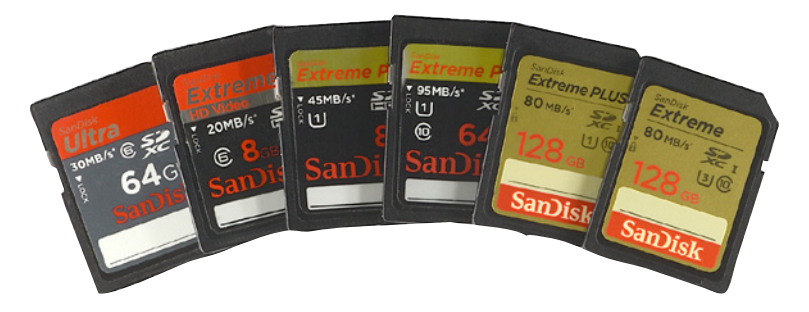

Die Kapazitäten und Übertragungsgeschwindigkeiten wurden im Laufe der Jahre ständig verbessert. Meist sind die Mindesttransferraten auf der Karte angegeben. So unterscheidet man zum Beispiel vier Geschwindigkeitsklassen mit 2, 4, 6 und 10 MByte pro Sekunde. Dies wird Class 2, 4 etc. genannt. Sie erkennen die Klassifizierung an der Zahl im geöffneten Kreis – beispielsweise Class 10 bei der oben rechts gezeigten Karte.

Mit den SDHC-Karten werden bei einigen neueren Karten höhere Datentransferraten erreicht – dank UHS-1 (**U**ltra **H**igh **S**peed). SanDisk nennt sie »Extreme Pro«. Sie sehen eine sol-

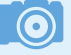

#### **Nicht sparen!**

Die Speicherkarten sind in der digitalen Fotografie das wichtigste Zubehör. Da es hier um die Sicherheit Ihrer Daten geht, sollte der Preis der Karte nicht das entscheidende Kriterium bei der Auswahl sein. Es ist empfehlenswert, auf die Speicherkarten der Markenhersteller zurückzugreifen, damit Sie keine Datenverluste erleiden.

f *Das sind SD-Speicherkarten mit unterschiedlichen Kapazitäten.*

che Karte in der Abbildung auf der vorherigen Seite in der Mitte.

Schnelle 16-GByte-Karten kosten aktuell ungefähr 10 Euro (Karten, die etwas langsamer sind, sogar nur etwa die Hälfte). 16-GByte-Karten bieten in der Regel genügend Speicherplatz und ein gutes Preis-Leistungs-Verhältnis, wenn Sie nur fotografieren und nicht filmen.

Dennoch füllen sich bei den 20,4 Megapixeln der OM-1 Mark II auch große Karten schnell – besonders wenn Sie die bestmögliche Auflösung und Qualität verwenden. Auch das Speichern von RAW-Bildern erfordert viel Speicherkapazität.

Wenn es Ihnen nicht auf die Übertragungsgeschwindigkeit ankommt oder Sie viel filmen, können Sie sich ganz links gezeigte SDXC-Karte mit 64 GByte und einer Übertragungsgeschwindigkeit von 30 MByte pro Sekunde zulegen. Sie erhalten diese Karte für etwa 15 Euro.

Gute Speicherkarten mit einer Kapazität von 128 GByte kosten um die 40 Euro, für 256 GByte müssen Sie etwa 50 Euro hinlegen.

Bei der Auswahl von Speicherkarten gehe ich persönlich so vor: Die Speicherkarten teilen sich in unterschiedliche Kategorien auf. Je höher die Schreib-/Lesegeschwindigkeit der Speicherkarten ist, umso teurer sind sie. Genauso verhält es sich mit der Kapazität. Je höher die Kapazität, umso teurer ist die Speicherkarte. Daher wähle ich einen Kompromiss.

Die Karten mit einer hohen Kapazität kaufe ich mit einer etwas geringeren Datenübertragungsrate. Um schnelle Übertragungsraten zu erreichen, was beispielsweise bei Videoaufzeichnungen von Vorteil ist, greife ich auf Karten mit einer etwas geringeren Kapazität zurück.

## **Den Tragegurt anbringen**

Als Zubehör wird ein Schultergurt mitgeliefert. Diesen sollten Sie nutzen, um die OM-1 Mark II über der Schulter tragen zu können, wenn Sie auf Fototour gehen. So vermeiden Sie, dass Ihnen die recht kleine Kamera aus der Hand gleitet und zu Boden fällt.

Nur wenn Sie die Kamera grundsätzlich lieber in der Jackentasche verstauen, können Sie auf den Schultergurt verzichten – dann stört er nämlich eher. Der Schultergurt wird an den beiden Tragegurtösen rechts und links am Kameragehäuse befestigt.

d *Sie sollten den Schultergurt auf jeden Fall anbringen, damit Ihnen die Kamera nicht versehentlich herunterfällt.*

**TOO NATION** 

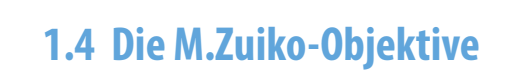

OM SYSTEM

#### **Bildqualität**

Neben dem Bildsensor sind die verwendeten Objektive ganz maßgeblich für die Bildqualität verantwortlich. Der beste Sensor kann keine hochwertigen Ergebnisse liefern, wenn minderwertige Objektive eingesetzt werden. Daher lohnt es sich beim Objektivkauf meist, einige Hundert Euro mehr auszugeben.

Wie Sie das Objektiv am Bajonett ansetzen müssen, kennzeichnen zwei rote Markierungspunkte, die Sie sowohl an der Kamera **1** als auch am Objektiv **2** finden. Sie sehen das im Bild auf der folgenden Seite. Drehen Sie das Objektiv nach dem Aufsetzen im Uhrzeigersinn so weit, bis es einrastet.

Um das Objektiv zu wechseln, drücken Sie den Objektiventriegelungsknopf rechts neben dem Bajonett (von vorne gesehen) und drehen das Objektiv nach links. Gehen Sie beim Objektivwechsel vorsichtig vor und halten Sie das Kameragehäuse am besten nach unten, um das Eindringen von Staub zu verhindern.

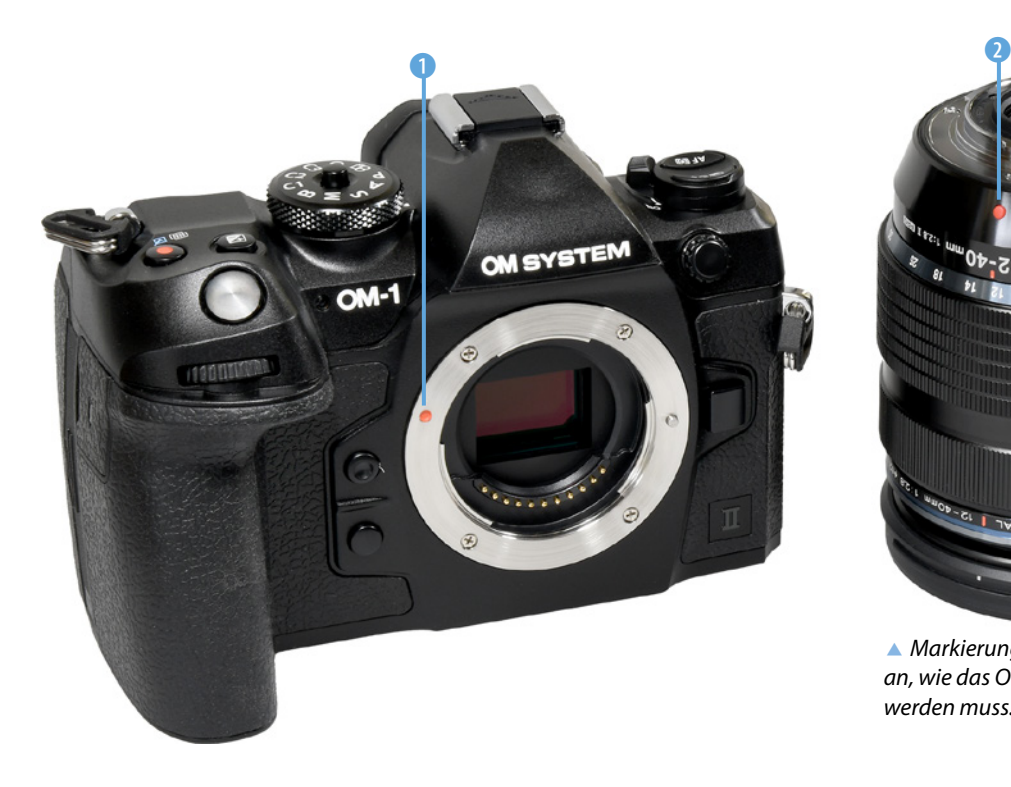

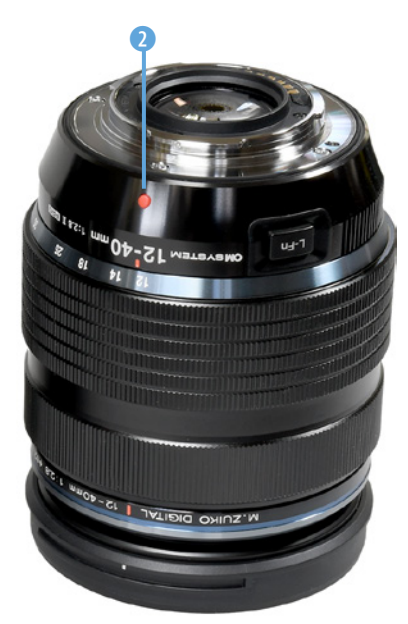

c *Markierungspunkte zeigen an, wie das Objektiv angesetzt werden muss.*

#### **Die passenden Objektive**

Die OM-1 Mark II nutzt das Micro-Four-Thirds-Bajonett, das 2008 von Panasonic und Olympus vorgestellt wurde. Die hochwertigen Objektive tragen die Bezeichnung M.Zuiko.

Momentan umfasst das Sortiment 32 Objektive. OM Digital Solutions stellt aber regelmäßig weitere Objektive vor. Dazu gesellen sich Objektive von Drittanbietern wie etwa Meike, Laowa, Walimex oder Panasonic. Außerdem können Sie mit dem optional zu erwerbenden Adapter MMF-2 oder MMF-3 ältere Four-Thirds-Systemobjektive montieren.

Die aktuell verfügbaren Objektive decken einen Brennweitenbereich von 7 bis 600 mm ab. Neben Zoomobjektiven gibt es darunter auch verschiedene sehr lichtstarke Objektive mit einer Festbrennweite. Mit den verfügbaren Objektiven können Sie jede fotografische Aufgabenstellung meistern. Auch Makroobjektive sind im Programm. In dem recht reichhaltigen Angebot werden Sie kaum ein Objektiv vermissen. Wie viele Objektive man wirklich benötigt, hängt von den eige-

#### **Kleinbildäquivalent**

Die OM-1 Mark II besitzt einen MFT-Sensor, der etwa halb so groß ist wie ein Kleinbildfilm. Um eine Orientierung zu haben, welcher Brennweite der eingestellte Bildausschnitt im Kleinbildmaß entsprechen würde, rechnet man die Brennweite um, wobei der Umrechnungsfaktor 2 beträgt.

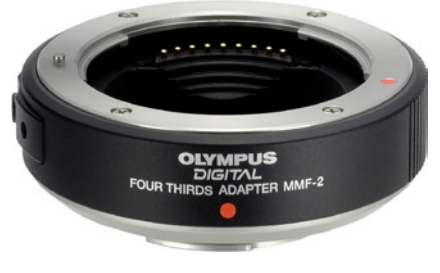

<sup>▲</sup> *Das ist der Four-Thirds-Adapter MMF-2.* 

nen Bedürfnissen ab. Außerdem spielen naturgemäß auch die Kosten eine große Rolle. Wenn Sie zu Beginn den gängigen Brennweitenbereich von etwa 24 bis 300 mm (im Kleinbildäquivalent) abdecken wollen und das Standardkitobjektiv 12 bis 40 mm bereits besitzen, reicht der Kauf eines zusätzlichen Zooms aus.

Hier bietet sich beispielsweise das Objektiv mit der Bezeichnung M.Zuiko Digital ED 40-150 mm F2.8 PRO an, das etwa 1.200 Euro kostet. Oder Sie entscheiden sich für das lichtschwächere Objektiv mit der Bezeichnung M.Zuiko Digital ED 40-150 mm F4.0-5.6 R, das mit nur etwa 250 Euro deutlich günstiger ist.

## **1.5 Sucher und Monitor nutzen**

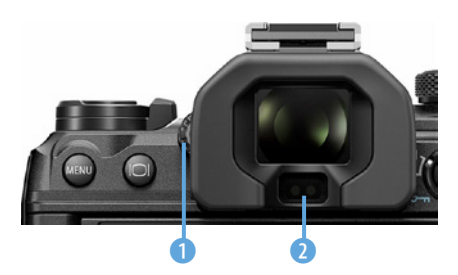

c *Hier sehen Sie den Augensensor und den Dioptrienausgleich.*

Wenn Sie bei hellem Umgebungslicht im Freien fotografieren, werden Sie nicht umhinkommen, den elektronischen Sucher einzusetzen. Das Monitorbild ist bei hellem Licht nur schwer zu erkennen. Der Sucher verfügt über einen sogenannten Augensensor, den Sie im nebenstehenden Bild sehen 2. Sobald Sie sich dem Sucher nähern, wird der Monitor ausund der Sucher eingeschaltet.

Sollten Sie sich darüber wundern, dass das Monitorbild plötzlich verschwunden ist, überprüfen Sie, ob Sie vielleicht den Sucher verdeckt haben. Wenn Sie zum Beispiel einen Finger vor den Sucher halten, wird der Monitor ebenfalls ab- und der Sucher eingeschaltet. Das Rädchen 1 links neben dem Sucher dient zum Einstellen des Dioptrienausgleichs.

Möchten Sie beim Fotografieren lieber auf Ihre Brille verzichten, können Sie mit dem Dioptrienausgleich zwischen –4,0 und 2,0 dpt Ihre Fehlsichtigkeit ausgleichen.

#### **Der schwenk- und drehbare Monitor**

Die OM-1 Mark II besitzt einen schwenk- und drehbaren Monitor, der zudem berührungsempfindlich ist. Das gilt für den Aufnahme- und den Wiedergabemodus – nicht aber für die Menübedienung.

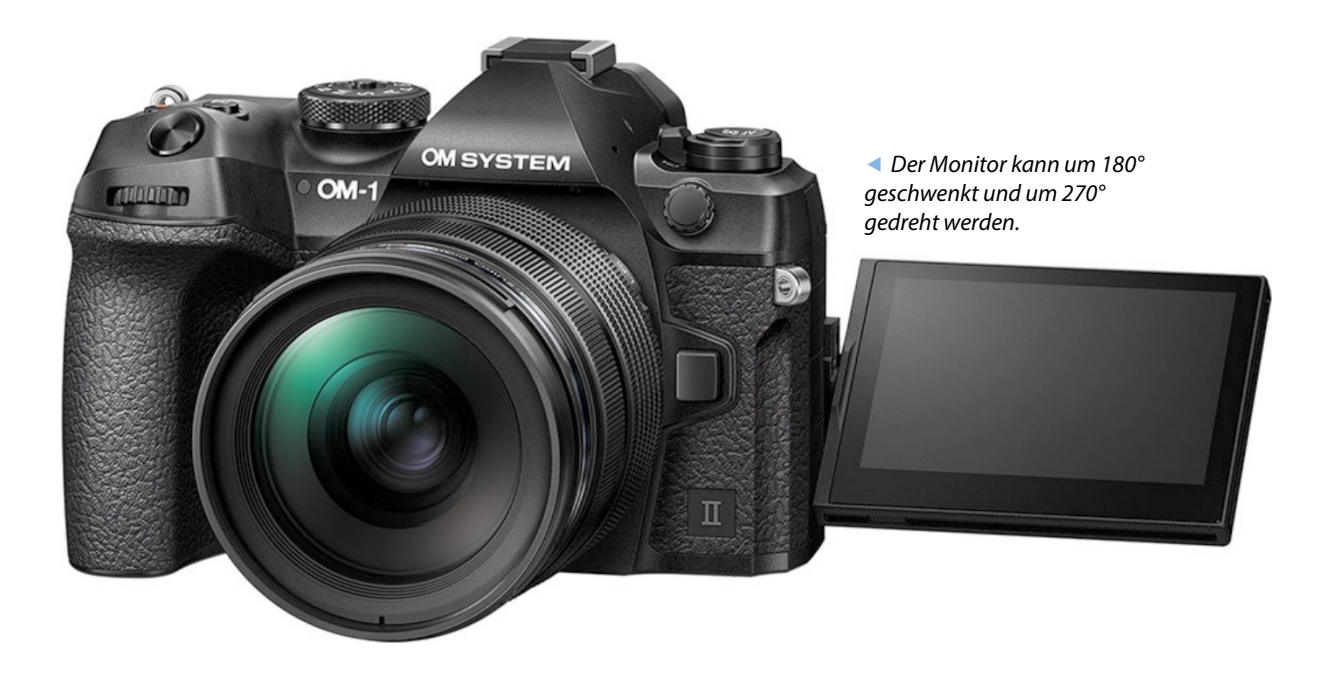

## **1.6 Die Kamera einschalten**

Mit dem nebenstehend abgebildeten *ON*/*OFF*-Schalter <sup>1</sup> schalten Sie die Kamera ein. Die *OFF*-Stellung benötigen Sie eigentlich nur dann, wenn Sie die Kamera für sehr lange Zeit nicht benutzen.

Sie können die *ON*-Stellung also ruhig dauerhaft beibehalten, da im Stand-by-Modus nur sehr wenig Strom verbraucht wird. So haben Sie auch den Vorteil, dass die Kamera nach einem kurzen Antippen des Auslösers sofort wieder einsatzbereit ist.

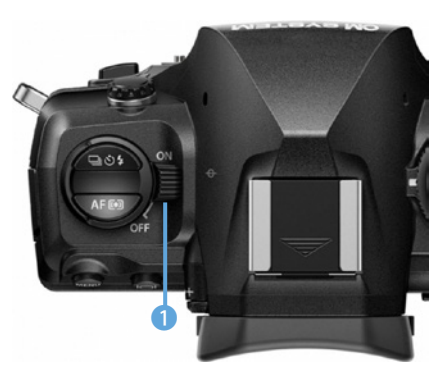

c *Dies ist der ON-/OFF-Schalter.*

## **1.7 Auswahl des Belichtungsprogramms**

Im Bild auf der folgenden Seite sehen Sie das Modusrad, das Sie benötigen, um unter anderem eine Belichtungsmessart auszuwählen. Drücken Sie die Verriegelung einmal 2, um dann durch Drehen des Modusrads eine neue Option <sup>1</sup> einzustellen. Ein erneutes Drücken sperrt es wieder.
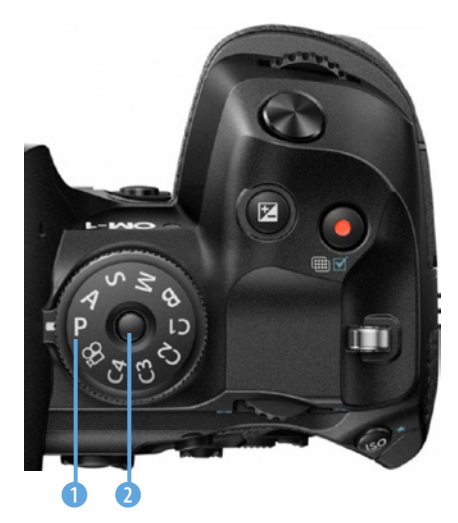

▲ *Das ist das Modusrad.* 

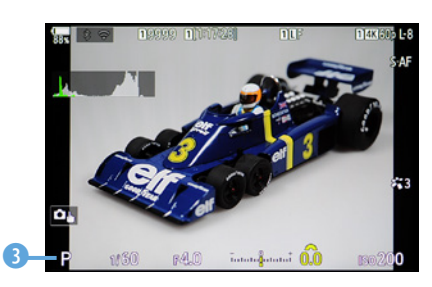

c *Hier wurde die Programmautomatik ausgewählt.*

Es gibt die Belichtungsprogramme Programm-, Blenden- und Zeitautomatik sowie einen manuellen Modus. Bei der B-Einstellung lassen sich Langzeitbelichtungen aufnehmen.

Mithilfe der Benutzereinstellungen C1bis C4 können Sie eigene Kamerakonfigurationen aufrufen. So können Sie sich unterschiedliche Einstellungen für verschiedene Aufnahmesituationen zusammenstellen. Damit ersparen Sie sich das häufige Ändern von Optionen im Menü, was natürlich Zeit spart. Mit der  $E$ -Einstellung nehmen Sie Videofilme auf.

Welches Belichtungsprogramm Sie aktiviert haben, sehen Sie anschließend unten links auf dem Monitor. So wurde beispielsweise im nebenstehenden Bild die Programmautomatik 3 eingestellt.

# **Die Belichtung korrigieren**

Es ist sehr praktisch, dass die OM-1 Mark II diverse Bedienelemente anbietet, mit denen Sie viele Einstellungen ohne Umweg über das Menü vornehmen können. Diese Möglichkeit ist viel schneller, als eine bestimmte Einstellung über das Menü zu verändern.

Wenn Sie beispielsweise die Belichtung korrigieren wollen, drehen Sie das vordere Einstellrad 2. Belichtungskorrekturen sind nötig, wenn im Ergebnis ein zu helles oder ein zu dunkles Foto entsteht.

Alternativ dazu können Sie auch die E-Taste 1 drücken und dann zur Korrektur das vordere  $\blacktriangleright$  oder hintere  $\blacktriangleright$  Einstellrad drehen.

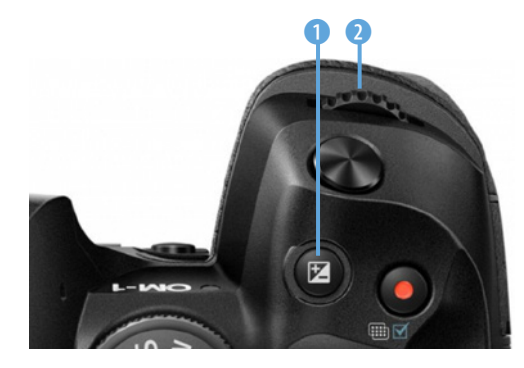

e *Drehen Sie das Einstellrad oder drücken Sie die Taste, wenn Sie die Belichtung korrigieren wollen.*

Die Belichtung lässt sich um maximal fünf Lichtwerte abdunkeln oder aufhellen. Das ist ein extrem großer Bereich, den man in den allermeisten Fällen nicht ausschöpfen muss. Im Sucher und auf dem Monitor werden in der Skala unten bis zu drei Lichtwerte angezeigt. Sie sehen das im nebenstehenden Bild.

Drehen Sie das Einstellrad nach rechts  $\rightarrow$  um ein helleres Ergebnis zu erhalten, oder nach links , um es abzudunkeln. Auch das zeigt die Abbildung rechts. Hier wurde eine Aufhellung um einen Lichtwert eingestellt. Die Markierung in der Skala wird bei einer eingestellten Korrektur gelb hervorgehoben 3.

Nachfolgend sehen Sie ein Beispielbild, bei dem eine Belichtungskorrektur nötig war. Gerade bei Sonnenauf- und -untergangsfotos oder Gegenlichtbildern kommt es gelegentlich vor, dass die automatische Belichtung zu einem ungünstig belichteten Foto führt.

Wenn Sie das bei der Bildkontrolle auf dem Monitor bemerken, nehmen Sie einfach ein weiteres Bild mit einer Korrektur auf.

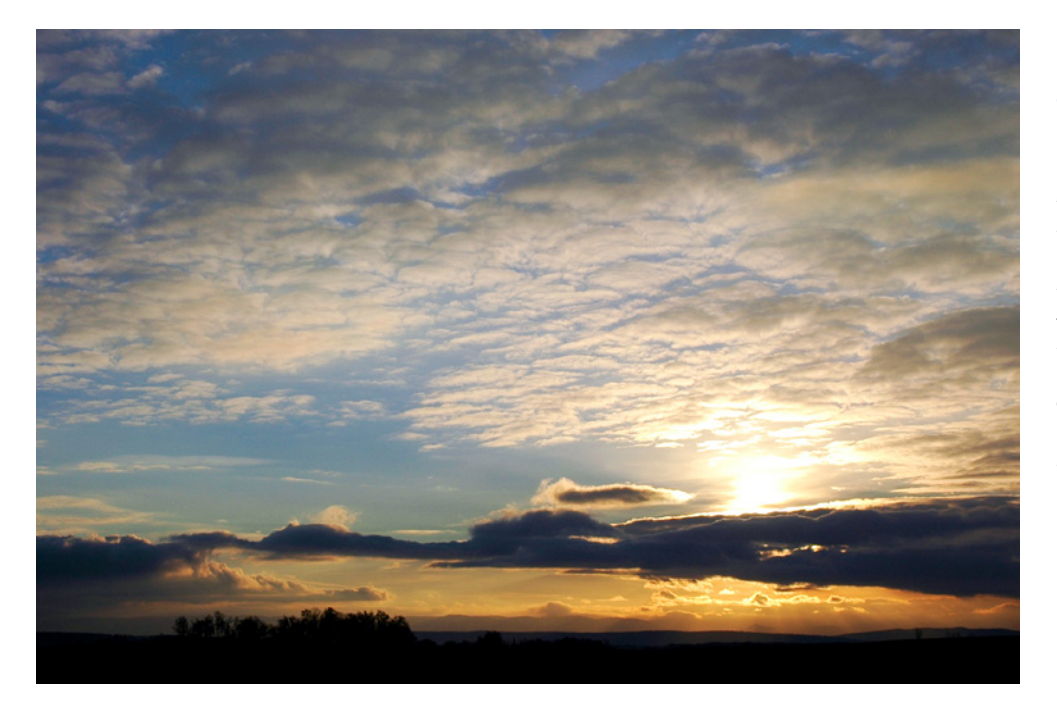

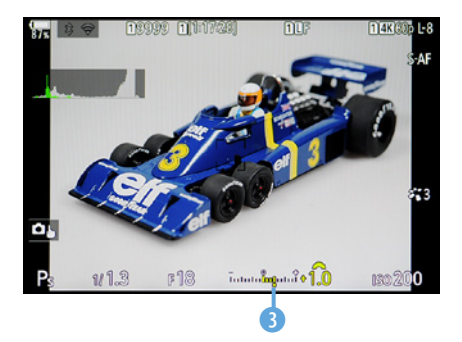

c *Korrigieren Sie die Belichtung.*

#### **12mm| f/11 | 1/500 s| ISO 200 | –1 EV**

e *Bei solchen Gegenlichtaufnahmen sind gelegentlich Belichtungskorrekturen notwendig. In diesem Fall wurde das Bild um einen Lichtwert unterbelichtet, da es beim ersten Versuch ohne eine Belichtungskorrektur zu hell erschien.*

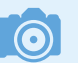

#### **Lichtwert**

Die Belichtungsmessung prüft, welche Menge Licht zu einem korrekt belichteten Bild führt. Dabei wird der eingestellte ISO-Wert berücksichtigt. Diesen ermittelten Wert nennt man Lichtwert. Es handelt sich dabei also nicht um eine bestimmte Blende-Verschlusszeit-Kombination, wie man fälschlicherweise meinen könnte.

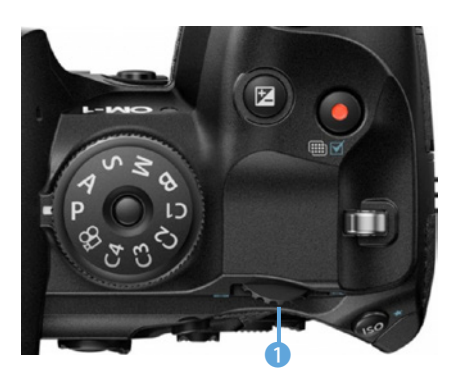

▲ Hier sehen Sie das hintere Einstellrad.

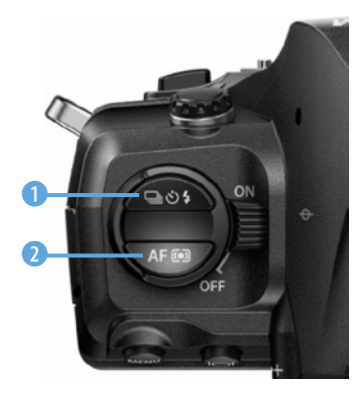

▲ *Mit diesen beiden Tasten lassen sich mehrere Funktionen anpassen.*

# **1.8 Die Bedienelemente in der Praxis**

Ein bedeutendes Bedienelement ist auch das hintere Einstellrad <sup>1</sup> . Es kann übrigens bei Bedarf personalisiert werden.

Standardmäßig können Sie damit im Aufnahmemodus die vorgeschlagene Blende-Verschlusszeit-Kombination verändern – Shiften oder auch Programmverschiebung genannt.

Im Wiedergabemodus wird das Einstellrad übrigens genutzt, um die Darstellungsgröße der Bilder zu verändern. Zum Navigieren im Bildbestand dient dann das vordere Einstellrad

# **Zwei Tasten für verschiedene Funktionen**

Auf der linken Kameraseite finden Sie zwei Direkttasten, die Sie verwenden können, um unterschiedliche Einstellungen vorzunehmen.

Nutzen Sie die obere der beiden Tasten 1, um den Bildfolgemodus  $\Box$  einzustellen oder mit dem Selbstauslöser  $\Diamond$  zu fotografieren. Außerdem werden die Blitzeinstellungen  $\frac{1}{2}$  mit dieser Taste festgelegt. Sie sehen dann die folgende Ansicht. An den beiden Symbolen rechts <sup>5</sup> erkennen Sie, dass die Anpassungen mit den Einstellrädern vorgenommen werden können.

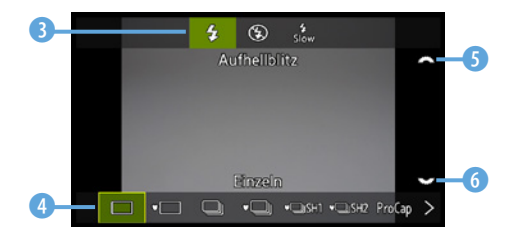

e *Nach dem Aufruf sehen Sie diese Ansicht.*

Drehen Sie das vordere Einstellrad , wenn Sie die Blitzeinstellungen anpassen wollen, die in der oberen Zeile <sup>3</sup> angezeigt werden.

Um den Bildfolgemodus anzupassen, drehen Sie das hintere Einstellrad **3.** Die Optionen sehen Sie am unteren Rand 4. Weiter rechts in der Liste finden Sie unter anderem die Optionen für den Selbstauslöser.

Wird die untere der beiden Tasten 2 gedrückt, können Sie den Autofokus **AF** und den Messmodus **D** einstellen. Wenn Sie das vordere Einstellrad auf drehen, stellen Sie den Modus ein, in dem die Belichtungsmessung erfolgen soll. Die Optionen werden in der oberen Zeile **7** angezeigt.

Das hintere Einstellrad dient zum Festlegen des Autofokusmodus. Die Optionen sehen Sie in der unteren Zeile 8.

Um die eingestellte Option zu übernehmen, haben Sie verschiedene Möglichkeiten. So können Sie die betreffende Taste erneut drücken. Auch das Drücken der OK-Taste oder des Multifunktionswählers schließt den Vorgang ab. Und ebenso können Sie einfach kurz auf den Auslöser tippen.

# **Die Funktionstasten sinnvoll einsetzen**

Die OM-1 Mark II bietet gleich zehn Tasten an, deren Funktionalität Sie frei an Ihre Bedürfnisse anpassen können. Sie sehen sie nachfolgend und nebenstehend.

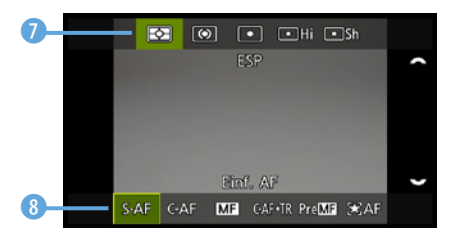

c *Diese Optionen erreichen Sie über die untere Taste.*

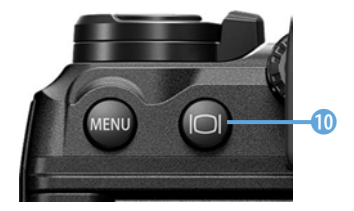

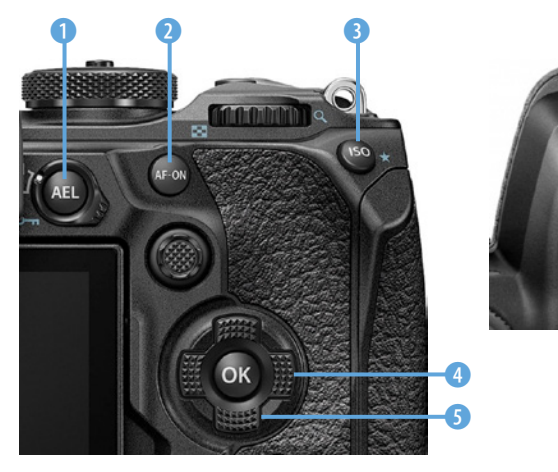

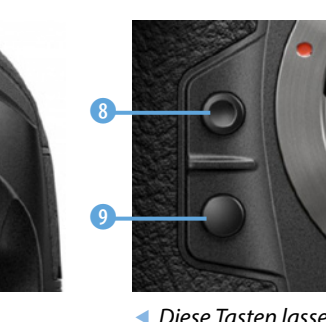

6 0

e *Diese Tasten lassen sich anpassen.*

- Die MEI-Taste 1 dient dem Speichern der Belichtung. Drücken Sie die MH-Taste einmal, um die Belichtung zu speichern. Ein erneutes Drücken hebt das Speichern wieder auf. Die Speicherung wird auch deaktiviert, wenn Sie die OK- oder die MENU-Taste drücken oder das Belichtungsprogramm wechseln.
- Mit der **AF-ON-**Taste 2 starten Sie das Fokussieren. Wenn Sie die Taste loslassen, wird das Fokussieren beendet.
- Die ISO-Taste 3 können Sie verwenden, um den ISO-Wert festzulegen.
- **Standardmäßig sind die Pfeiltasten**  $\hat{\psi}$  **mit keiner Funktion** belegt. Sie können aber der rechten  $\triangleright$   $\bullet$  und der unteren  $\nabla$  Pfeiltaste  $\Omega$  eine Funktion zuweisen.
- $\bullet$  Die  $\mathbb{Z}$ -Taste  $\bullet$  dient standardmäßig dazu, die Belichtung zu korrigieren. Wird die Taste gedrückt, stellen Sie die Korrektur durch Drehen des vorderen **oder hinteren** Einstellrads ein.
- Mit der Filmaufzeichnungstaste  $\odot$   $\odot$  starten und beenden Sie standardmäßig im Videomodus  $\mathfrak B$  die Aufnahme. Im Fotomodus zeichnen Sie Bilder mit hoher Auflösung auf, im Wiedergabemodus werden Bilder ausgewählt **Ø**.
- Mit der <sup>o</sup>-Taste 8 (Sofort-Weißabgleich) messen Sie standardmäßig den Weißabgleich.
- Wollen Sie die Auswirkungen der aktuellen Blendeneinstellung sehen, drücken Sie die Q-Taste <sup>0</sup>.
- Die letzte Taste, die Sie mit einer anderen Funktion belegen können, ist die LV-Taste |○ ●, die normalerweise zum Wechseln zwischen Sucher und Monitor genutzt wird.

#### **Die Funktionstasten anpassen**

Die standardmäßig vorgegebenen Funktionen der beschriebenen Tasten können Sie verändern. Drücken Sie dazu die **MENU-Taste und drehen Sie das vordere Einstellrad**  $\mathbb{R}$ **.** Wechseln Sie damit zur *Einstellung*-Registerkarte ※, das ist die sechste Registerkarte. Dort finden Sie auf der ersten Seite c *Rufen Sie diese Funktion auf.* die Funktion *Tasten Einst.*

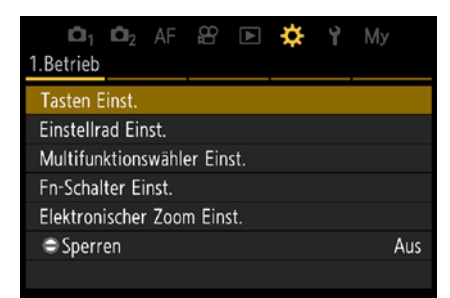

Drücken Sie den Multifunktionswähler @ oder die OK-Taste, um zum nebenstehend gezeigten Untermenü zu gelangen. Dort können Sie wählen, für welche Aufgabenstellung eine Taste angepasst werden soll. So können Sie beispielsweise für den Fotomodus eine andere Funktion einstellen als für den Videomodus.

Rufen Sie für den Fotomodus die *Tastenfunktion* auf. Sie sehen dann die nebenstehend im unteren Bild gezeigte Ansicht. Navigieren Sie mit dem Multifunktionswähler © oder den Pfeiltasten  $\hat{\varphi}$  zur Taste, deren Funktion Sie ändern wollen. Wo sich die ausgewählte Taste an der Kamera befindet, zeigt das Foto im linken Bereich.

Drücken Sie nach der Auswahl den Multifunktionswähler oder die OK-Taste, um in einem Untermenü eine Funktion auszuwählen.

## **Die Funktionsanzeige im Einsatz**

Besonders praktisch ist auch die Funktionsanzeige. Sie sehen sie standardmäßig auf dem Monitor, wenn Sie den Sucher zum Fotografieren nutzen. Ist das nicht der Fall, drücken Sie die LV-Taste  $\Box$ . Sie sehen dann die nebenstehend gezeigte Ansicht.

In der Übersicht können Sie 22 besonders häufig benötigte Kameraeinstellungen verändern, ohne das Menü aufrufen zu müssen. So können Sie etwa die Bild- und Videoqualität, den Weißabgleich oder die Bildoptimierungseinstellungen anpassen.

Die Einstellungen werden zunächst nur angezeigt. Um sie anpassen zu können, drücken Sie die OK-Taste. Sie sehen dann die nebenstehend unten gezeigte Ansicht.

Navigieren Sie mit dem Multifunktionswähler © oder den Pfeiltasten ¢ zur gewünschten Option. Drücken Sie dann den Multifunktionswähler .um in einem Untermenü die Einstellung anzupassen. Das Einstellen erfolgt mit den beiden Einstellrädern.

Um wieder zur Aufnahmeansicht zu wechseln, tippen Sie den Auslöser kurz an.

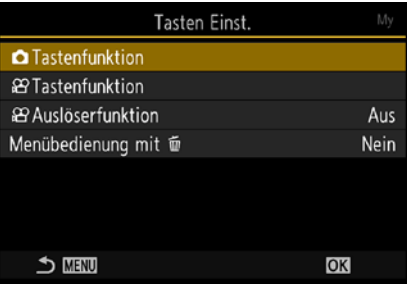

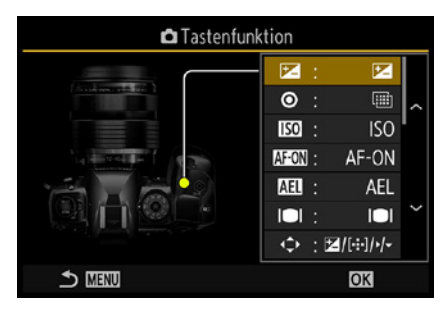

c *Passen Sie die Tastenbelegungen an.*

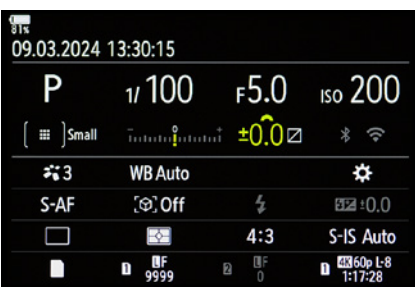

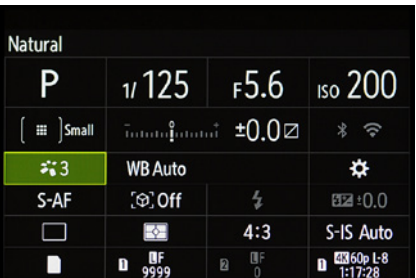

▲ *Dies ist die Funktionsanzeige.* 

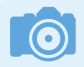

#### **Alternativer Aufruf**

Wenn Sie das Livebild auf dem Monitor sehen, brauchen Sie zum Aufruf der Funktionsanzeige nicht die  $\Box$ -Taste zu drücken. Sie können stattdessen die **OK**-Taste drücken und damit direkt zum Bearbeitungsmodus der Funktionsanzeige wechseln.

# **Verschiedene Ansichten einstellen**

Standardmäßig werden sehr viele aktuelle Kameraeinstellungen auf dem Monitor eingeblendet. Sie sehen sie nebenstehend im oberen Bild.

So haben Sie zwar einen guten Überblick darüber, ob alle Einstellungen passen, die vielen Informationen können jedoch bei der Bildgestaltung durchaus stören. Sie können aber die Art der Darstellung verändern.

Drücken Sie die nachfolgend gezeigte **INFO-Taste 1.** Sie sehen dann zusätzlich eine Wasserwaage, die im zweiten Bild abgebildet ist. Drücken Sie die Taste ein weiteres Mal, sehen Sie ausschließlich das Bild ohne zusätzliche Einstellungen, sodass Sie das Motiv besser begutachten können.

Wenn Sie in den Sucher schauen und die **INFO-**Taste drücken, haben Sie eine weitere Ansicht, bei der die Zeile über dem Bild ausgeblendet wird, die unter dem Bild bleibt erhalten.

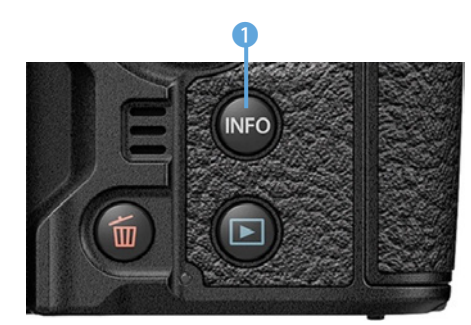

e *Mit dieser Taste wechseln Sie die Monitoransicht.*

# **1.9 Geeignete Einstellungen im Menü**

Nachdem Sie bereits viele Bedienelemente der Kamera kennengelernt haben, rückt nun der Monitor in den Fokus. So

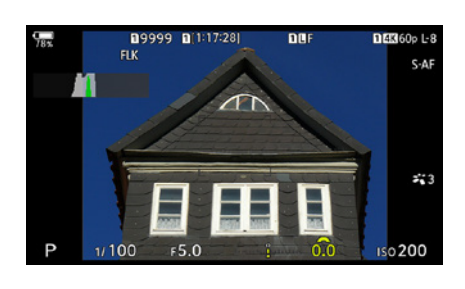

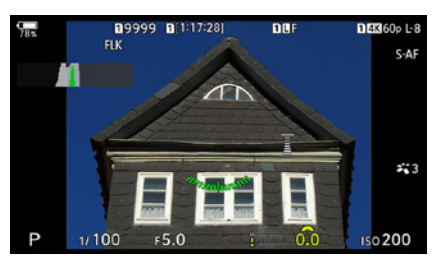

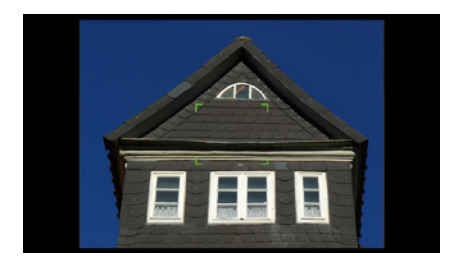

▲ Das sind die verschiedenen Monitoran*sichten.*

erfahren Sie, wie das Menü bedient wird und wie Sie die Darstellung auf dem Monitor anpassen können.

# **Datum/Uhrzeit und Sprache einstellen**

Eine werkneue OM-1 Mark II müssen Sie zunächst einmal einrichten. So müssen die Sprache sowie das Datum und die Uhrzeit eingestellt werden. Da die Kamera von Haus aus auf Englisch ausgerichtet ist, sollte die Sprache als Erstes geändert werden.

- 1. Rufen Sie dazu mit der MENU-Taste das Menü auf. Nutzen Sie das vordere Einstellrad , um zwischen den acht Registerkarten zu navigieren. Scrollen Sie so bis zum *Ein*richten-Menü *I*, das Sie nebenstehend abgebildet sehen. Dort finden Sie die benötigten Einstellungen.
- **2.**  Da auf der Registerkarte sehr viele Funktionen zu finden sind, werden sie auf sechs Seiten verteilt. Drehen Sie das hintere Einstellrad **3.** um zwischen den Seiten zu wechseln. Alternativ können Sie auch die linke  $\triangleleft$ oder die rechte Pfeiltaste zur Navigation nutzen. Scrollen Sie auf diese Weise zur sechsten Seite. Dort finden Sie die <sup>01</sup>-Option.
- **3.**  Um zu den Optionen einer Funktion zu gelangen, drücken Sie die OK-Taste. Alternativ dazu können Sie auch den Multifunktionswähler @ drücken. Mit den Pfeiltasten ¢ wählen Sie eine Option aus. Stellen Sie auf diese Art und Weise die Sprache ein. Bestätigen Sie die Auswahl mit der OKoder der @-Taste. Mit der MENU-Taste wird der Vorgang dagegen abgebrochen.
- **4.**  Als Nächstes benötigen Sie die Funktion *Einstellungen*. Wählen Sie im Untermenü, das geöffnet wird, die *Zeitzone*-Option aus und stellen Sie die passende Zeitzone ein. Sie sehen das nachfolgend im mittleren Bild.

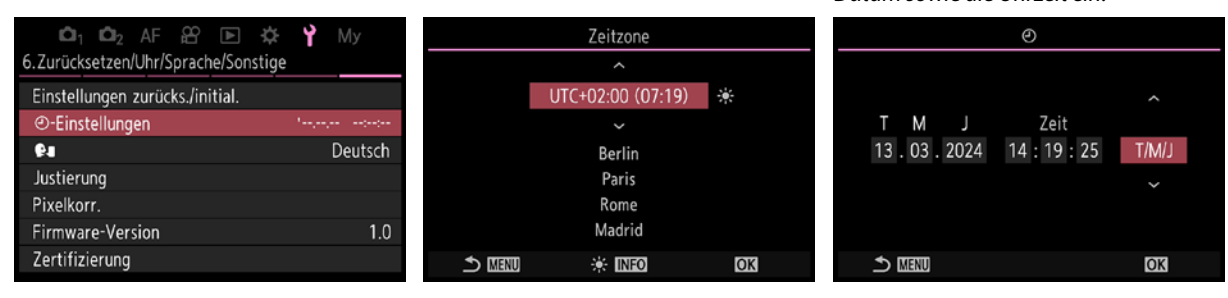

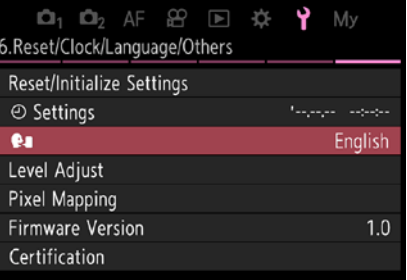

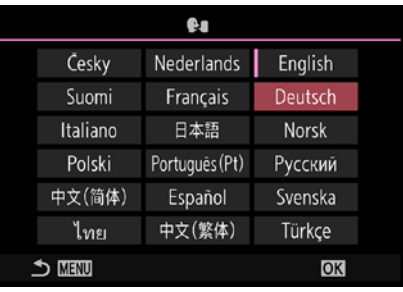

c *Stellen Sie die Sprache ein.*

d *Stellen Sie die Zeitzone und das Datum sowie die Uhrzeit ein.*

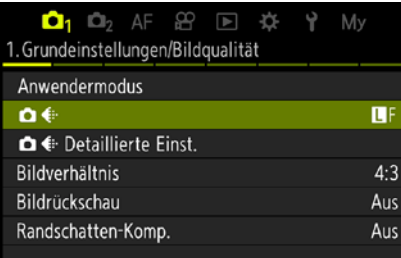

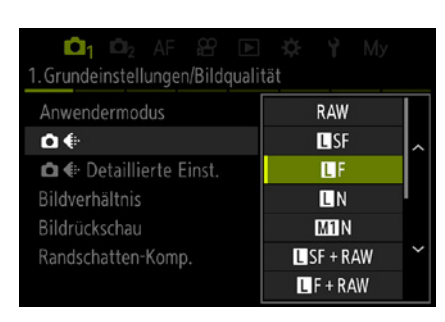

c *Legen Sie die Bildqualität fest.*

#### **Funktionsanzeige**

Sie können die Einstellungen für Bildgröße und -qualität alternativ zum Aufruf über das Menü auch in der Funktionsanzeige vornehmen.

- **5.**  Wollen Sie die Sommerzeit einstellen, drücken Sie die INFO-Taste. Sie sehen dann neben der Zeitzone ein Sonnensymbol, wie im Bild gezeigt. Ein erneutes Drücken der Taste deaktiviert die Option wieder.
- **6.** Rufen Sie im Untermenü die **D-Funktion auf, um das** Datum und die Uhrzeit einzustellen. Mit dem letzten Feld im Untermenü – das Sie im rechten Bild auf der vorherigen Seite sehen – legen Sie die Art der Darstellung fest. In Deutschland ist die *T/M/J*-Option die richtige Wahl. Das steht für Tag/Monat/Jahr. Auch hier wird die Auswahl mit der OK- oder der ·-Taste bestätigt.

# **Bildqualität und -größe anpassen**

Viele der Standardeinstellungen im Menü eignen sich gut für die tägliche Praxis. Dennoch sollten Sie sich einige der voreingestellten Optionen vor Ihrer ersten Fototour etwas genauer ansehen. Bei manchen Funktionen sind nämlich Anpassungen erforderlich.

Zuerst benötigen Sie die erste Seite des *Aufnahme-*Menüs **o**<sub>1</sub>, die im nebenstehenden Bild aufgerufen wurde. Wechseln Sie zur  $\bullet$  +-Funktion. Nach dem Drücken des Multifunktionswählers **g** gelangen Sie zu den verfügbaren Optionen. Sie können alternativ auch die OK-Taste drücken. Sie sehen die Optionen links im unteren Bild. Neben den verschiedenen Qualitätsstufen können Sie zwischen dem JPEG- und dem RAW-Format wählen. Mit der *N*-Option stellen Sie ein kleineres Bild in einer Größe von 3.200 × 2.400 Bildpunkten in normaler Qualität ein.

Sie sollten allerdings eine der **-Optionen wählen**, um die größtmögliche Bildgröße – 5.184  $\times$  3.888 Bildpunkte – einzustellen. Dabei können Sie zwischen den Qualitätsstufen *SF* (Superfein), *F* (Fein) und *N* (Normal) wählen.

Ich kann Ihnen nur empfehlen, die beste Qualität (*SF*) einzustellen, da man Bilder nachträglich nicht verbessern kann, wenn sie beispielsweise mit der *N*-Option aufgenommen wurden, bei der die Aufnahmen stärker komprimiert werden. Die stärkere Komprimierung führt zu einer leicht verminderten Qualität.

Mit der *SF*-Qualität können Sie auf einer 16-GByte-Speicherkarte etwas mehr als 1.000 Bilder speichern. Dieser Wert kann allerdings je nach aufgenommenen Motiven variieren.

Wenn Sie Ihre Fotos lieber im Rohdatenformat RAW aufnehmen, finden mit verlustfreier Komprimierung nur etwa 670 Bilder auf einer 16-GByte-Speicherkarte Platz.

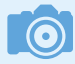

#### **RAW und JPEG**

RAW-Bilder enthalten sozusagen die Rohdaten des Bilds. Bevor diese Bilder allerdings weiterverwendet werden können, müssen Sie sie »entwickeln« und in ein anderes Dateiformat konvertieren – beispielsweise JPEG. Wenn Sie sich das Entwickeln aller Bilder ersparen wollen, kann die Option *SF + RAW* interessant sein. Passt alles, können Sie das JPEG-Bild nutzen – falls Optimierungen notwendig sind, nehmen Sie die RAW-Variante.

Beim RAW-Format können Sie wählen, ob nur ein RAW-Foto oder zusätzlich auch eine JPEG-Variante gespeichert werden soll. Die zweite Variante ist sinnvoll, wenn Sie gleich ein fertig entwickeltes Foto zur Verfügung haben wollen. RAW-Daten müssen in jedem Fall erst mit einem Bildbearbeitungsprogramm entwickelt werden, ehe Sie sie weiterverwenden können.

#### **Verfügbare Optionen**

Damit die Liste der  $\blacksquare$  +-Funktion nicht allzu lang ist, gibt es dort nur vier JPEG-Optionen. Welche Optionen dort bereitgestellt werden, legen Sie mit der Funktion *Detaillierte Einst.* fest, die Sie nebenstehend im oberen Bild sehen.

In der im unteren Bild gezeigten Ansicht legen Sie im ersten Feld die Bildgröße und im zweiten die Bildqualität fest. Im unteren Bereich werden die Bildmaße der aktuellen Einstellung angezeigt.

# **Das Seitenverhältnis auswählen**

Nutzen Sie die *Bildverhältnis*-Funktion, um das Seitenverhältnis einzustellen. Standardmäßig wird das *4:3*-Seitenverhältnis verwendet – daher stammt auch der Sensorname: Four Thirds (vier Drittel). c *Das sind die detaillierten Einstellungen.*

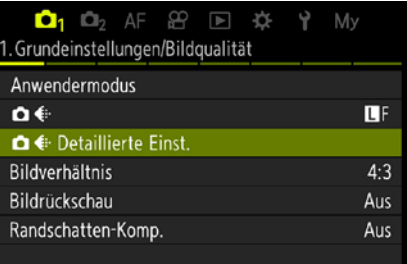

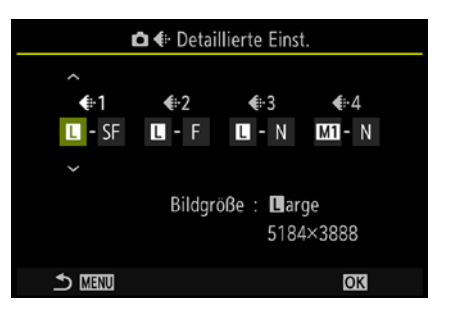

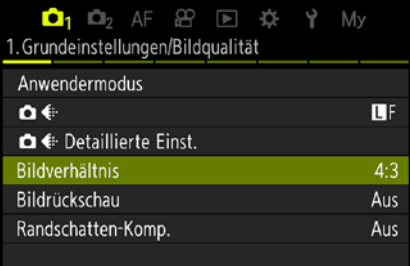

| Bildverhältnis     |           |           |  |  |  |  |
|--------------------|-----------|-----------|--|--|--|--|
|                    | ∽         |           |  |  |  |  |
|                    | 3:2       | 4:3       |  |  |  |  |
|                    |           |           |  |  |  |  |
| RAW                | 5184x3888 | 5184x3888 |  |  |  |  |
| <b>Large</b>       | 5184x3456 | 5184x3888 |  |  |  |  |
| Middle1            | 3216x2144 | 3200x2400 |  |  |  |  |
| Middle2            | 1920x1280 | 1920x1440 |  |  |  |  |
| Small 1            | 1296x864  | 1280x960  |  |  |  |  |
| Small <sub>2</sub> | 1008x672  | 1024x768  |  |  |  |  |
| <b>MENU</b>        |           | OK        |  |  |  |  |

c *Wählen Sie ein Seitenverhältnis aus.*

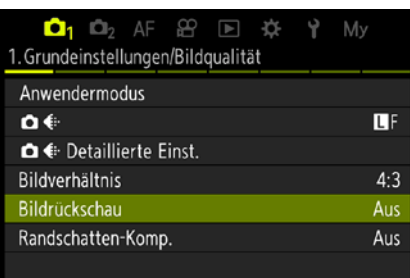

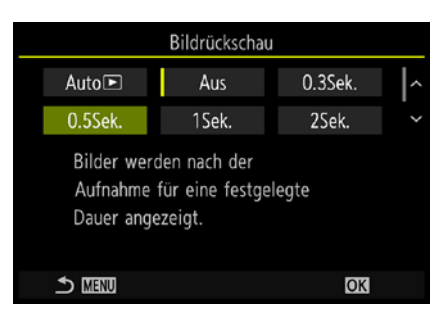

c *Aktivieren Sie die Bildrückschau.*

Die passende Einstellung für das Seitenverhältnis ist reine Ansichtssache. Während bei Kompaktkameras oftmals das *4:3*-Seitenverhältnis genutzt wird, verwenden Spiegelreflexkameras das *3:2*-Seitenverhältnis.

Zusätzlich finden Sie im Menü noch die *16:9*-, *1:1*- und die *3:4*-Option. Da die OM-1 Mark II bei diesen Optionen lediglich oben und unten Teile des Bilds kameraintern abschneidet, ist die *4:3*-Variante die bessere Wahl. Gegebenenfalls können Sie das Zuschneiden nachträglich am Rechner selbst vornehmen.

Nach der Auswahl einer Option sehen Sie links die Bildmaße der Bildgrößenvarianten. Im rechten Bildteil wird der Vergleich zum *4:3*-Seitenverhältnis angezeigt. Diese Angaben dienen nur der Ansicht, sie können nicht verändert werden.

Wenn Sie RAW-Bilder aufnehmen, bleiben diese übrigens in der Originalgröße erhalten, haben aber einen internen Vermerk, der bei der Bildwiedergabe verwendet wird, sodass ein scheinbar zugeschnittenes Bild zu sehen ist.

# **Die Bildrückschau sollte aktiviert sein**

Standardmäßig zeigt die OM System OM-1 Mark II das Foto nach der Aufnahme nicht auf dem Monitor an. Ich empfehle Ihnen aber, diese Voreinstellung zu ändern, damit Sie das Bild nach der Aufnahme kurz kontrollieren können.

Falls beim Fotografieren irgendetwas schiefgelaufen ist, können Sie bei Bedarf Korrekturen an den Einstellungen vornehmen und das Motiv erneut aufnehmen.

Sie erreichen die Option über die Funktion *Bildrückschau*. Im nebenstehend unten gezeigten Untermenü können Sie Werte von 0.3Sek. bis 20Sek. wählen. Wird die Auto E-Option eingestellt, wird nach der Aufnahme in den Wiedergabemodus gewechselt, sodass Sie Bilder bei Bedarf löschen können.

Ich empfehle Ihnen, eine der anderen Optionen einzustellen, bei denen das Foto für eine festgelegte Zeitspanne angezeigt wird. Sie können die Anzeige aber sofort beenden, wenn Sie den Auslöser kurz antippen.

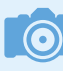

#### **Kontrolle**

Das Kontrollieren des Ergebnisses ist ein großer Vorteil der digitalen Fotografie gegenüber der analogen Fotografie. Daher ergibt es wenig Sinn, die *Bildrückschau*-Option zu deaktivieren.

# **Weitere nützliche Einstellungen anpassen**

Sie sollten noch einige weitere Einstellungen im Menü überprüfen beziehungsweise anpassen, weil einige Standardeinstellungen eher ungeeignet sind.

#### **Den Bildmodus variieren**

Auf der zweiten Seite der  $\Phi$ -Registerkarte finden Sie die *Bildmodus*-Funktion. Die OM-1 Mark II bietet Ihnen die Möglichkeit an, JPEG-Bilder gleich bei der Aufnahme zu optimieren oder sie mit Effekten zu verfremden.

Standmäßig ist der Modus *Natural* eingestellt, bei dem natürliche Farben entstehen. Sie sehen sie nebenstehend im unteren Bild. Wenn Sie lebendigere Farben mögen, können Sie die Option *V*2 Vivid verwenden, bei der sich lebendigere Farben ergeben.

#### **Den Bildstabilisator nutzen**

Wechseln Sie durch Drehen des hinteren Einstellrads zur letzten Seite der  $\Phi$ -Registerkarte. Sie können auch mehrfach die rechte Pfeiltaste  $\triangleright$  drücken. Dort finden Sie die Option *Bildstabilisation*. Sie sehen sie nebenstehend in der oberen Abbildung.

Standardmäßig ist die Option *S-IS-Auto* aktiviert, bei der das Bild auf allen Achsen stabilisiert wird. Wird aber eine Schwenkbewegung erkannt, erfolgt keine Stabilisierung auf dieser Achse.

Mit den weiteren Optionen können Sie die Bildstabilisierung komplett aktivieren oder sie für vertikale Bewegungen oder horizontale Bewegungen beschränken.

Mit der ersten Option *S-IS Off* wird die Bildstabilisierung komplett deaktiviert.

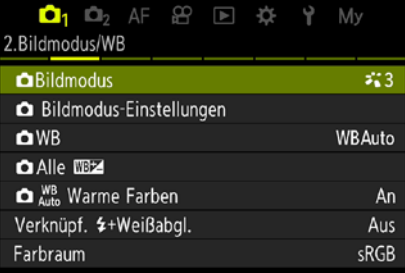

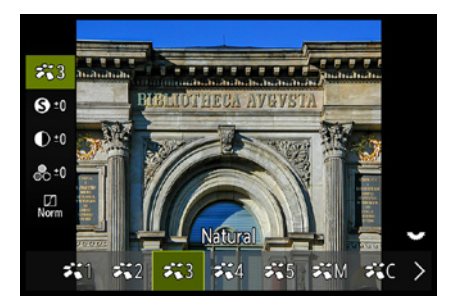

▲ *Der Bildmodus* kann variiert werden.

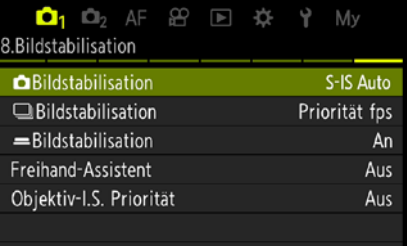

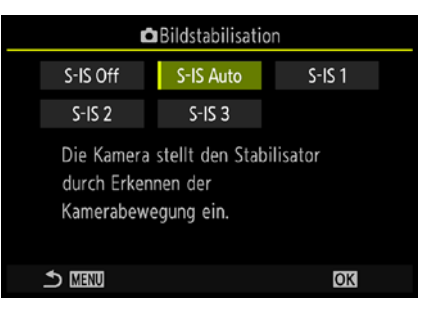

c *Stabilisieren Sie das Bild.*

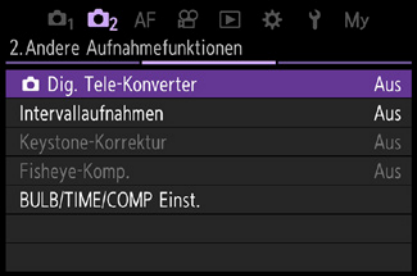

c *Der Tele-Konverter sollte deaktiviert bleiben.*

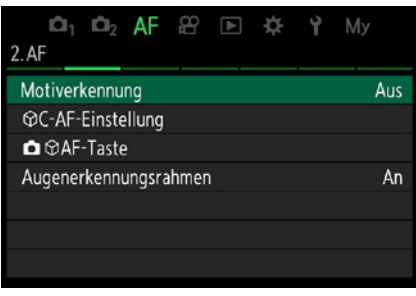

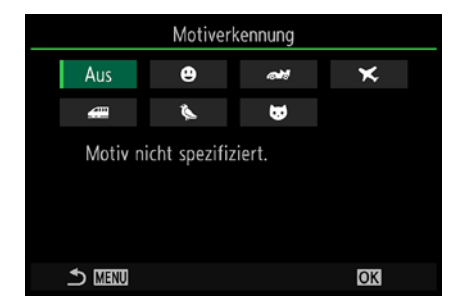

c *Sie können die Motiverkennung aktivieren.*

| $\mathsf{D}_2$ AF $\mathfrak{S}$ $\mathbb{D}$<br>3.AF |  |  | Mу  |
|-------------------------------------------------------|--|--|-----|
| AF-Hilfslicht                                         |  |  | An  |
| AF-Messfeld                                           |  |  | An1 |
|                                                       |  |  |     |
|                                                       |  |  |     |
|                                                       |  |  |     |
|                                                       |  |  |     |
|                                                       |  |  |     |

c *Deaktivieren Sie das AF-Hilfslicht.*

#### **Den Digitalzoom deaktivieren**

Die OM-1 Mark II bietet einen Digitalzoom an, der standardmäßig deaktiviert ist. Das sollten Sie beibehalten. Mit der Funktion **D** *Dig. Tele-Konverter* auf der **D**<sub>2</sub>-Registerkarte könnten Sie den Digitalzoom aktivieren. Sie können dann den maximalen Zoom verdoppeln.

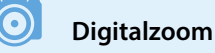

nen Sie damit nicht erfassen.

Auf den Digitalzoom sollten Sie grundsätzlich verzichten, da dabei durch die Interpolation lediglich »aufgeblähte« Bilder entstehen. Zusätzliche »echte Details« kön-

# **Die Motiverkennung aktivieren**

Die OM-1 Mark II kann beim Fokussieren bestimmte Objekte erkennen und sie verfolgen. Standardmäßig ist die *Motiverkennung* allerdings deaktiviert. Sie finden die Funktion auf der **AF**-Registerkarte, die Sie nebenstehend im oberen Bild sehen.

Im Untermenü, das Sie im unteren Bild sehen, finden Sie sechs Themenbereiche. So können Sie beispielsweise Menschen, Tiere oder Fahrzeuge einstellen, die dann bei der Fokussierung verfolgt werden.

Dabei muss aber erwähnt werden, dass immer nur eins der Motive verfolgt werden kann. Das Markieren mehrerer Themen ist nicht möglich, was schade ist. Andere Hersteller bieten diese Möglichkeit schon länger an.

# **Das Hilfslicht deaktivieren**

Die Funktion *AF-Hilfslicht* auf der dritten Seite der **AF-Regis**terkarte sollten Sie deaktivieren. Sie sehen sie nebenstehend. Es gibt verschiedene Situationen, in denen das Licht, das bei Dunkelheit zum Fokussieren ausgesendet wird, stört. Veranstaltungen sind ein mögliches Beispiel dafür. Aber auch Tiere können sich gestört fühlen, wenn sie von dem Licht angeleuchtet werden. Zusätzlich muss man erwähnen, dass die OM-1 Mark II auch bei schwachem Umgebungslicht in den meisten Fällen recht zuverlässig fokussiert.

# **Die Schärfentiefe anzeigen**

Auch auf der *Einstellung*-Registerkarte  $\ddot{\bm{\ast}}$  ist es empfehlenswert, eine Standardeinstellung zu verändern. Rufen Sie die Funktion *Sperren* auf, die Sie nebenstehend sehen.

Standardmäßig können Sie die Vorschautaste  $\Box$  drücken, wenn Sie die Schärfentiefe anhand der eingestellten Blende überprüfen wollen. Sie können diese Funktion auch einer anderen Taste zuordnen.

Sobald Sie die betreffende Taste wieder loslassen, wird das Bild erneut mit vollständig geöffneter Blende angezeigt. Das können Sie mit der *Sperren*-Funktion verändern. Wenn Sie hier die *An*-Option einstellen, wird auch nach dem Loslassen der Taste weiter abgeblendet. Die offene Blende wird erst wieder eingestellt, wenn Sie die Taste ein weiteres Mal drücken.

# **Dateinamen nicht zurücksetzen**

Auch auf der *Einrichten*-Registerkarte i sollten Sie Anpassungen vornehmen. So ist bei der *Dateiname*-Funktion standardmäßig die *Zurücksetzen*-Option eingestellt. Wenn Sie eine neue Speicherkarte einsetzen, wird dabei die Ordnernummer auf 100 zurückgesetzt und die Dateinummer auf 0001. Gibt es auf der neuen Speicherkarte bereits Bilder, wird die Nummerierung nach der höchsten Nummer fortgesetzt.

Es ist empfehlenswert, stattdessen die *Auto*-Option einzustellen, bei der fortlaufend nummeriert wird. So vermeiden Sie Namensdubletten.

### **Den passenden Ton einstellen**

Auf der dritten Seite der *Einrichten*-Registerkarte i finden Sie die -M-Funktion. Sie sehen sie in der nebenstehenden Abbildung.

Standardmäßig hören Sie einen Signalton, wenn erfolgreich fokussiert wurde, was durchaus hilfreich ist. Falls aber der Signalton stört, deaktivieren Sie die Funktion. Das kann beispielsweise notwendig sein, wenn der Ton – etwa bei Veranstaltungen – störend wirkt.

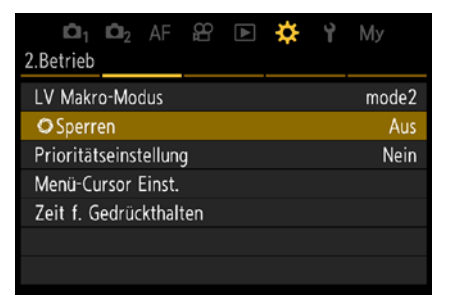

▲ *Es ist eine Empfehlung wert, diese Option zu aktivieren.*

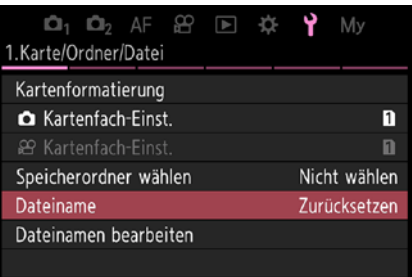

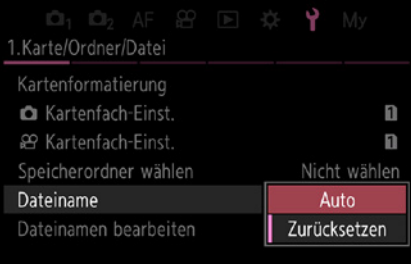

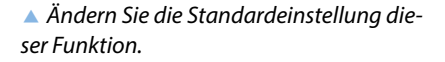

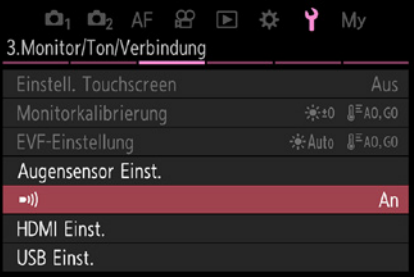

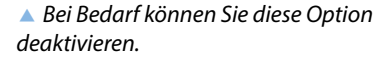

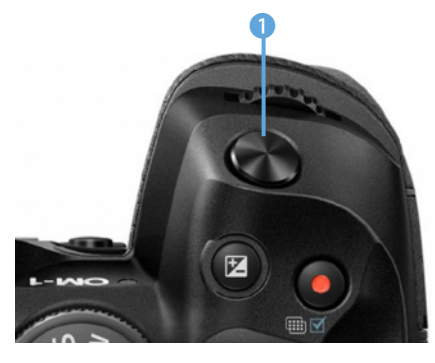

c *In dieser Abbildung ist der Auslöser hervorgehoben.*

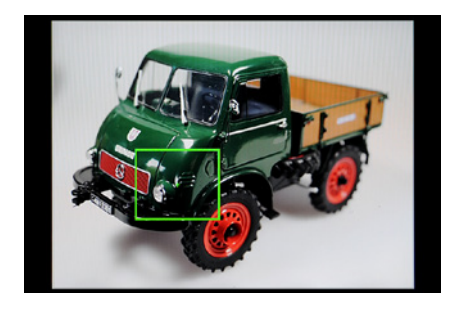

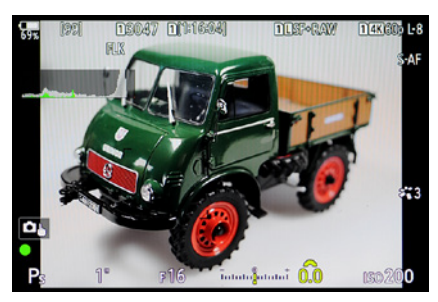

- **▲ Nehmen Sie das Foto auf.**
- **Prüfen Sie das Ergebnis.**

# **1.10 Die ersten Bilder schießen**

Nun, da Sie die Kamera eingerichtet haben, kann es ans Fotografieren gehen.

Stellen Sie mit dem Multifunktionswähler © oder den Pfeiltasten  $\Leftrightarrow$  ein, an welcher Position fokussiert werden soll. Ein Rahmen kennzeichnet das aktuelle Fokusfeld. Sie sehen das links in der zweiten Abbildung. Damit die OM-1 Mark II das Motiv scharf stellt, drücken Sie den Auslöser 1 halb durch.

Hat die automatische Fokussierung geklappt, sehen Sie auf dem Monitor das grüne Autofokusmessfeld und in der linken unteren Ecke den grünen Schärfeindikator , nebenstehend im unteren Bild dargestellt. Klappt das Fokussieren dagegen nicht, blinkt der Schärfeindikator im S-AF-Modus. Visieren Sie dann eine andere Stelle des Motivs an.

Neben der Schärfemessung ermittelt die Kamera auch die geeignete Blende-Verschlusszeit-Kombination, die zu einem perfekt belichteten Bild führt. Die ausgewählten Belichtungsdaten können Sie auf dem Monitor in der Fußzeile ablesen. Drücken Sie zum Auslösen den Auslöser ganz durch. Das Speichern des Bilds dauert einen kurzen Moment. Sie sehen währenddessen dieses Symbol **2.** 

# **Kontrollieren Sie das Ergebnis**

Wurde die *Bildrückschau*-Funktion, wie bereits empfohlen, aktiviert, sehen Sie das Ergebnis nach der Aufnahme kurz auf dem Monitor, um es begutachten zu können. Prüfen Sie, ob das Foto richtig belichtet wurde und ob der Bildausschnitt gelungen ist. Falls etwas nicht geklappt hat, schießen Sie das Bild mit veränderten Einstellungen neu.

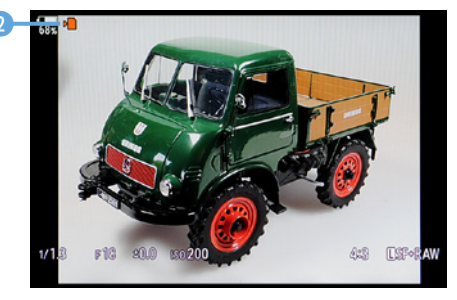

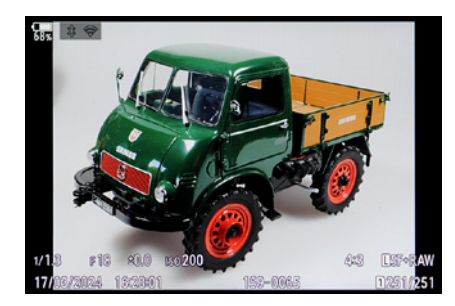

Ist das Bild nicht mehr zu sehen oder haben Sie die *Bildrückschau*-Funktion deaktiviert, drücken Sie die Wiedergabetaste  $\blacksquare$ , um die Bildwiedergabe zu starten.

Unten links sehen Sie im wiedergegebenen Foto das Aufnahmedatum und die Uhrzeit. Dort sehen Sie auch die Belichtungsdaten. Rechts werden Ordner- und Bildnummer angezeigt. Unten rechts finden Sie weitere Aufnahmeeinstellungen wie beispielsweise die eingestellte Bildgröße und die Bildqualität. Sie sehen das im rechten Bild auf der vorherigen Seite.

Sie haben darüber hinaus weitere Ansichten zur Auswahl. Drücken Sie dazu die INFO-Taste, um zur nebenstehend gezeigten Ansicht zu gelangen. Beim ersten Drücken werden ein Histogramm und detaillierte Aufnahmedaten angezeigt.

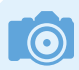

#### **Rückschlüsse aus dem Histogramm**

An den Rändern des Histogramms sollten keine größeren leeren Bereiche zu finden sein. Ist links ein leerer Bereich vorhanden, ist das Bild zu hell. Sehen Sie dagegen auf der rechten Seite einen größeren leeren Bereich, ist das Bild zu dunkel. Korrigieren Sie in diesen Fällen für eine neue Aufnahme die Belichtung.

Drücken Sie die INFO-Taste erneut, um nur das Bild anzuzeigen. Sie sehen das nebenstehend im unteren Bild. Mit einem erneuten Drücken wechseln Sie wieder zur Standardansicht.

# **Die Ansichtsgröße ändern**

Wenn Sie eine Liste mit Miniaturbildern für eine schnelle Übersicht benötigen, drehen Sie das hintere Einstellrad nach links. Sie sehen dann eine Übersicht mit 25 Bildern. Drehen Sie das Einstellrad weiter, gelangen Sie zur Kalenderübersicht, die Sie nebenstehend im unteren Bild sehen.

Um Bilder zu vergrößern, drehen Sie das hintere Einstellrad nach rechts  $\blacktriangleright$ . Sie sehen in einem Übersichtsfenster unten rechts den aktuellen Bildausschnitt. Das können Sie im zweiten Bild auf der folgenden Seite betrachten. Verschieben Sie den Bildausschnitt mit dem Multifunktionswähler © oder den Pfeiltasten  $\Phi$ .

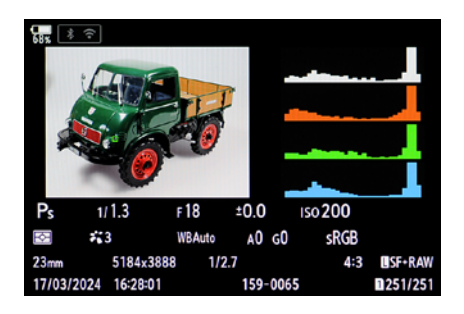

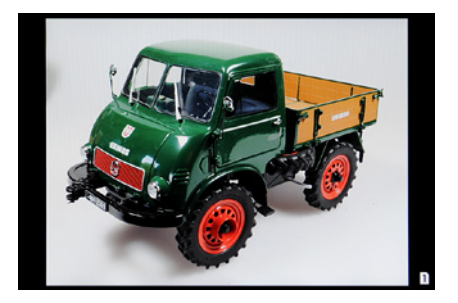

▲ *Dies sind weitere Ansichten.* 

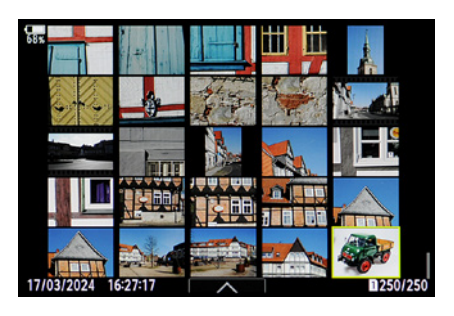

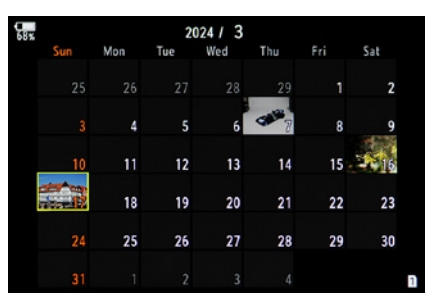

c *Verkleinern Sie die Ansicht.*

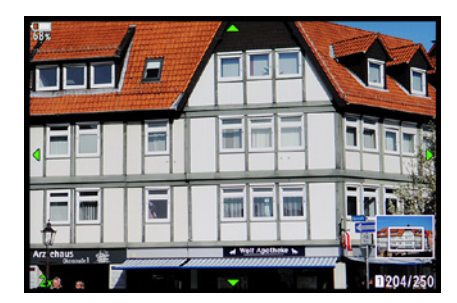

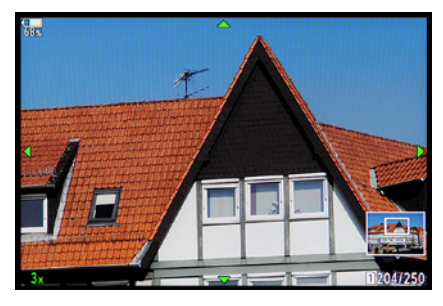

c *Vergrößern Sie die Ansicht.*

**1** 

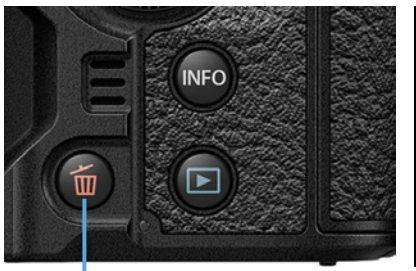

▲ Löschen Sie ein Einzelbild.

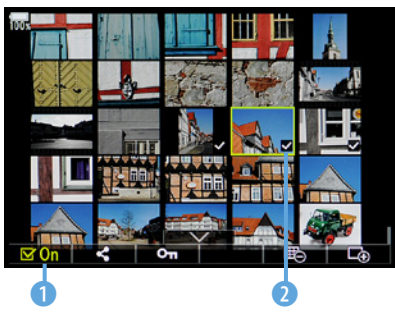

▲ *Markieren Sie die zu löschenden Fotos.* 

Das Bild kann sehr stark – bis zu 14-fach – vergrößert werden. Den Grad der Vergrößerung können Sie unten links ablesen. Sie sehen das in den beiden Bildern links.

Um die vergrößerte oder verkleinerte Ansicht zu beenden, drücken Sie den Multifunktionswähler . Alternativ können Sie auch die OK-Taste drücken. Um den Wiedergabemodus zu beenden, drücken Sie entweder die Wiedergabetaste oder tippen den Auslöser kurz an.

# **Misslungene Bilder löschen**

Misslungene Bilder sollten Sie gleich nach der Aufnahme löschen. Drücken Sie dazu die Taste mit dem Mülleimersymbol  $\overline{u}$ . Dadurch wird die nachfolgend in der Mitte gezeigte Sicherheitsabfrage eingeblendet.

Erst nach der Auswahl und dem Drücken der **OK-Taste wird** das Bild gelöscht. Das Löschen dauert einen Moment, was Sie rechts sehen können.

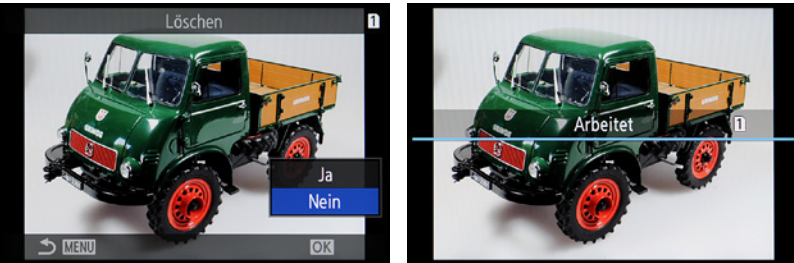

### **Mehrere Bilder löschen**

Im Wiedergabemodus können Sie die Touchbedienung nutzen. Tippen Sie bei den Indexbildern auf den Pfeil am unteren Bildrand. In der links gezeigten Ansicht können Sie mehrere Aufgaben erledigen. So gibt es in der Fußzeile zum Beispiel Optionen zum Schützen oder Bewerten von Fotos.

Tippen Sie auf die erste Option 1, um mehrere Bilder zu markieren. Tippen Sie dann auf die zu markierenden Bilder 2. Dmit erscheint ein Haken in der unteren rechten Ecke im Bild. Um die markierten Bilder zu löschen, müssen Sie die -Taste drücken. Anschließend muss eine Sicherheitsabfrage bestätigt werden.

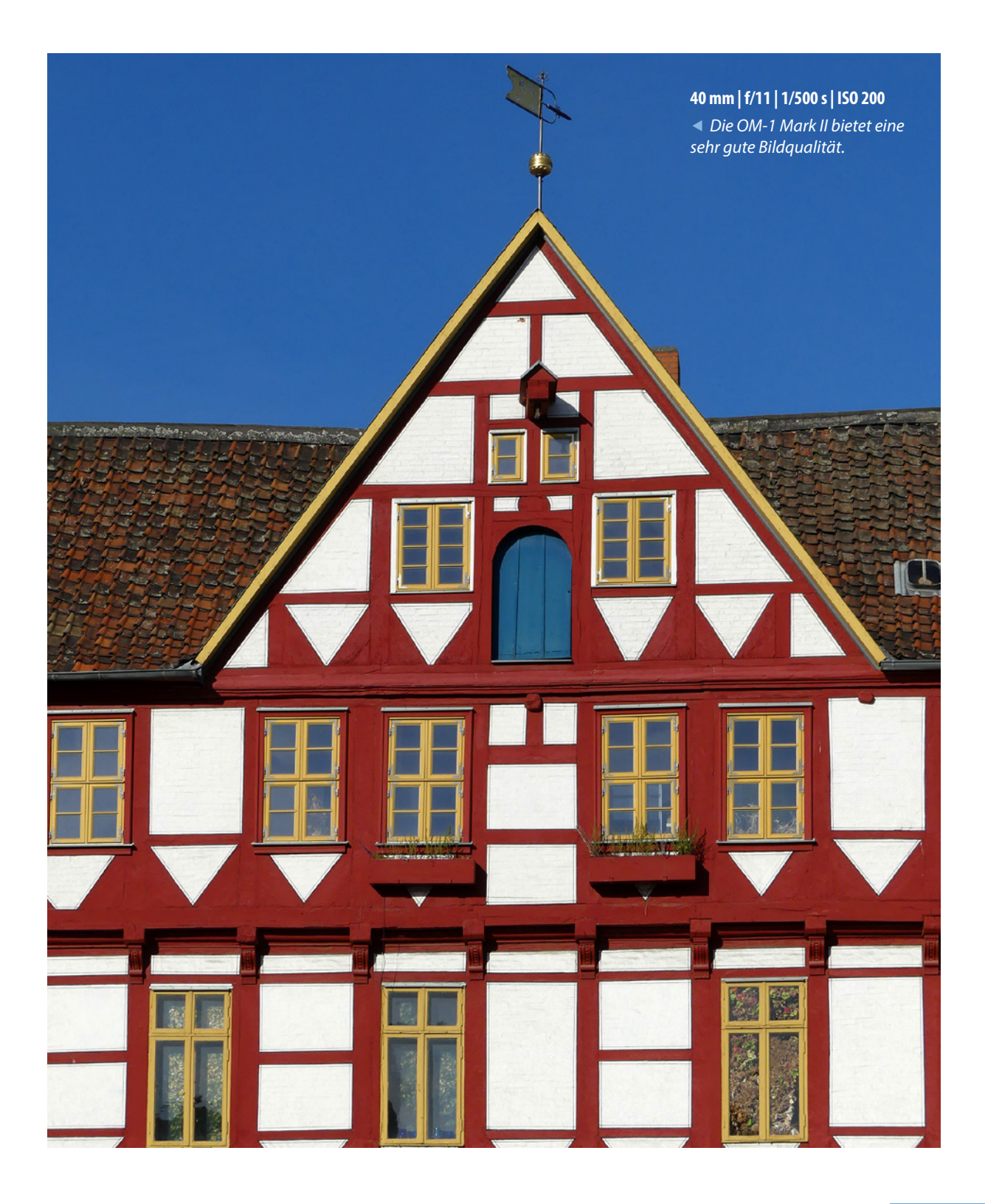

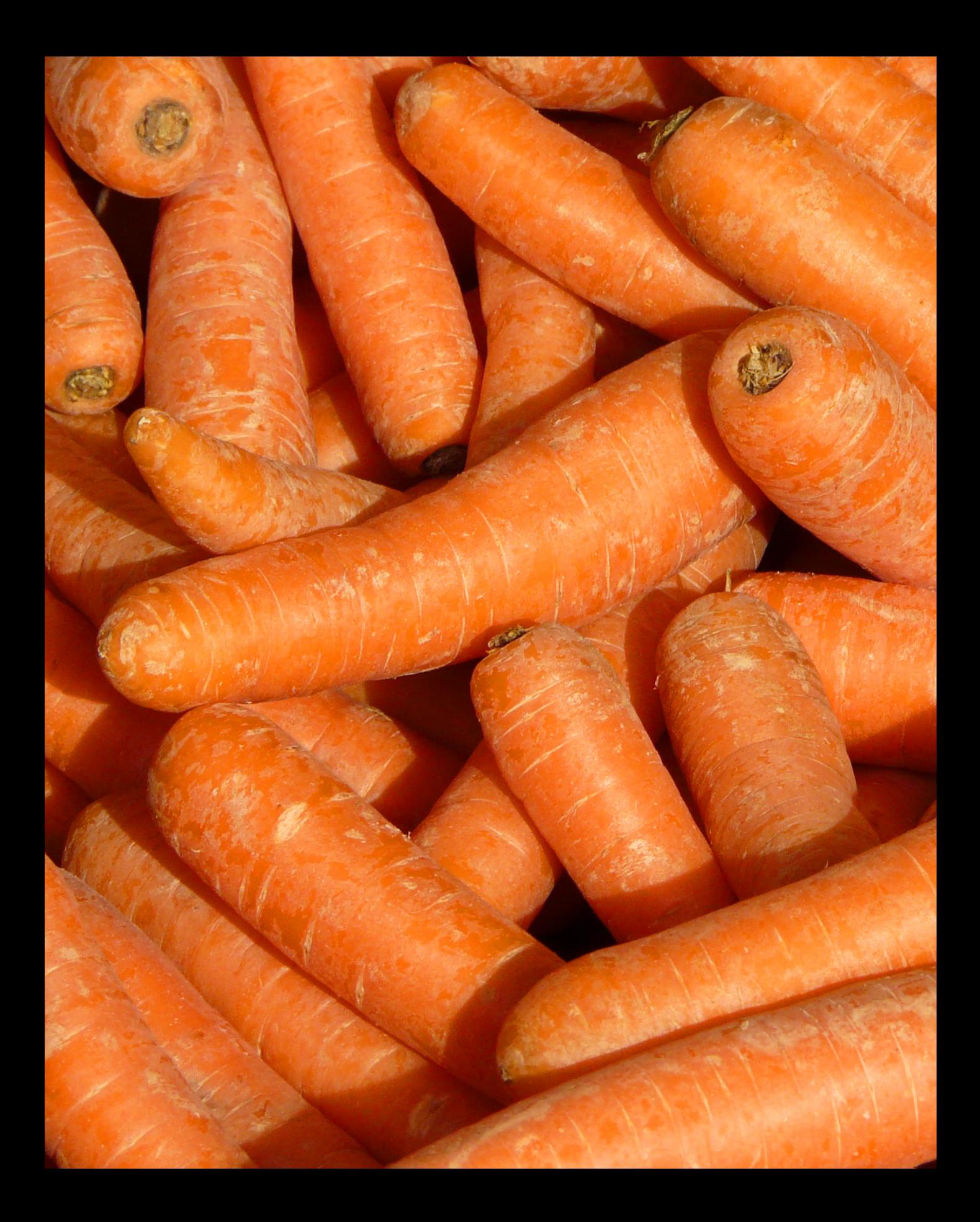

# **Belichtungsmodi in der Praxis**

Wenn Sie sich um möglichst wenig kümmern wollen und schnell ordentliche Fotos schießen möchten, verwenden Sie einfach die verschiedenen Automatikeinstellungen, die die OM-1 Mark II anbietet. Sie haben dabei diverse Eingriffsmöglichkeiten, in vielen Fällen werden Sie damit gute Ergebnisse erzielen.

# **2.1 Der geeignete Belichtungsmodus**

Der Belichtung der Bilder kommt in der Fotografie eine große Bedeutung zu. Ist ein Foto etwas zu hell oder zu dunkel geraten, wirkt es schnell nicht mehr. Natürlich ist es heutzutage völlig legitim, per Bildbearbeitung nachträglich ein wenig nachzuhelfen, wenn bei der Aufnahme etwas schiefgegangen ist. Das sollte, wenn irgend möglich, aber die Ausnahme bleiben.

Nur wenn Sie die Bilder perfekt belichten, holen Sie die maximale Bildqualität aus Ihrer OM-1 Mark II heraus. Die Kamera bietet Ihnen einiges an Funktionen an, um Bilder perfekt zu belichten. So stehen Ihnen die »Standardbelichtungsprogramme« P, A und S zur Verfügung. Außerdem können Sie bei Bedarf auf die manuelle Einstellung M zurückgreifen.

Im Gegensatz zu Einsteigerkameras werden keine Motivprogramme oder andere Automatiken bereitgestellt. Wer über den Einsteigerstatus hinausgewachsen ist, wird solche Aufnahmeautomatiken meist sowieso nicht mehr nutzen, um besser in die Einstellungen eingreifen zu können. Für engagierte Fotografen reichen die elementaren Belichtungsautomatiken völlig aus, um zu beeindruckenden Ergebnissen zu kommen.

# **2.2 Elementare Belichtungsprogramme**

Die Auswahl des gewünschten Belichtungsprogramms erfolgt über das Modusrad 1, das Sie in der nebenstehenden Abbildung sehen. Die vier Programme P, A, S und M werden als Belichtungsprogramme bezeichnet. Dazu gesellt sich der B-Modus für Langzeitbelichtungen.

Es ist praktisch, dass Sie das Modusrad arretieren können. Drücken Sie dazu diese 2 Taste. Um es wieder freizugeben, drücken Sie die Taste erneut.

### **Im Einsatz: Programmautomatik**

Die Programmautomatik, die mit einem P <sup>o</sup> gekennzeichnet wird, ist zum Beispiel für schnelle Schnappschüsse gut

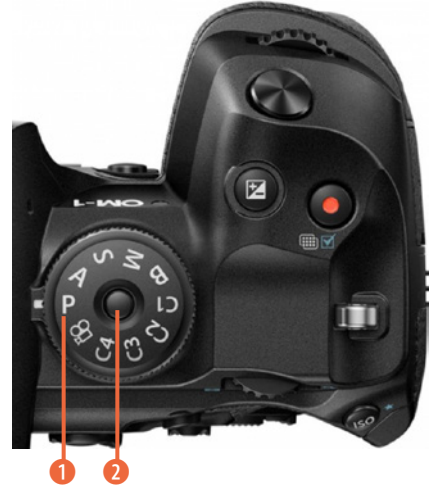

c *Das ist das Modusrad.*

geeignet. Sie führt in vielen Situationen zu einer optimalen Belichtung.

Hier ermittelt die OM-1 Mark II selbstständig die passende Belichtungszeit und die richtige Blende, um das Bild korrekt zu belichten.

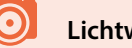

#### **Lichtwert**

Mit der Belichtungsmessung wird die Menge Licht ermittelt, die notwendig ist, um das Foto unter Berücksichtigung der Empfindlichkeit korrekt zu belichten.

Das Ergebnis der Messung ist also nicht etwa ein bestimmter Blendenwert oder eine bestimmte Verschlusszeit, sondern der sogenannte **L**icht**w**ert (LW). Der Lichtwert 0 wird dabei mit der Einstellung von Blende 1 und der Verschlusszeit von einer Sekunde gleichgesetzt. Ist der Lichtwert um 1 höher, gleicht dies der doppelten Lichtmenge – beim Halbieren der Hälfte.

Der Lichtwert allein reicht allerdings noch nicht, Lichtwert 11 sagt also erst mal nichts aus. Es muss stets die Empfindlichkeit berücksichtigt werden. »Lichtwert 11 bei ISO 100« ist daher aussagekräftig.

Bei diesem Beispiel steht einigermaßen ordentliches Licht zur Verfügung – Lichtwert 15 bei ISO 100 sollten Sie bei strahlend blauem Himmel vorfinden. Steht der Lichtwert fest, können Sie sich irgendeine Kombination, die zu diesem Lichtwert passt, für die Belichtung des Fotos aussuchen.

In der Tabelle auf der nächsten Seite habe ich beispielhaft die möglichen Varianten für Lichtwert 12 bei ISO 100 zur Verdeutlichung markiert. Sie können sich also bei diesem Wert aussuchen, ob Sie das Foto beispielsweise mit  $1/\sqrt{30}$  Sekunde und Blende 11 belichten wollen oder lieber mit  $1/60$  Sekunde bei Blende 8.

Alle anderen markierten Blende-Verschlusszeit-Kombinationen führen ebenfalls zur korrekten Belichtung des Bilds. Für die Wahl der Kombination sind also Gestaltungskriterien entscheidend, bei denen beispielsweise eine Bewegung eingefroren oder eine bestimmte Schärfentiefe erreicht werden soll.

#### **Motivprogramme**

Bei Motivprogrammen ist es so, dass die Kamera eine vermeintlich passende Kombination für eine bestimmte Situation ermittelt.

So »weiß« die Kamera zum Beispiel, dass es bei Sportaufnahmen auf kurze Belichtungszeiten ankommt, und stellt deshalb eine Kombination mit einer kurzen Belichtungszeit ein – in der Tabelle auf der nächsten Seite also etwa  $1/250$  Sekunde bei Blende 2.8. Die OM-1 Mark II bietet allerdings keine Motivprogramme an.

### **Empfindlichkeit**

Beim Erhöhen der Empfindlichkeit um eine volle Stufe – also zum Beispiel von ISO 200 auf ISO 400 – erhöht sich die Lichtwertstufe um 1. Sie können also entweder die Blende um eine ganze Stufe schließen oder die Belichtungszeit um eine volle Stufe verkürzen.

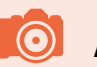

# **Alternativ**

Gelegentlich könnte Ihnen auch die Bezeichnung EV für den Lichtwert begegnen. Sie stammt vom englischen Begriff **E**xposure **V**alue.

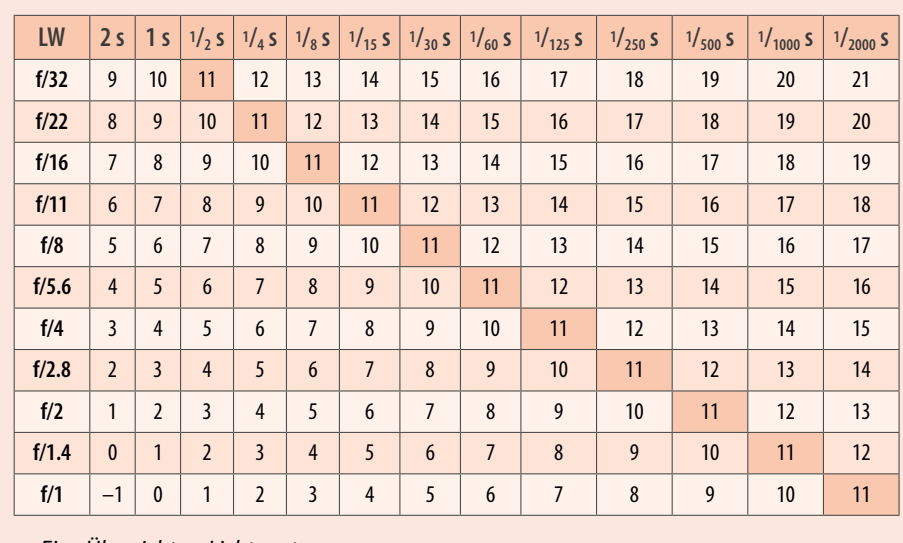

c *Eine Übersicht zu Lichtwerten.*

# **Korrekturmöglichkeiten in der Praxis**

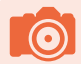

#### **Überprüfen**

Die eingestellten Korrekturen können sofort am Monitor begutachtet werden. Das Monitorbild wird umgehend aktualisiert.

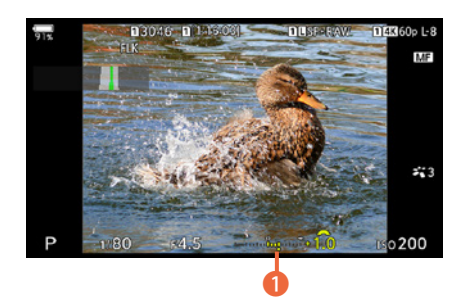

c *Korrigieren Sie die Belichtung.*

Die von der OM-1 Mark II vorgeschlagene Belichtung müssen Sie nicht zwingend übernehmen. Es gibt verschiedene Situationen, die eine andere Belichtung erfordern – ein Sonnenuntergang ist ein solches Beispiel. Hier ist oft eine schwache Unterbelichtung hilfreich.

Sie müssen dabei nicht unbedingt zu einer anderen Belichtungsautomatik greifen, um diesem Problem zu begegnen.

- **1.** Drehen Sie das vordere Einstellrad **.** Die Bilder können bis zu fünf Lichtwerte über- oder unterbelichtet werden – das ist eine sehr große Spanne.
- **2.** Drehen Sie dann das Einstellrad nach links  $\mathbb{R}$ , wenn das Bild unterbelichtet werden soll. Dies wird durch negative Werte symbolisiert.
- **3.** Die Einstellungen werden in 1/<sub>3</sub>-Korrekturstufen vorgenommen. So sind sehr nuancierte Korrekturen möglich. Durch eine Rechtsdrehung  $\blacksquare$  erzielen Sie eine Überbelichtung  $\blacksquare$ .
- **4.** Alternativ dazu können Sie auch die E-Taste drücken und dann zur Korrektur das vordere  $\approx$  oder hintere  $\approx$  Einstellrad drehen.

# **Mehr Freiraum mit der Programmverschiebung**

Die OM-1 Mark II ermittelt die Lichtmenge, die nötig ist, um ein korrekt belichtetes Ergebnis zu erhalten, und schlägt eine Blende-Verschlusszeit-Kombination vor, bei der dies erreicht wird.

Diese vorgeschlagene Kombination ist allerdings nicht zwingend. Sie können jederzeit eine andere Kombination auswählen. Das nennt man Programmverschiebung oder auch Shifting.

Das Shiften ist unter anderem dann sinnvoll, wenn Sie an den angezeigten Werten erkennen, dass die gewünschte Bildwirkung nicht erreicht werden kann – beispielsweise wenn Sie bei Landschaftsfotos bemerken, dass die Kamera eine weit geöffnete Blende (einen niedrigen Blendenwert) vorschlägt – hier soll ja eine große Schärfentiefe erzielt werden, was mit geöffneter Blende nicht möglich wäre.

Um aber eine möglichst hohe Schärfentiefe zu erreichen, die bei Landschaftsaufnahmen meistens erwünscht ist, sollte ein höherer Blendenwert verwendet werden, bei dem die Blende geschlossen wird. Damit sich die Lichtmenge, die auf den Sensor fällt, nicht verändert, wird im Gegenzug die Verschlusszeit verlängert.

Ein  $Ps$ -Symbol  $\bigcirc$  unten links symbolisiert die Programmverschiebung. Sie sehen dies im nebenstehenden Bild.

- **1.** Um eine Programmverschiebung zu erreichen, drehen Sie das hintere Einstellrad . Achten Sie darauf, wann die gewünschte neue Kombination zu sehen ist.
- **2.** Um das Shifting wieder zu beenden, haben Sie verschiedene Möglichkeiten. Sie können das hintere Einstellrad so lange drehen, bis wieder die ursprüngliche Kombination erscheint.
- **3.** Ich nutze meist die schnellere Variante, indem ich einfach kurz das Belichtungsprogramm wechsle. Bei diesem Wechsel »vergisst« die OM-1 Mark II nämlich die Programmverschiebung und bietet wieder die Standardkombination an. Sie können alternativ die Kamera auch kurz aus- und wieder einschalten.

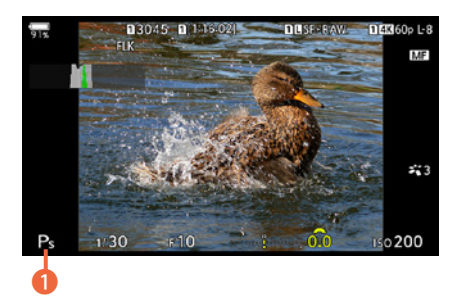

c *Hier wurde die Programmverschiebung angewendet.*

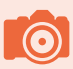

#### **Addition**

Wird zusätzlich zur Belichtungsreihe eine Belichtungskorrektur eingestellt, können die Werte übrigens addiert werden (siehe Seite 78).

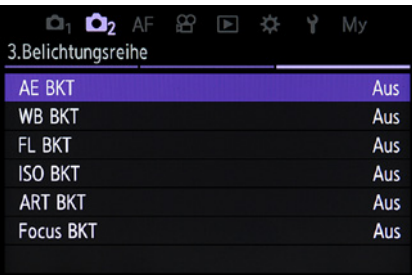

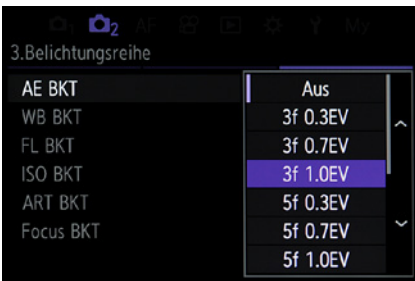

▲ *Stellen Sie eine Belichtungsreihe ein.* 

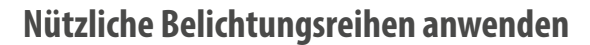

Eine andere Möglichkeit, die Belichtung zu variieren, haben Sie mit der Belichtungsreihe – auch Bracketing genannt. Hier werden mehrere Fotos mit unterschiedlicher Belichtung aufgenommen. Suchen Sie anschließend die am besten belichtete Aufnahme heraus.

Rufen Sie das **MENU** auf und wechseln Sie mit dem vorderen Einstellrad  $\mathbf{R}$ zur  $\mathbf{a}_2$ -Registerkarte. Mit dem hinteren Einstellrad **is navigieren Sie zur dritten Seite der Registerkarte.** Dort finden Sie verschiedene Funktionen für Belichtungsreihen. Sie sehen sie im nebenstehenden Bild.

Nach dem Aufruf der Funktion *AE BKT* sehen Sie das nebenstehend im unteren Bild gezeigte Untermenü. Die Zahlenkombinationen deuten die Wirkungsweise an. So werden mit der Funktion *3f 1.0EV* drei Bilder aufgenommen, die sich jeweils um einen Lichtwert voneinander unterscheiden.

Sie können zwischen drei, fünf und sieben Bildern wählen, die jeweils in den Lichtwertstufen *0.3*, *0.7* und *1.0* variiert werden können.

#### **Auswirkungen**

Welche Werte bei einer Belichtungsreihe angepasst werden, hängt vom eingestellten Belichtungsprogramm ab. Wenn Sie die Programmautomatik Peingestellt haben, werden sowohl die Blende als auch die Belichtungszeit verändert. Wurde die Blendenpriorität A aktiviert, wird die Verschlusszeit angepasst, bei der Zeitpriorität S ist es die Blende. Bei einer Belichtungsreihe ist übrigens die Blendenpriorität zu empfehlen, da die OM-1 Mark II hier nur die eingestellte Belichtungszeit variiert. So bleibt die Schärfentiefe erhalten. Beim manuellen Modus M kommt es auf die **ISO-Einstellung an. Wurde nicht die** *Auto***-Option genutzt, wird die Verschlusszeit** geändert, ansonsten der ISO-Wert.

Die aktuelle Einstellung erkennen Sie im Aufnahmemodus an den im nebenstehenden Bild markierten Strichen <sup>1</sup> in der Belichtungskorrekturskala am unteren Rand. Sie werden in einem helleren Grün markiert.

Sie können für die Aufnahmen den Auslöser gedrückt halten, bis die Reihe komplettiert ist, oder Sie drücken ihn mehrfach.

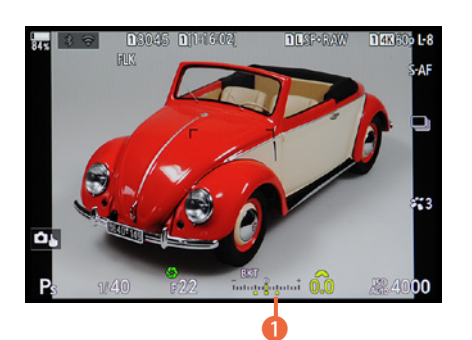

c *Hier wurde eine Belichtungsreihe eingesetzt.*

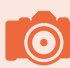

#### **Serienbildmodus**

Die OM-1 Mark 1 stellt für die Belichtungsreihe standardmäßig in den Serienbildmodus um, sodass der Auslöser gedrückt gehalten werden kann. Ist das letzte Foto aufgenommen, endet die Serienaufnahme automatisch.

Bei der ersten Aufnahme erhalten Sie das normal belichtete Bild. Dann folgen die unter- und die überbelichtete Variante.

Nach dem Starten der Belichtungsreihe erscheint das *BKT*-Symbol 2 in Dunkelgrün – ebenso wie die Markierungsstriche der noch verbleibenden Aufnahmen. So fehlt im nebenstehenden Beispiel nur noch die hellste Variante <sup>3</sup>. Die beiden anderen Bilder wurden bereits aufgenommen. Daher erscheinen diese Markierungen in Hellgrün. Nach Ende der Aufnahme sehen Sie wieder die auf der vorherigen Seite gezeigte Ansicht.

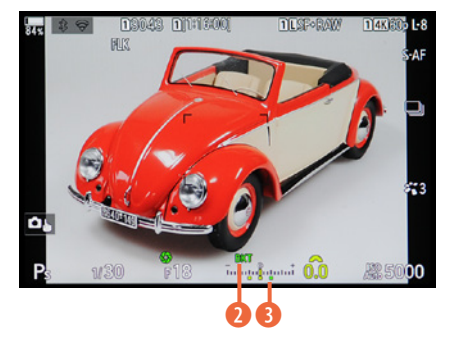

c *Hier fehlt noch die letzte Aufnahme der Belichtungsreihe.*

Der Belichtungsreihenmodus bleibt so lange erhalten, bis Sie ihn im Menü wieder deaktivieren.

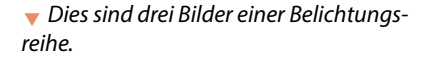

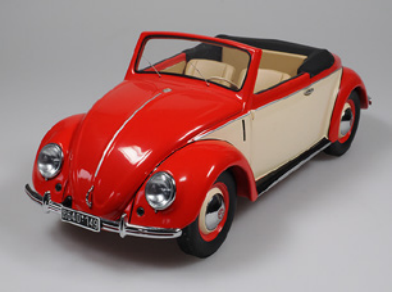

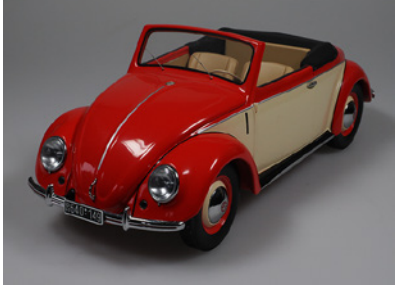

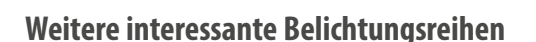

Im Menü auf der dritten Seite der D<sub>2</sub>-Registerkarte finden Sie fünf weitere Optionen für interessante Belichtungsreihen.

#### **Weißabgleichsreihe**

Die zweite Option nennt sich *WB BKT*. Sie sehen sie im nebenstehenden Bild. Nach dem Auslösen nimmt die Kamera drei verschiedene Fotos mit unterschiedlichen Weißabgleichseinstellungen auf.

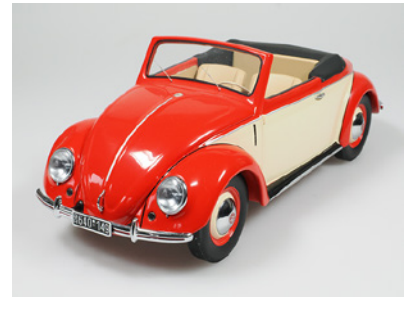

| 3. Belichtungsreihe<br>AE BKT<br><b>WB BKT</b><br>FL BKT<br><b>ISO BKT</b> |     |
|----------------------------------------------------------------------------|-----|
|                                                                            |     |
|                                                                            | Aus |
|                                                                            | Aus |
|                                                                            | Aus |
|                                                                            | Aus |
| <b>ART BKT</b>                                                             | Aus |
| <b>Focus BKT</b>                                                           | Aus |
|                                                                            |     |

c *Hier sehen Sie die Funktion WB BKT*

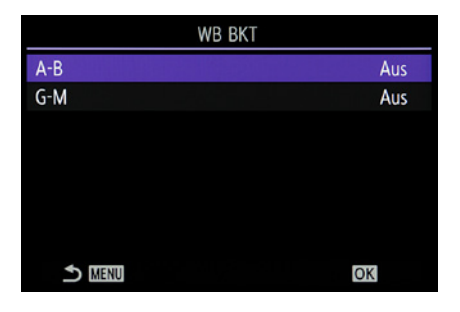

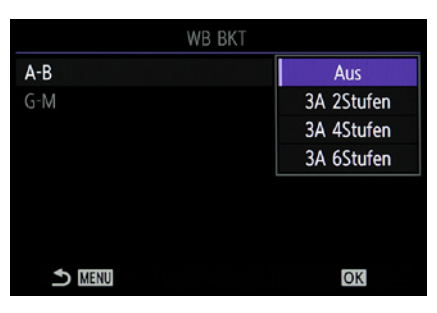

c *Erstellen Sie eine Weißabgleichsreihe.*

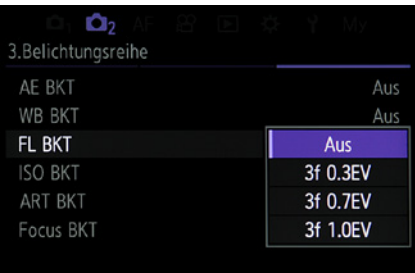

c *Auch die Blitzleistung lässt sich variieren.*

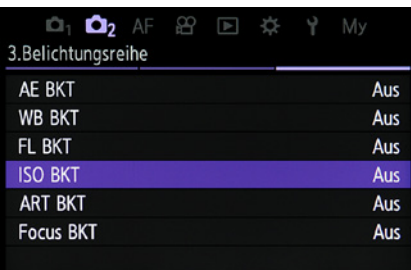

**A** Mit dieser Option erstellen Sie eine *ISO-Belichtungsreihe.*

Nach dem Aufruf sehen Sie das nebenstehend oben gezeigte Untermenü. Hier können Sie die Farbachse auswählen. Mit der Option *A-B* regeln Sie die Verschiebung auf der Achse Gelb bis Blau aus. Die Option *G-M* bestimmt die Abweichung von Grün bis Magenta.

Wird eine Option aufgerufen, können Sie im nebenstehend im unteren Bild gezeigten Untermenü die Stärke der Abweichung einstellen. Dabei haben Sie zwei, vier oder sechs Stufen zur Auswahl.

Wenn Sie das Bild aufnehmen, wird nur ein Foto gemacht und dieses dann verarbeitet, um die Varianten zu erstellen.

Alternativ zur Weißabgleichsreihe können Sie die Fotos aber auch im RAW-Format aufnehmen und die geeignete Einstellung nachträglich am Rechner festlegen.

#### **Variieren der Blitzleistung**

Nutzen Sie die Funktion *FL BLK*, wenn Sie bei drei Bildern die Blitzleistung variieren wollen. Dabei haben Sie *3f 0.3EV*, *3f 0.5EV* und *3f 0.7EV* zu Auswahl. Sie sehen die Optionen im nebenstehenden Bild.

Wenn Sie einen Serienaufnahmemodus eingestellt haben, nimmt die Kamera Bilder auf, solange Sie den Auslöser vollständig herunterdrücken. Die Aufnahme wird beendet, wenn die erforderliche Anzahl Fotos aufgenommen wurde.

#### **ISO-Reihe**

Mit der nebenstehend abgebildeten Option *ISO BKT* können Sie den ISO-Wert variieren. Diese Option ist nützlich, weil bei der Belichtungsreihe die Belichtungsdaten verändert werden. Wollen Sie aber eine bestimmte Blende und Verschlusszeit beispielsweise aus Bildgestaltungsgründen erhalten, wählen Sie die Option *ISO BKT*.

Der ISO-Wert sorgt dann für unterschiedlich helle Ergebnisse. Auch hier können Sie die Einstellungen in Drittelstufen bis zu einem Lichtwert ändern. Die OM-1 Mark II nimmt dann nach dem Auslösen drei Aufnahmen mit unterschiedlicher ISO-Empfindlichkeit auf, ausgehend von dem Wert, den Sie mit der ISO-Taste eingestellt haben.

#### **Die Art-Filter-Serie**

Bei der nächsten Option (*ART BKT*) bleibt die Helligkeit der Belichtungsreihe gleich. Wird der Auslöser gedrückt, nimmt die OM-1 Mark II ein Foto auf und verarbeitet Kopien mit Art-Filtern. Sie erhalten dann verschiedene Ergebnisse, die unterschiedliche Farbcharakteristiken zeigen.

Nach dem Aufruf der Option können Sie im nebenstehend abgebildeten Dialogfeld auswählen, welche Art-Filter angewendet werden sollen. Alle mit einem Haken √ versehenen Optionen werden genutzt. Drücken Sie die OK-Taste, um eine Option aus- oder abzuwählen. Mit der MENU-Taste schließen Sie das Menü.

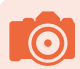

#### **Mehrere Optionen auswählen**

Sie haben die Möglichkeit, Belichtungsreihenoptionen miteinander zu kombinieren. Die Option *ART BKT* lässt sich aber nur mit der Option *AE BKT* oder mit der Option *FL BKT* kombinieren.

#### **Fokusreihe**

Interessant ist auch die letzte Option. Sie können die Funktion *Focus BKT* einsetzen, um Bilder mit einem unterschiedlichen Fokuspunkt zu erstellen. Man nennt die Möglichkeit auch »Fokus-Stacking« (zu Deutsch Fokusstapelung).

Dies ist beispielsweise bei Makroaufnahmen nützlich, bei denen auch mit einer geschlossenen Blende nur ein kleiner Bereich scharf abgebildet werden kann.

Die aufgenommenen Bilder werden automatisch zu einem Bild mit großer Schärfentiefe zusammengesetzt. Sie können die Einzelbilder aber auch nachträglich am Rechner mit bestimmten Programmen zusammensetzen.

In den Optionen, die Sie mit der OK-Taste aufrufen, legen Sie einerseits fest, wie viele Fotos aufgenommen werden sollen, und andererseits, wie stark der Fokus variiert werden soll, was Sie nebenstehend im unteren Bild sehen. Außerdem kann die Blitzladezeit eingestellt werden. Die erste Option benötigen Sie, um die Fokusreihe zu aktivieren.

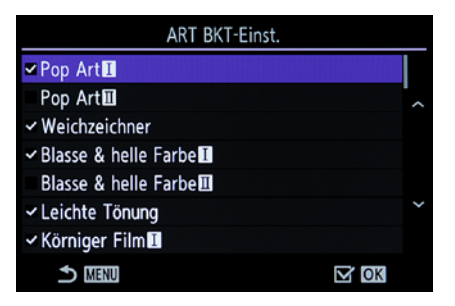

▲ Wählen Sie die anzuwendenden Art-*Filter aus.*

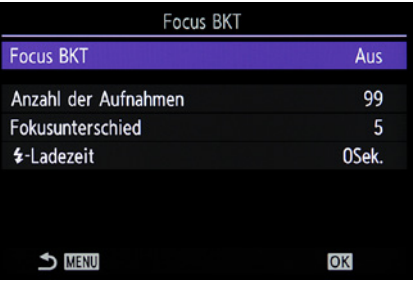

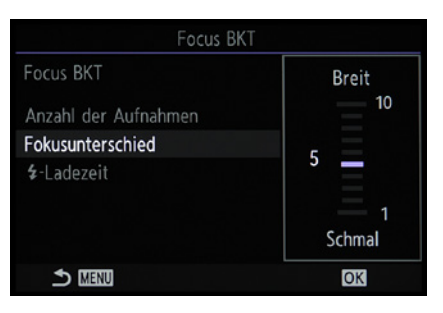

<sup>▲</sup> *Das sind die Optionen für die Fokusreihe.* 

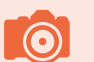

#### **Ein nützliches Ritual**

Die Belichtungsreihen bleibt so lange erhalten, bis Sie sie im Menü deaktivieren. Um das versehentliche Aufnehmen weiterer Belichtungsreihen zu verhindern, sollten Sie sich angewöhnen, sie gleich nach der Aufnahme der gewünschten Belichtungsreihe wieder zu deaktivieren. So sind Sie vor späteren Überraschungen gefeit.

# **Speichern der Belichtung**

Sie haben noch eine andere, elegante Variante zur Auswahl, um eine ganz bestimmte Blende-Verschlusszeit-Kombination einzusetzen. Die Variante eignet sich, wenn das Motiv unterschiedlich helle Bereiche zeigt oder wenn Sie mehrere Fotos mit der gleichen Belichtung aufnehmen wollen.

Sobald Sie den Auslöser halb durchdrücken, werden neben der Schärfe nämlich standardmäßig auch die Belichtungswerte gespeichert.

Um den Belichtungswert zu speichern, können Sie daher den gewünschten Bereich für die Belichtungsmessung anvisieren, nach dem halben Durchdrücken des Auslösers die Kamera zum endgültigen Bildausschnitt schwenken und dann erst auslösen. Dabei ändert sich zwar unter Umständen die Helligkeit des Bilds auf dem Monitor, das aufgenommene Foto nutzt aber die zuvor gespeicherte Helligkeit.

Sie können die Belichtung außerdem speichern, indem Sie die AEL-Taste drücken. Die Belichtung bleibt so lange erhalten, bis Sie die Taste erneut drücken. Sie erkennen das Aktivieren an diesem **1** Symbol.

Wenn Sie das Belichtungsprogramm wechseln oder die OKbeziehungsweise MENU-Taste drücken, wird das Speichern automatisch beendet.

# **Die Blitzbelichtung korrigieren**

Falls Sie bei der Auswahl eines Belichtungsprogramms blitzen wollen, haben Sie auch die Möglichkeit, die Blitzbelichtung anzupassen, sodass der Blitz mehr oder weniger Blitzleistung abgibt.

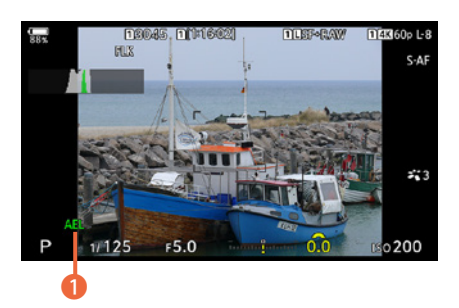

c *Hier wurde die Belichtung gespeichert.*

Das ist beispielsweise wichtig, wenn Sie Reflexionen, die beim Anblitzen glänzender Oberflächen zwangsläufig entstehen, reduzieren wollen. Außerdem können Sie mit der Blitzleistung auch steuern, wie stark der Hintergrund betont werden soll.

Rufen Sie nach dem Drücken der **OK-Taste in der Funktions**anzeige die nebenstehend im oberen Bild gezeigte Option auf. Nach dem erneuten Drücken der OK-Taste stellen Sie die Korrektur in der unten gezeigten Ansicht ein. Nutzen Sie die Pfeiltasten  $\Leftrightarrow$ , um zum gewünschten Wert zu navigieren. Navigieren Sie nach links, um die Blitzleistung zu reduzieren, oder nach rechts, um sie zu erhöhen. Dabei sind in Drittelstufen maximal drei Stufen möglich.

# **Im Einsatz – die Verschlusspriorität**

Das nächste Belichtungsprogramm ist mit einem S gekennzeichnet, was für **S**hutter Priority steht – also Verschlusspriorität. Diese Automatik ist wichtig, wenn Sie selbst bestimmen wollen, welche Belichtungszeit verwendet wird.

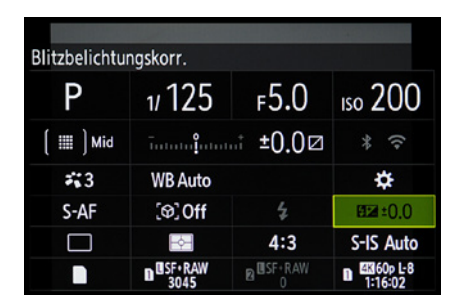

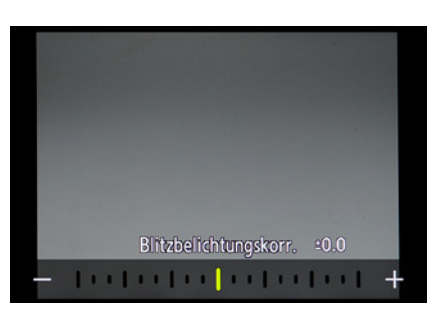

<sup>▲</sup> *Die Blitzleistung kann korrigiert werden.* 

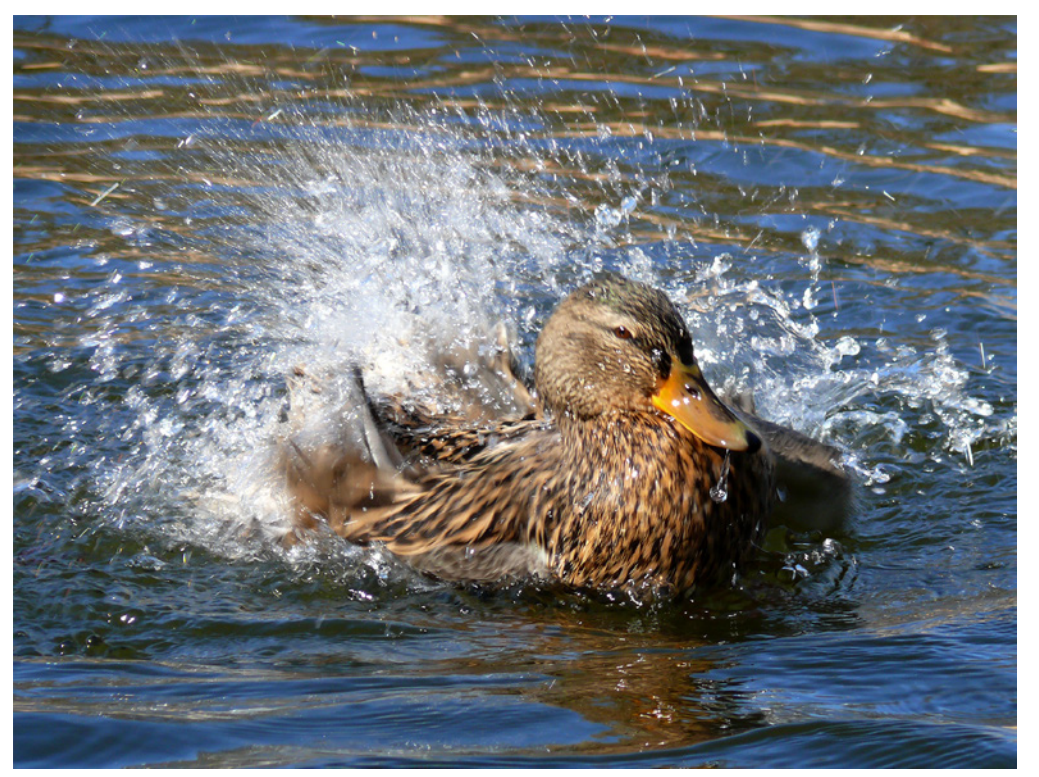

#### **40mm| f/5.6 | 1/250 s| ISO 200**

e *Wenn Sie Bewegungen mit kurzen Belichtungszeiten festhalten wollen, eignet sich die Verschlusspriorität.*

Nachdem Sie die Belichtungszeit festgelegt haben, passt die OM-1 Mark II die Blendenöffnung automatisch so an, dass ein ausgewogen belichtetes Ergebnis entsteht.

Mögliche Einsatzgebiete sind Sport- und Actionaufnahmen. Auch für Tieraufnahmen eignet sich dieser Modus. So können Sie beispielsweise eine kurze Verschlusszeit wählen, die etwa Bewegungen von Sportlern oder Wasser einfriert. Damit vermeiden Sie, dass Bewegungsunschärfen entstehen. Oder Sie wählen eine längere Verschlusszeit, wenn das Wasser stattdessen fließend dargestellt werden soll.

# **Entfernungen berücksichtigen**

Um Bewegungsunschärfen zu eliminieren, müssen Sie auch stets die Entfernung zum Objekt berücksichtigen. Wenn Sie mit der Weitwinkeleinstellung aus wenigen Zentimetern Entfernung ein schaukelndes Kind fotografieren, ist die Verwacklungsgefahr – auch bei einer kurzen Belichtungszeit – sehr groß. Wird dagegen ein vorbeifahrender Zug mit der Teleeinstellung aufgenommen, können auch etwas längere Belichtungszeiten zu verwacklungsfreien Ergebnissen führen, weil die Entfernung viel größer ist.

Um die Belichtungszeit zu verändern, drehen Sie das hintere Einstellrad **.** Das zeigt das im nebenstehenden Bild markierte Symbol **1** an.

Kann mit einer vollständig geöffneten oder geschlossenen Blende keine korrekte Belichtung erreicht werden, blinkt der Blendenwert.

Um das zu korrigieren, müssen Sie eine Belichtungszeit einstellen, bei der eine korrekte Belichtung möglich ist. Sie können auch den ISO-Wert verändern, um das Manko auszugleichen. Bei korrekter Belichtung erscheint der Blendenwert in Weiß, zu erkennen im nebenstehenden Bild.

Mit dem Einstellrad is können Sie lange Belichtungszeiten von 30 Sekunden einstellen, aber auch ganz kurze von 1/<sub>8000</sub> Sekunde. Im lautlosen Modus lässt sich bis zu  $1/32000$  Sekunde einstellen. Nutzen Sie die extrem kurzen Belichtungszeiten zum Beispiel, wenn Sie Bewegungen einfrieren wollen. Natürlich muss dabei genug Licht vorhanden

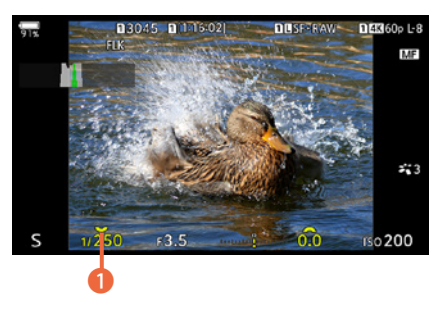

c *Dies ist die Verschlusspriorität.*

sein. Andernfalls muss der ISO-Wert erhöht werden. Die langen Belichtungszeiten benötigen Sie, wenn zu wenig Licht zur Verfügung steht, wie beispielsweise bei Dämmerungs- oder Nachtaufnahmen. Natürlich müssen Sie dann ein Stativ einsetzen, damit keine Verwacklungsunschärfen entstehen.

# **Für die kreative Fotografie: die Blendenpriorität**

Die letzte Automatik, die sich Blendenpriorität nennt, ist für die kreative Fotografie besonders wichtig, weil Sie damit zum Beispiel genau steuern können, wie der Schärfentiefebereich im Bild erscheint. Sie erkennen die Blendenpriorität an dem , das für **A**perture Priority steht. Bei dieser Automatik legen Sie die gewünschte Blende selbst fest – die OM-1 Mark II wählt dann die dazu passende Belichtungszeit.

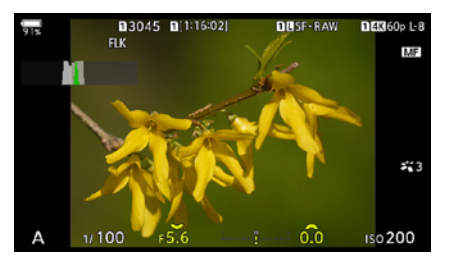

c *Dies ist die Blendenpriorität.*

#### **40mm| f/5.6 | 1/400 s| ISO 200**

d *Wollen Sie die Schärfentiefe mit einem bestimmten Blendenwert beeinflussen, nutzen Sie die Blendenpriorität.*

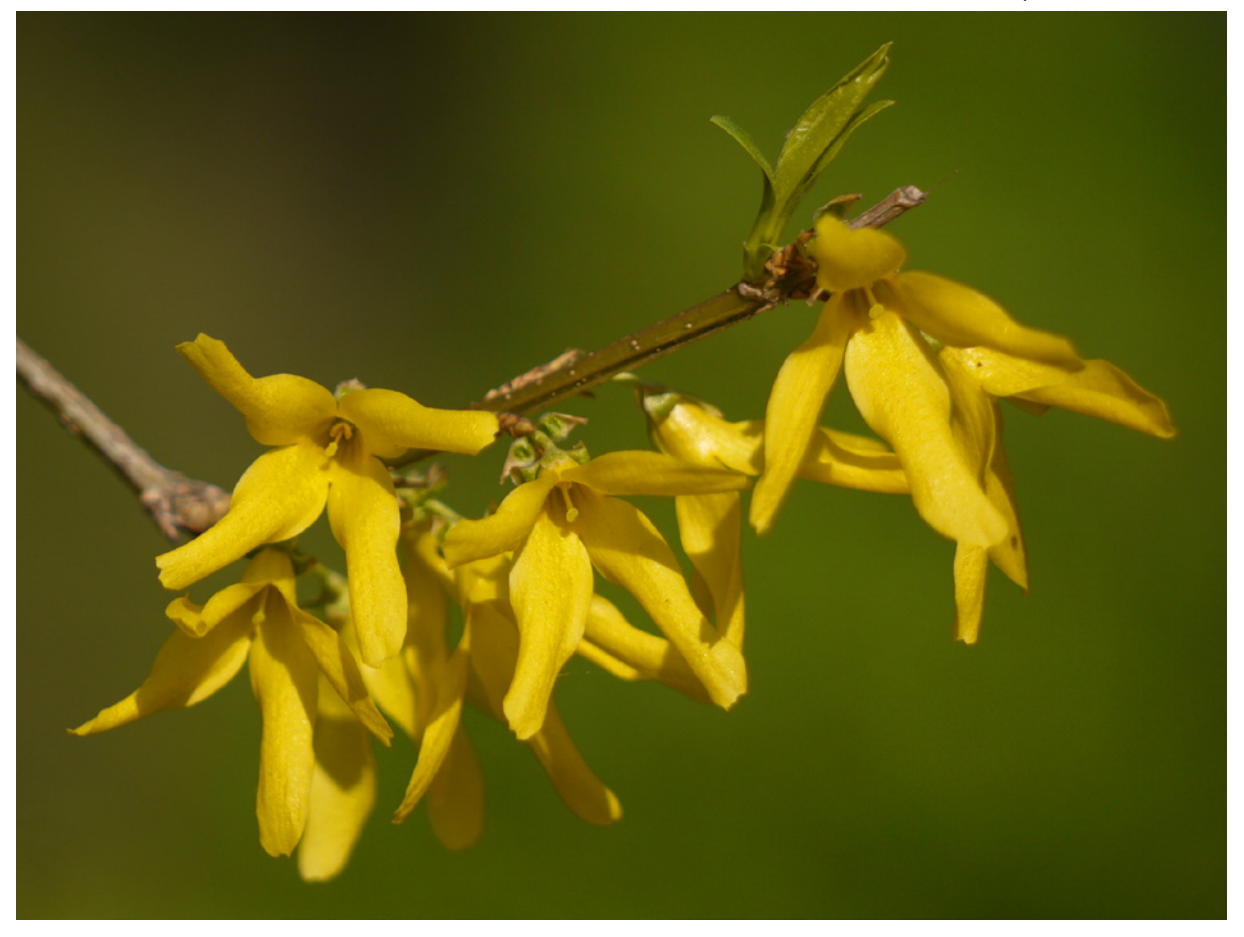

#### **Neutralgraufilter**

Sie können einen Neutralgraufilter beispielsweise auch einsetzen, wenn Sie die Belichtungszeit gezielt verlängern wollen, um etwa Wasser fließend darzustellen.

Kann die OM-1 Mark II mit der längsten möglichen Belichtungszeit kein korrekt belichtetes Ergebnis erzielen, blinkt die Belichtungszeit. In diesem Fall müssen Sie die Blende weiter öffnen oder den ISO-Wert erhöhen.

Reicht diese Maßnahme nicht aus, müssen Sie ein Blitzgerät einsetzen. Im entgegengesetzten Fall (wenn eine Überbelichtung droht) muss die Blende weiter geschlossen werden (hoher Blendenwert).

Sie können auch einen Neutralgraufilter verwenden, den Sie im Handel erhalten, um damit die Belichtungszeit zu reduzieren. Diesen Fall gibt es allerdings nur selten. Außerdem hat die OM-1 Mark II einen Neutralgraufilter integriert – dazu später mehr.

Je nachdem, welche Brennweite Sie einsetzen, verändert sich der scharf abgebildete Bereich deutlich, wenn Sie einen anderen Blendenwert einstellen. Je höher der Blendenwert ist, umso größer ist die Schärfentiefe. Wenn Sie sich sehr nah am Objekt befinden, kann die Schärfentiefe bis auf wenige Zentimeter schrumpfen. Das trifft besonders auf den Makrobereich zu.

#### **Anwendung der Blendenpriorität**

Gehen Sie zum Einstellen der Blende bei der Blendenpriorität folgendermaßen vor:

- **1.** Nutzen Sie zum Anpassen des Blendenwerts das hintere Einstellrad . Drehen Sie es zum Erhöhen des Blendenwerts nach rechts soder drehen Sie es zum Reduzieren nach links  $\mathcal{L}$ .
- **2.** Um Motive vom Hintergrund freizustellen wie beim Beispielbild auf der vorherigen Seite –, sollten Sie einen möglichst niedrigen Blendenwert wählen (offene Blende). Je höher der Blendenwert ist, umso größer wird die Schärfentiefe.
- **3.** In Abhängigkeit von der verwendeten Brennweite und dem Abstand zum Objekt ändert sich der scharf abgebildete Bereich deutlich. Während beim Einsatz eines Weitwinkelobjektivs ein großer Schärfentiefebereich entsteht, ist er beim Einsatz von Teleobjektiven deutlich geringer.

# **Die ganze Freiheit: der manuelle Modus**

Möchten Sie die Belichtungsdaten selbst bestimmen, bietet sich der manuelle Modus an, der mit einem M gekennzeichnet ist.

Wenn Sie beispielsweise beim Blitzen beide Werte (Belichtungszeit und Blende) selbst festlegen wollen, stellen Sie den manuellen Modus ein. Die Blitzlichtmenge sorgt dann dafür, dass ein Foto mit einer ausgewogenen Belichtung entsteht.

Die Belichtungszeit können Sie auch in diesem Modus in Drittelstufen variieren, indem Sie das hintere Einstellrad  $\blacktriangleright$  drehen. Für das Einstellen der Blende benötigen Sie das vordere Einstellrad <sup>2</sup>. Im Monitor sehen Sie links ein M für den **m**anuellen Modus.

#### **14mm| f/8 | 1/8 s| ISO 125**

d *Für spezielle Aufgabenstellungen bietet sich der manuelle Modus an, wie etwa bei dieser Tabletop-Aufnahme.*

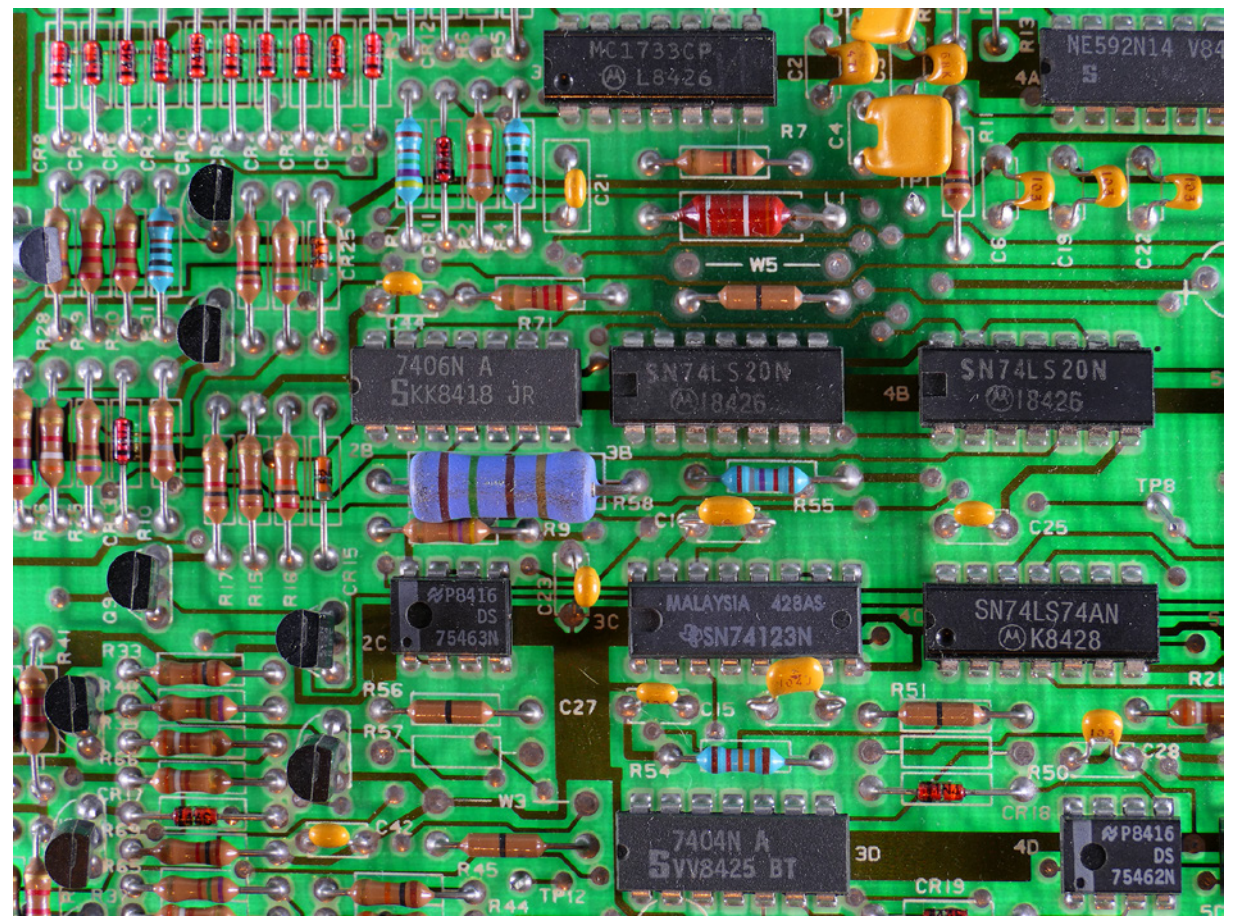

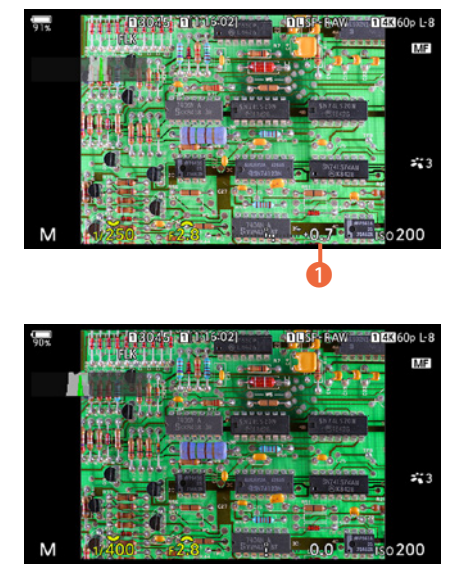

c *Passen Sie die Belichtungseinstellungen an.*

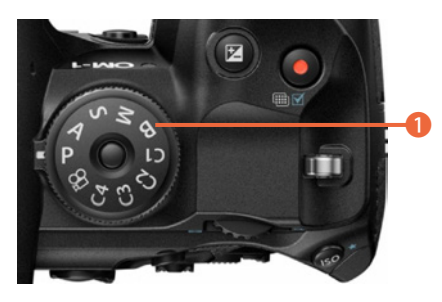

c *Dies ist die BULB-Option.*

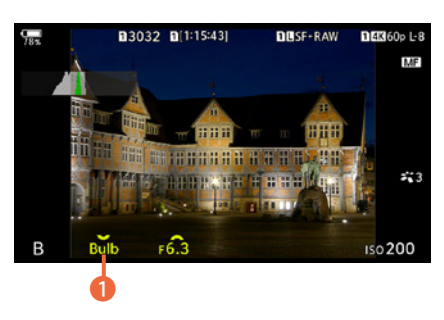

c *Dies ist der Bulb-Modus.*

Auch im manuellen Modus misst die Kamera die Belichtung und unterstützt Sie.

Decken sich die eingestellten Werte nicht mit der von der OM-1 Mark II ermittelten Messung, wird die Belichtungskorrektur in der Belichtungskorrekturskala angezeigt. Sie können dort den Grad der Abweichung ablesen. Im Beispiel ist das Bild um 0.7 Lichtwerte **1** überbelichtet.

Passen Sie den Blendenwert oder die Verschlusszeit so an, dass sich der Korrekturwert *0.0* ergibt, um eine korrekte Belichtung zu erhalten. Sie sehen das im nebenstehenden unteren Bild.

## **Den Bulb-Modus einsetzen**

Drehen Sie das Modusrad auf die B-Option, um den *Bulb*-Modus einzustellen.

Diese Option ist sinnvoll, wenn das Foto länger als 30 Sekunden belichtet werden soll. Das kann beispielsweise bei Nachtoder Feuerwerksaufnahmen erforderlich sein. Dabei wird das Bild so lange belichtet, wie Sie den Auslöser gedrückt halten. Auf dem Monitor wird die bereits verstrichene Aufnahmezeit angezeigt.

Eine Belichtungskorrektur ist in diesem Modus übrigens nicht möglich, denn diese wäre auch sinnlos. Daher fehlt die Skala am unteren Bildrand.

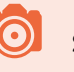

#### **Stativeinsatz**

Um Verwacklungen zu vermeiden, ist es empfehlenswert, einen Fernauslöser zu verwenden, wenn Sie mit langen Belichtungszeiten arbeiten. Es ist empfehlenswert, die Bildstabilisierung dabei zu deaktivieren.

Im B-Modus haben Sie drei Varianten zur Auswahl, die Sie mit dem hinteren Einstellrad is festlegen. Der erste Modus ist der *Bulb*-Modus, den Sie im nebenstehenden Bild sehen **1.** Mit dem vorderen Einstellrad **kann die Blende variiert** werden. Während Sie den Auslöser drücken, wird das Foto aufgenommen. Der Monitor ist währenddessen schwarz.

Nach dem Loslassen des Auslösers wird automatisch eine Rauschminderung durchgeführt, die ebenso lange dauert wie die Belichtungszeit. Sie sehen währenddessen die nebenstehend gezeigte Ansicht mit der Restzeit. Das Symbol oben links 2 zeigt das Speichern auf der Speicherkarte an.

Die zweite Variante nennt sich *Live Time* 3. In diesem Modus wird die Aufnahme nach einmaligem Durchdrücken des Auslösers gestartet. Um die Aufnahme zu beenden, drücken Sie den Auslöser erneut durch.

Die Aufnahme kann während der Belichtung überprüft werden. Beenden Sie die Aufnahme, wenn das gewünschte Ergebnis erreicht ist.

Drücken Sie die **MENU**-Taste, um im Untermenü, das Sie rechts im dritten Bild sehen, das Intervall einzustellen, in dem die Bildvorschau aktualisiert wird. Nutzen Sie zum Einstellen die obere  $\Delta$  und die untere Pfeiltaste  $\nabla$ . Standardmäßig sind *0.5Sek.* vorgegeben, was eine empfehlenswerte Einstellung ist.

Die dritte Option nennt sich *LiveComp*. Sie können diese Option einsetzen, um mehrere Fotos zu einem Bild zu montieren. Dies lässt sich beispielsweise nutzen, wenn Sie Lichtspuren – etwa von Feuerwerk – aufnehmen wollen. Die Belichtung des Hintergrunds bleibt dabei unverändert.

Mit der **MENU-**Taste stellen Sie die gewünschte Belichtungszeit ein, wobei  $1/2$  Sekunde bis 60 Sekunden verwendet werden können. Die Blende wird mit dem vorderen Einstellrad festgelegt.

Gehen Sie folgendermaßen vor:

- **1.**  Drücken Sie den Auslöser vollständig durch. Warten Sie einen Moment, bis die Meldung *Bereit für Aufnahmen* erscheint.
- 2. Die Live-Composite-Aufnahme wird gestartet. Die Anzeige auf dem Monitor wird nach jeder erfolgten Belichtung aktualisiert.
- **3.**  Drücken Sie den Auslöser erneut, wenn die Aufnahmen beendet werden sollen.

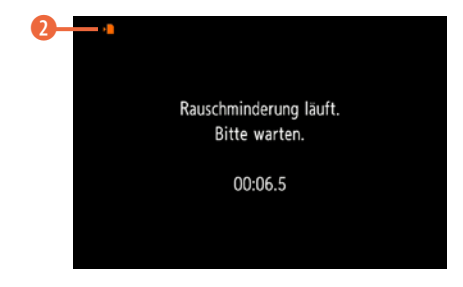

▲ *Das Bild wird nach der Aufnahme automatisch optimiert.*

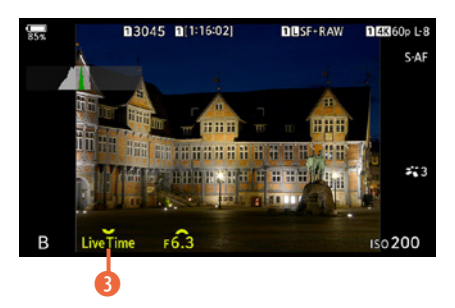

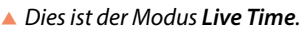

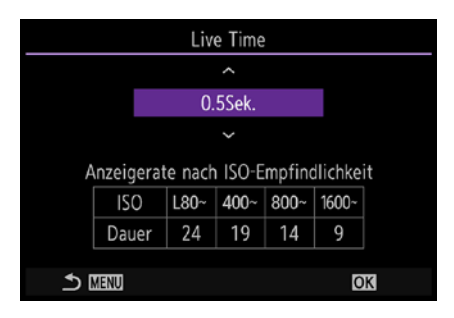

▲ Stellen Sie das Intervall für die Aktualisie*rung ein.*

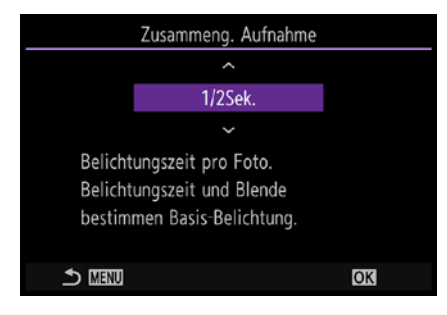

c *Legen Sie die Belichtungszeit fest.*
**12mm| f/16 | 30 s| ISO 200**

**• Nutzen Sie für** *Langzeitbelichtungen den BULB--Modus.*

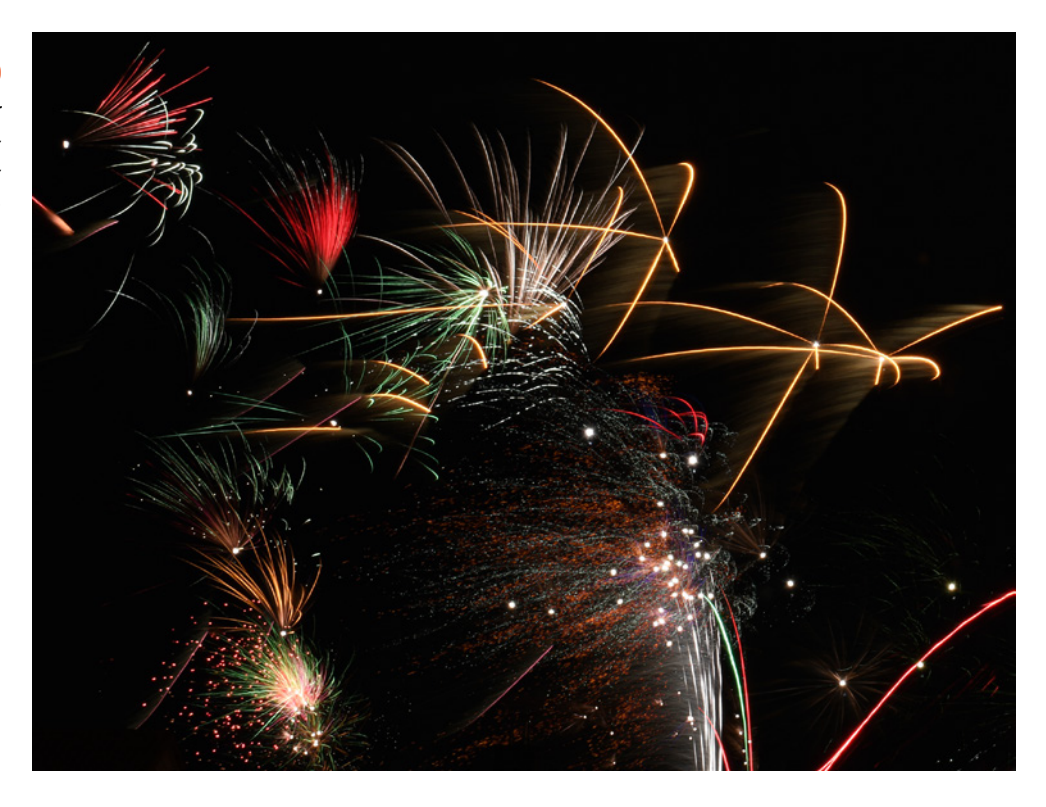

# **2.3 Optimale Menüeinstellungen**

Im Menü finden Sie einige Optionen, die sich auf die Belichtung konzentrieren. Sie lernen sie im Folgenden näher kennen.

# **Optimierungen bei hohen ISO-Werten und Langzeitbelichtungen**

Wenn Sie Bilder mit höherer ISO-Empfindlichkeit machen, ist es empfehlenswert, auf der dritten Seite der  $\Phi$ +Registerkarte die Funktion *Rauschfilter* zu aktivieren. Stellen Sie dann höhere ISO-Empfindlichkeiten ein, reduziert die Kamera das Bildrauschen kameraintern automatisch.

Erwähnenswert ist dabei aber, dass die Reduktion einen Moment dauert. So sind Sie nicht sofort wieder aufnahmebereit. Dennoch sollten Sie die standardmäßig vorgegebene ▲ Aktivieren Sie den Rauschfilter. **Achrigater Standard**-Option beibehalten.

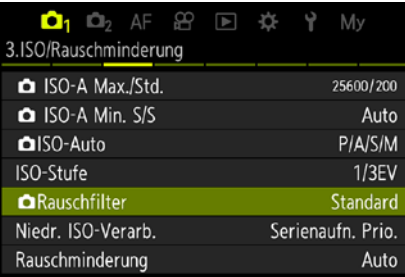

Im Untermenü, das Sie mit Drücken der OK-Taste öffnen, können Sie zwischen drei unterschiedlichen Stärkegraden wählen. Das sehen Sie im Bild rechts.

Je höher die Einstellung, umso besser wird das Bild optimiert. Dafür dauert es aber länger, ehe Sie wieder fotografieren können. Daher ist die mittlere Position – die die Standardvorgabe ist – ein guter Kompromiss, wenn es Ihnen darum geht, schneller wieder aufnahmebereit zu sein.

Kommen längere Belichtungszeiten zum Einsatz, weil wenig Licht zur Verfügung steht, ist die *Rauschminderung*-Funktion eine Empfehlung wert. Sie sehen die verfügbaren Optionen nebenstehend im zweiten Bild. Bei der Standardvorgabe *Auto* wird die Rauschminderung automatisch angewendet, wenn die Innentemperatur der Kamera erhöht ist, was bei längeren Belichtungszeiten passieren kann. Durch die Wärme kann Bildrauschen entstehen.

Wenn die Option aktiviert ist, müssen Sie ebenfalls einen Moment warten, bis Sie wieder aufnahmebereit sind, da die Optimierung einen Moment dauert. Die verbleibende Bearbeitungszeit wird auf dem Monitor angezeigt.

# **Den hilfreichen Flimmer-Scan verwenden**

Wenn Sie Fotos in Umgebungen mit LED-Lichtern aufnehmen, kann das sogenannte Banding auftreten. Es entsteht durch Lichtinterferenzen bei Wechselstromlicht im Zusammenspiel mit dem elektronischen Verschluss. Sie sehen dann unschöne Streifen im Bild.

Aktivieren Sie in solchen Fällen die Funktion *Flimmer-Scan*, die Sie auf der vierten Seite der  $\Phi$ +Registerkarte finden. Sie sehen sie nebenstehend.

#### **Nuancierte Abstufungen nutzen**

Durch die standardmäßig vorgegebene 1/3-Abstufung ist eine sehr nuancierte Angabe der Belichtungszeit möglich – das ist ungemein praktisch. Wenn Sie lieber mit einer Abstufung in  $1/2$  Lichtwerten oder einem ganzen Lichtwert arbeiten, rufen Sie die Funktion *EV-Stufe* auf.

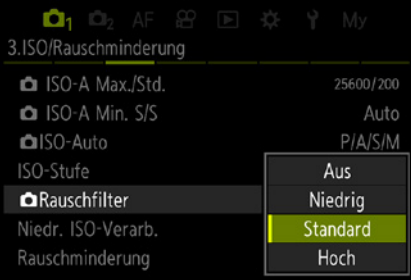

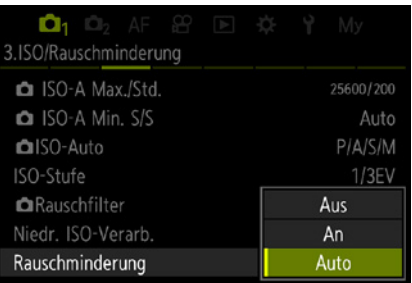

▲ Das sind die Optionen zur Rauschmin*derung.*

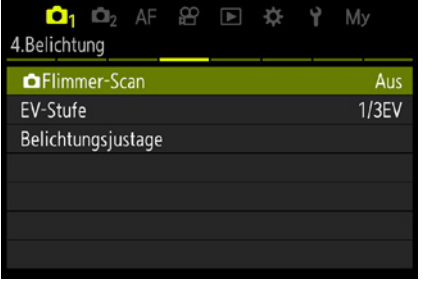

c *Bei Banding-Problemen können Sie diese Option aktivieren.*

| $\Box$ 1 $\Box$ 2 AF 8 E $\ddot{\varphi}$ of My<br>4.Belichtung |  |       |     |
|-----------------------------------------------------------------|--|-------|-----|
|                                                                 |  |       |     |
| <b>CaFlimmer-Scan</b>                                           |  |       | Aus |
| EV-Stufe                                                        |  | 1/3EV |     |
| Belichtungsjustage                                              |  | 1/2EV |     |
|                                                                 |  | 1EV   |     |
|                                                                 |  |       |     |
|                                                                 |  |       |     |
|                                                                 |  |       |     |
|                                                                 |  |       |     |

c *Legen Sie die EV-Stufe fest.*

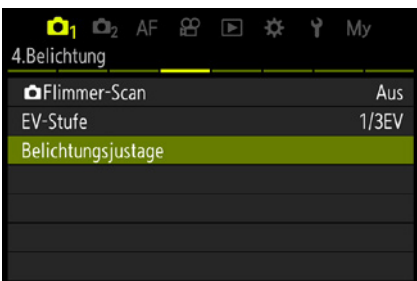

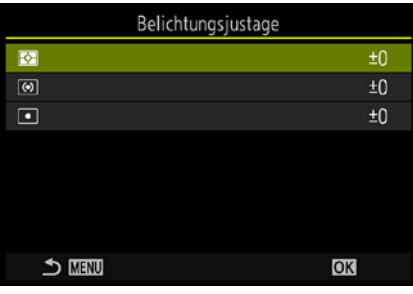

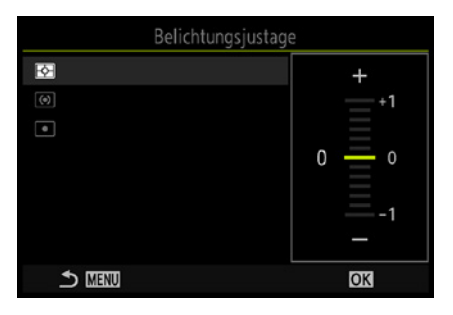

▲ Sie können die Belichtungsmessmetho*den justieren.*

Vielleicht sind Ihnen die  $1/2$ -stufigen Schritte vertrauter, wenn Sie von einer analogen Spiegelreflexkamera umsteigen, bei der dies der Standard war.

Es lohnt sich allerdings, sich an die Drittelschritte zu gewöhnen, weil die nuanciertere Einstellung viel flexibler ist. Ganze Stufen lohnen sich meist nicht.

## **Die Belichtungsjustage einsetzen**

Eine besondere Option erhalten Sie mit der Funktion *Belichtungsjustage*, mit der Sie aber sehr sorgfältig umgehen sollten. Sie wird benötigt, um die Belichtung grundsätzlich zu verändern.

So ersparen Sie sich gegebenenfalls wiederholtes Korrigieren der Belichtungswerte. Die Feinabstimmung kann für alle Belichtungsmessmethoden getrennt vorgenommen werden. Wenn Sie also beispielsweise feststellen, dass Ihre Kamera bei der ESP-Messung grundsätzlich etwas zu helle Fotos macht, stellen Sie einfach einen negativen Korrekturwert ein.

Nach dem Aufruf einer Option gelangen Sie zum nebenstehend im dritten Bild gezeigten Menü. Hier wird die Belichtungsmessart ausgewählt, die korrigiert werden soll.

Wechseln Sie mit der OK-Taste zum Untermenü. Nach Auswahl der Messmethode wird die Korrektur in einem weiteren Untermenü – das Sie nebenstehend im unteren Bild sehen – mit der oberen  $\triangle$  oder der unteren Pfeiltaste  $\nabla$  in  $1/\epsilon$ -Blendenstufen eingestellt, wobei maximal eine Korrektur um einen Lichtwert möglich ist.

Nach dem Bestätigen wird im übergeordneten Menü der eingestellte Wert angezeigt.

# **Methoden der Belichtungsmessung**

Sie haben mit der OM-1 Mark II fünf unterschiedliche Möglichkeiten der Belichtungsmessung, wobei auch in diesem Fall die Standardeinstellung die beste Wahl ist. Die Messmethode wird mit der *Messung*-Funktion auf der fünften Seite der **D**<sub>t-</sub>Registerkarte eingestellt, die Sie im Bild auf der folgenden Seite sehen.

#### **Der Allrounder: die ESP-Mssung**

Die Standardmessung nennt sich *Digitale ESP-Messung*. Es wird nur wenige Situationen geben, in denen diese Messmethode nicht zu einem ausgewogen belichteten Ergebnis führt. Selbst in schwierigen Aufnahmesituationen, wie etwa bei Gegenlichtaufnahmen, liefert diese Messmethode meistens sehr gute Ergebnisse.

Die ESP-Messung berücksichtigt Informationen aus allen Bildteilen. Das Bild wird in 324 Segmente aufgeteilt, die die OM-1 Mark II in puncto Bildaufbau, Farbe und Helligkeitsverteilung untersucht. Anschließend wird aber nicht einfach ein Durchschnittswert ermittelt, stattdessen berücksichtigt die Kamera beispielsweise Messwerte in den Segmenten, auf die fokussiert wurde oder in denen die Gesichtserkennung das Gesicht einer Person erkannt hat, stärker.

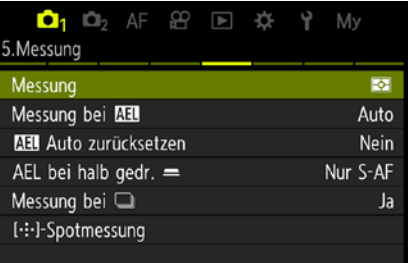

c *Legen Sie die Messmethode fest.*

#### **40mm| f/8 | 1/400 s| ISO 200**

c *Die ESP-Messung liefert brillante Ergebnisse.*

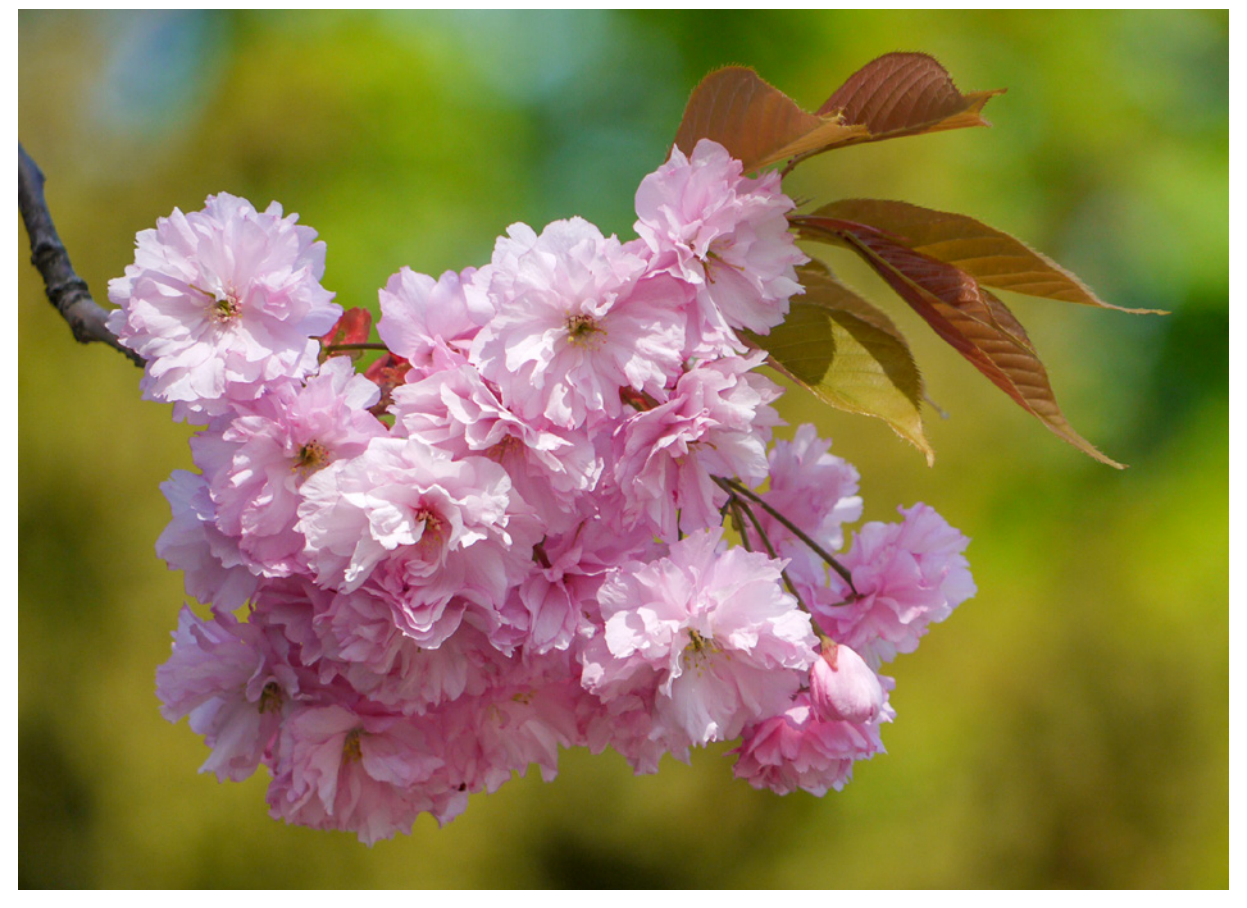

| $\Box$ 1 $\Box$ 2 AF 8 E 3 $\ddot{\mathrm{x}}$ 1 My<br>5.Messung |                 |
|------------------------------------------------------------------|-----------------|
| Messung                                                          | 囨               |
| Messung bei                                                      | $\boxed{\odot}$ |
| <b>图制</b> Auto zurücksetzen                                      | o               |
| AEL bei halb gedr. $=$                                           | $\Box$ Hi       |
| Messung bei                                                      | $\Box$ Sh       |
| [ · : · ] - Spotmessung                                          |                 |
|                                                                  |                 |

c *Hier sehen Sie die Messmethoden.*

| $\mathbf{O}_1$ $\mathbb{O}_2$ AF $\mathcal{B}$ $\mathbb{E}$ $\mathcal{R}$ $\mathcal{R}$ $\mathcal{V}$ My |                          |
|----------------------------------------------------------------------------------------------------|--------------------------|
| 5.Messung                                                                                                |                          |
| Messung                                                                                                  | स्रि                     |
| Messung bei                                                                                              | $\circledcirc$           |
| <b>图制</b> Auto zurücksetzen                                                                              | $\overline{\phantom{a}}$ |
| AEL bei halb gedr. $=$                                                                                   | $\Box$ Hi                |
| Messung bei                                                                                              | $\Box$ Sh                |
| [ ·: · ] - Spotmessung                                                                                   |                          |
|                                                                                                    |                          |

▲ Für die Spotmessung gibt es drei Varian*ten.*

| $\Box$ $\Box$ AF $\Box$ $\Box$ $\Diamond$ $\Diamond$ $\Diamond$ $\Diamond$ $\Diamond$<br><b>D</b> |                 |  |
|---------------------------------------------------------------------------------------------------|-----------------|--|
| 5. Messung                                                                                        |                 |  |
| Messung                                                                                           |                 |  |
| Messung bei MI                                                                                    | Auto            |  |
| <b>Atll</b> Auto zurücksetzen                                                                     | $\boxed{\odot}$ |  |
| AEL bei halb gedr. $=$                                                                            | o               |  |
| Messung bei                                                                                       | $\Box$ Hi       |  |
| [ · : · ] - Spotmessung                                                                           | $\Box$ Sh       |  |
|                                                                                                   |                 |  |

c *Legen Sie die Messmethode für die AEL-Taste fest.*

#### **Die mittengewichtete Integralmessung**

Die Messung *Mittengewichtete Integralmessung*, die Sie im nebenstehenden Bild sehen, ist eine sehr alte Messmethode, die aus der Zeit der analogen Kameras stammt.

Dabei wird die Messung im gesamten Bildbereich durchgeführt, allerdings mit einer stärkeren Gewichtung des zentralen Bereichs. Die Belichtung orientiert sich dann an einem 18%igen Grau.

#### **Auf den Punkt: die Spotmessung**

Die *Spotmessung* misst die Belichtung lediglich in einem sehr kleinen Bereich des Bilds (ungefähr 2 % des Gesamtbilds). Sie eignet sich nur, wenn ein besonders helles oder dunkles Objekt die Szene bestimmt. Sie können dann die Messung genau auf dieses Objekt ausrichten. Die Spotmessung kann übrigens mit dem aktuellen Autofokusmessfeld gekoppelt werden, was sehr praktisch ist.

Für die Spotmessung werden zwei weitere Varianten bereitgestellt. Bei der Option *Spotmessung (Spitzlichter)* wird die Spotmessungsbelichtung erhöht, was dazu führt, dass helle Motive hell erscheinen. Bei der Option *Spotmessung (Schatten)* ist es umgekehrt. Hier wird die Spotmessungsbelichtung verringert, sodass dunkle Motive dunkel aussehen.

# **Messung bei AEL festlegen**

Sie haben bereits auf Seite 64 erfahren, dass Sie die Belichtung speichern können, indem Sie die AEL-Taste drücken. Standardmäßig wird dabei der Modus verwendet, den Sie mit der *Messung*-Funktion eingestellt haben.

Es ist sehr praktisch, dass Sie diese Funktionsweise auch ändern können. Dazu dient die Funktion *Messung bei* , die Sie im nebenstehenden Bild sehen. Standardmäßig ist die *Auto*-Option aktiviert.

Soll aber nicht die aktuelle Messmethode genutzt werden, stellen Sie eine der anderen Optionen ein. So können Sie zwei Messmethoden »auf einmal« nutzen, ohne den Messmodus zu wechseln – zum einen diejenige beim Drücken des Auslösers und zum anderen die beim Drücken der AEL-Taste. Das ist sehr praktisch!

# **AEL-Speicher zurücksetzen**

Wenn Sie die **AEL**-Taste drücken, bleibt die Speicherung der Belichtung so lange erhalten, bis Sie die Taste erneut drücken. Diese Standardvorgabe können Sie mit der Funktion *Auto zurücksetzen* ändern.

Wenn Sie im nebenstehend gezeigten Untermenü die *Ja*-Option wählen, wird die Speicherung zurückgesetzt, nachdem das Foto aufgenommen wurde. Es ist reine Ansichtssache, welche Variante Ihnen mehr zusagt.

Beim Beibehalten der Speicherung kann es unter Umständen passieren, dass Sie die Speicherung vergessen haben und die folgenden Bilder dann falsch belichtet sind.

# **Speicherung bei Drücken des Auslösers**

Wenn Sie beim Fokusmodus *S-AF* den Auslöser halb durchdrücken, wird die Belichtung gespeichert – das ist die Standardvorgabe.

Mit der Funktion *AEL bei halb gedr*. kann diese Verhaltensweise angepasst werden. Die Standardoption *Nur S-AF* sehen Sie rechts im unteren Bild.

Wird stattdessen die *Ja*-Option aktiviert, wird die Belichtung in allen Modi beim halben Durchdrücken des Auslösers gesichert – bei der *Nein*-Option dagegen nicht. Hier wird die Belichtung bestimmt, wenn Sie den Auslöser komplett durchdrücken.

# **Messung bei Serienaufnahmen**

Mit der folgenden Funktion – *Messung bei* – legen Sie fest, wie die Belichtungsmessung erfolgen soll, wenn Sie Serienbilder aufnehmen.

Standardmäßig ist die Option *Ja* eingestellt. Dabei erfolgt die Belichtungsmessung für jedes Einzelbild der Aufnahmeserie.

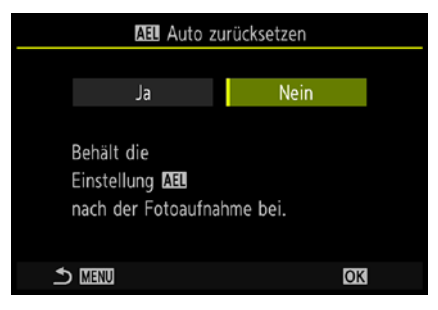

▲ Bestimmen Sie, ob die Belichtungsspei*cherung zurückgesetzt werden soll.*

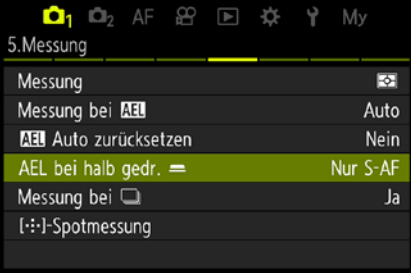

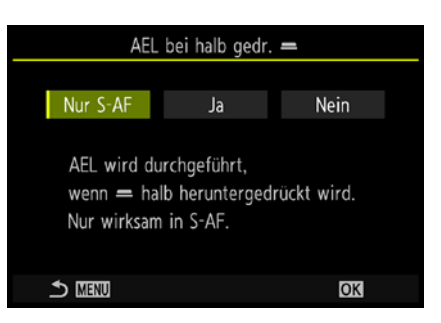

c *Stellen Sie ein, ob die Belichtung beim halben Drücken des Auslösers gespeichert werden soll.*

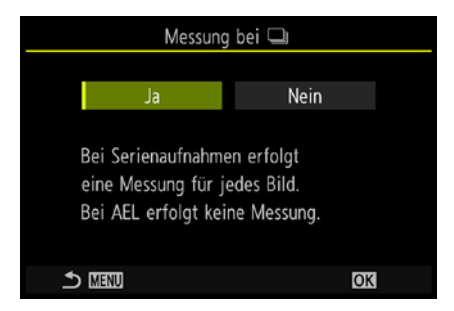

▲ *Mit dieser Option bestimmen Sie, wie die Belichtungsmessung bei Serienaufnahmen erfolgt.*

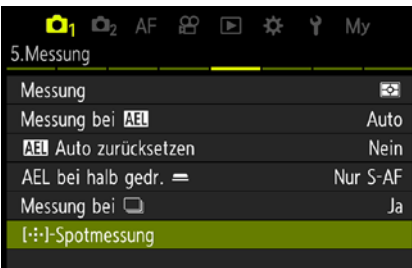

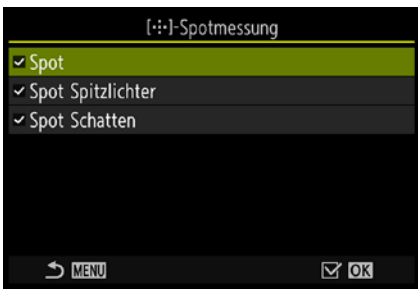

c *Legen Sie die Optionen für die Spotmessung fest.*

| Mv        |
|-----------|
|           |
| Aus       |
| 1/250Sek. |
| 1/60Sek.  |
| Aus       |
| Aus       |
|           |
|           |
|           |

c *Sie können Korrekturen kombinieren.*

Wollen Sie für alle Fotos der Serienaufnahme die gleiche Belichtung erreichen, aktivieren Sie die *Nein*-Option.

Das kann in Situationen sinnvoll sein, in denen sich die Lichtverhältnisse nur leicht verändern – größere Änderungen sollten es allerdings nicht sein, da dann die Gefahr von Fehlbelichtungen besteht.

Falls Sie die AEL-Taste gedrückt haben, bleibt die Belichtung auch dann erhalten, wenn Sie die *Ja*-Option eingestellt haben.

#### **Optionen für die Spotmessung**

Die Option [: - ] Spotmessung, die Sie nebenstehend sehen, können Sie einsetzen, um die Funktionsweise bei der Spotmessung einzustellen. Standardmäßig misst die OM-1 Mark II in allen drei Spotmessungmodi die Belichtung innerhalb des aktiven Autofokusfelds.

Die Einstellungen können für die normale Spotmessung sowie für die Lichter- und Schattenvariante separat angepasst werden. Wenn die Motiverkennung aktiviert ist, wirkt sich diese Funktion allerdings nicht aus.

Wenn Sie die OK-Taste drücken, können Sie im nebenstehend im dritten Bild gezeigten Untermenü einstellen, ob bei einem der Modi nicht das aktuelle Autofokusmessfeld verwendet werden soll. Drücken Sie die OK-Taste, um eine Option einoder auszuschalten. Bei allen mit einem Haken√versehenen Optionen wird das Autofokusmessfeld genutzt. Standardmäßig sind alle Modi aktiviert.

Da diese Funktionsweise durchaus nützlich ist, ist es eine Empfehlung wert, die Standardvorgabe beizubehalten.

#### **Korrekturen kombinieren**

Wenn Sie häufiger sowohl die Belichtung als auch die Blitzbelichtung korrigieren wollen, ist die Option **12+2** interessant. Standardmäßig agieren die Blitzbelichtungs- und die Belichtungskorrektur unabhängig voneinander. Wird die Funktion aktiviert, werden die beiden Korrekturwerte dagegen aufaddiert.

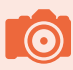

# **Fototipp: Landschaftsaufnahmen**

Landschaftsaufnahmen sind ein fotografisches Thema, das bei Einsteigern in die Fotografie sehr beliebt ist. Und dennoch hört man gerade bei dieser Thematik recht häufig, dass sie die Szene ganz anders – viel beeindruckender – »in Erinnerung« hätten.

Den Grund für die Unzufriedenheit kann man einfach erklären: Wenn Sie sich eine Landschaft mit bloßen Augen ansehen, schauen Sie nach rechts und links, um die Gesamtszene zu erfassen. Um die Landschaft wirksam auf den Sensor zu bannen, müssen Sie daher einen interessanten Ausschnitt suchen. Sind etwa die Wolkenformationen besonders schön, sollte der Horizont durch den unteren Bildteil verlaufen – wie beim folgenden Bild. Ist dagegen der Vordergrund interessanter, schwenken Sie die Kamera so, dass der Horizont durch den oberen Bildteil verläuft.

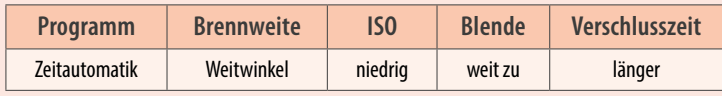

#### **Landschaftsaufnahmen mit der OM-1 Mark II**

Wenn Sie mit der OM-1 Mark II Landschaften fotografieren, gibt es prinzipiell keine Unterschiede zu anderen Kameras. Nutzen Sie bei Bedarf die minimale Brennweite des Standardkitobjektivs (beispielsweise 10 mm), um – wie im Beispielbild unten – die »Weite« einzufangen.

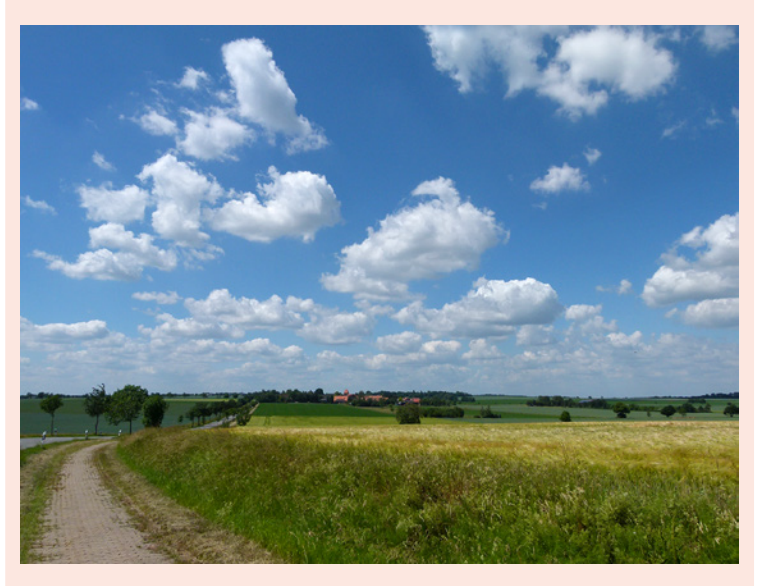

#### **12mm| f/8 | 1/250 s| ISO 200**

c *Nutzen Sie die Weitwinkeleinstellung für Landschaftsaufnahmen.*

# **Schärfepunkt**

Gerade bei Landschaftsaufnahmen müssen Sie darauf achten, dass Sie an der geeigneten Stelle fokussieren. Liegt der Horizont im unteren Bereich des Bilds, sollten Sie ein Autofokusmessfeld zum Scharfstellen einsetzen, das ebenfalls im unteren Bereich liegt.

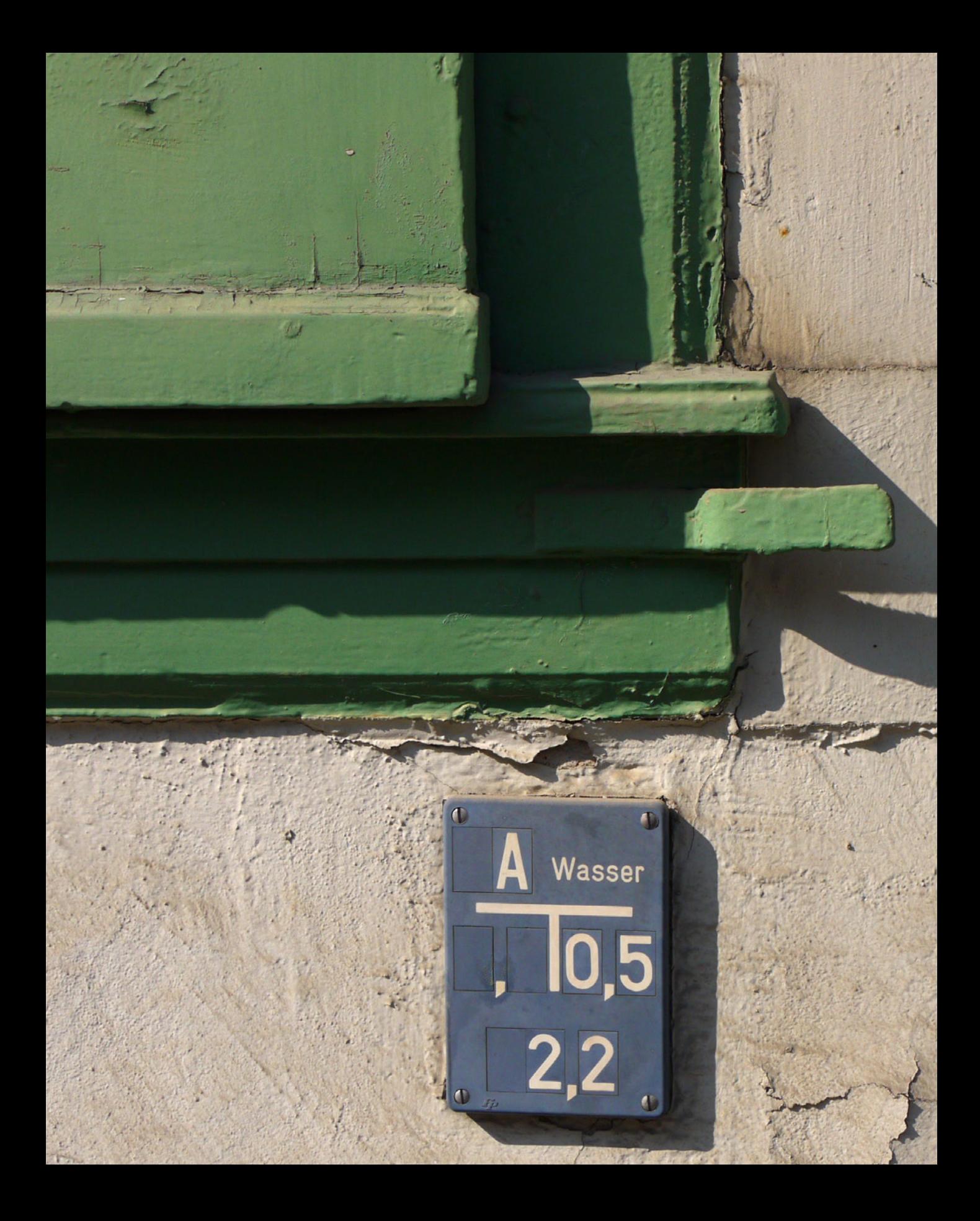

# **Präziser Fokus in allen Situationen**

Die OM-1 Mark II besitzt einen schnellen Hybridautofokus, der zuverlässig fokussiert. Um das Bild scharf zu stellen, bietet die Kamera eine Menge verschiedener Möglichkeiten. Und auch beim manuellen Fokussieren erhalten Sie Unterstützung. In diesem Kapitel erfahren Sie, wie Sie die verfügbaren Funktionen gekonnt einsetzen.

#### **Die Kontrastmessung**

Die OM-1 Mark II arbeitet mit einem modernen Hybridautofokusmesssystem. Kompaktkameras verwenden beispielsweise die sogenannte Kontrastmessung, die ein wenig anders arbeitet. Dabei wird die Bildweite des Objektivs so lange verändert, bis der maximale Kontrast erreicht ist. Dazu werden mehrere Bildpartien untersucht, und entsprechend länger dauert das Verfahren auch.

Diese Vorgehensweise lässt sich wie folgt beschreiben: Da die Kamera nicht wissen kann, wie weit ein Objekt entfernt ist und wann es scharf abgebildet wird, sucht sie nach Kontrasten. Findet sie senkrechte oder schräge Linien im Bild, wird der Fokus so eingestellt, dass die erkannten Linien möglichst kontrastreich abgebildet werden. Der Autofokus bringt die Linien sozusagen zur Deckung. Sie wirken dann scharfkantig. Mit der Kontrastmessung haben Sie, anders als beim Phasenautofokus, den Vorteil, dass Sie den Fokus praktisch überall im Bild messen können, da Sie nicht an die Phasendetektoren gebunden sind.

| $\mathbf{O}_2$ of $\mathbf{F}$ $\mathbf{F}$ of |        |
|------------------------------------------------|--------|
| . AF                                           |        |
| <b>CAF-Modus</b>                               | $S-AF$ |
| $\Delta$ AF+MF                                 | Aus    |
| Sternenhimmel-AF-Finst                         |        |
| $\bullet$ AF bei halb gedrückt. $=$            |        |
| AFON im MF-Modus.                              | Nein   |
| Auslösepriorität                               |        |
|                                                |        |

▲ Legen Sie mit dieser Funktion die Art des *Fokussierens fest.*

# **3.1 Damit die Schärfe immer passt**

Die OM System OM-1 Mark II bietet ein innovatives Autofokusmesssystem. Kompaktkameras arbeiten traditionell mit einer anderen Messmethode als Spiegelreflexkameras – der sogenannten Kontrastmessung.

Diese Messmethode hat den Nachteil, dass sie relativ langsam arbeitet. Der Vorteil besteht darin, dass man beim Fokussieren nicht an feste Felder gebunden ist.

Man kann praktisch über das gesamte Bild frei fokussieren. Der Hybridautofokus der OM-1 Mark II kombiniert beide Messmethoden – die Kontrastmessung und den Phasenvergleich.

In den Sensor sind 1.053 Phasenvergleichssensoren integriert, die den größten Teil des Bildfelds abdecken. Je nach Aufnahmesituation wählt die Kamera automatisch die optimale Fokussiermethode. So fokussiert die OM-1 Mark II sehr schnell und zuverlässig.

Die Funktionsvielfalt beim Fokussieren ist groß. Heutzutage dürfen natürlich auch Funktionen wie die Gesichts- sowie die Augen- und Objekterkennung nicht fehlen. Inzwischen gehören derartige Funktionen schon zum Standard.

Aber auch so sinnvolle Funktionen wie ein kontinuierlicher Autofokus sind vorhanden. Praktisch ist ebenfalls, dass die Kamera erkannte Objekte per Motivverfolgung präzise scharf stellen kann. Auch ein – etwas ungewöhnlicher – Sternenhimmel-AF wird bereitgestellt.

# **3.2 Der passende Autofokusmodus**

Um den Fokusmodus aufzurufen, wählen Sie die Funktion AF-Modus auf der ersten Seite der **AF-Registerkarte**, die Sie nebenstehend sehen. Damit legen Sie fest, auf welche Art und Weise die Fokussierung erfolgen soll. Im Untermenü, das Sie nach dem Drücken der OK-Taste sehen, finden Sie sechs Optionen für unterschiedliche Aufgabenstellungen des Fokussierens.

![](_page_83_Picture_0.jpeg)

#### **Was ist Schärfe?**

Grundsätzlich bezeichnet man die Unterscheidbarkeit von Details in einem Foto als Schärfe. Je mehr Details zu erkennen sind, umso schärfer erscheint ein Bild. Neben der Schärfe, die physikalisch vorhanden ist, gibt es die Schärfe, die nur dem Anschein nach vorhanden ist – dies bezeichnet man als Schärfeeindruck. So wirken zum Beispiel kontrastreichere Bilder schärfer als kontrastarme Bilder – ganz unabhängig davon, welches Foto physikalisch gesehen schärfer ist.

Daher spielt in der täglichen Praxis die wirkliche Schärfe eines Bilds nur eine sehr untergeordnete Rolle. Der Schärfeeindruck ist das, wovon sich die Anwender leiten lassen, wenn es um die Beurteilung eines Fotos geht.

Schon von jeher hat man versucht, den Schärfeeindruck von Bildern zu erhöhen. So wurden zu analogen Zeiten in Fotolaboren verschiedene Techniken angewendet, um die Bilder zu optimieren. Eine der damaligen Möglichkeiten hat sich sogar in das digitale Zeitalter gerettet. Die heutige aus Bildbearbeitungsprogrammen bekannte Funktion *Unscharf maskieren* wurde nämlich schon zu analogen Zeiten eingesetzt. Dabei wird die Schärfe dadurch verbessert, dass der Kontrast nur an den Kanten im Bild verstärkt wird.

Um zu messen, wie gut ein optisches Gerät die Details wiedergeben kann, werden Hilfsmittel verwendet, wie zum Beispiel der rechts gezeigte sogenannte Siemensstern. Der Siemensstern kann für einen Auflösungstest abfotografiert werden. Bei diesem Testmuster verlaufen abwechselnd schwarze und weiße Dreiecke zum Mittelpunkt des Kreises. Jedes bildverarbeitende Gerät kann die zusammenlaufenden Linien in Richtung Mittelpunkt nur bis zu einem gewissen Grad voneinander trennen. Man spricht vom Auflösungsvermögen des Geräts.

Je weiter innen die Linien noch voneinander getrennt werden können, umso größer ist das Auflösungsvermögen des Geräts (auch die Auflösung von Druckern oder Scannern lässt sich so testen).

#### **Alternativer Aufruf**

Sie können im Aufnahmemodus auch die OK-Taste drücken. um die Funktionsanzeige zu öffnen, wenn Sie sie nicht mit der IOI-Taste eingeblendet haben.

Navigieren Sie zur nebenstehend gezeigten Option, um den Autofokusmodus zu variieren. Nach erneutem Drücken der OK-Taste können Sie den Modus auswählen.

![](_page_83_Picture_10.jpeg)

Beim Betrachten von Fotos am Computermonitor ist das Thema Auflösung unwichtig. Nur bei starkem Hineinzoomen in das Bild sind die einzelnen Bildpunkte erkennbar. Drucken Sie Ihre Fotos aber aus, muss beachtet werden, dass genügend Pixel auf einer bestimmten Strecke vorhanden sind – sonst wirkt das Bild pixelig. Die Auflösung ist dann zu gering.

Ein gängiger Standardwert sind 300 dpi. Das bedeutet, dass 300 Dots (Punkte) pro Inch (2,54 Zentimeter) abgebildet werden. Das Maß bestimmt die Auflösung.

![](_page_83_Picture_13.jpeg)

#### **Touchfokus**

Sie können die zu fokussierende Position auch per Touchbedienung bestimmen. Tippen Sie dazu einfach auf die betreffende Po-

| AF-Modus       |                  |         |                |
|----------------|------------------|---------|----------------|
| Ps             | 1/2.5            | F20     | <b>ISO 200</b> |
| <b>III</b> Mid | Total of a       | ±0.0 ☑  | 劣<br>Θ         |
| 5.3            | <b>WB Auto</b>   |         | 찭              |
| S-AFME         | $[\circ] Off$    | 4       | 图2:0.0         |
|                |                  | 4:3     | S-IS Auto      |
|                | <b>USF</b> • RAW | USF-RAW | ER60p L-8      |

▲ *Die ist der S-AF-Modus in der Funktionsanzeige.*

![](_page_83_Picture_18.jpeg)

![](_page_84_Picture_0.jpeg)

**12mm| f/10 | 1/640 s| ISO 200** c *Der S-AF-Modus eignet sich für statische Motive besonders gut.*

| $\Box_1$ $\Box_2$ AF $\Box$ $\Box$ $\Diamond$ $\Diamond$ $\Diamond$ My |             |
|------------------------------------------------------------------------|-------------|
| 1. AF                                                                  |             |
| AF-Modus                                                               | $S-AF$      |
| $\Delta$ AF+MF                                                         | $C-AF$      |
| Sternenhimmel-AF-Einst                                                 | <b>MF</b>   |
| $\bullet$ AF bei halb gedrückt. $=$                                    | $C-AF+TR$   |
| AFON im MF-Modus.                                                      | PreMF       |
| Auslösepriorität                                                       | <b>EXAF</b> |
|                                                                        |             |

c *Das ist der S-AF-Modus.*

#### **Den Einzelbildautofokus nützlich einsetzen**

Die erste Option im Untermenü heißt *Einzel AF* (Single AF) oder kurz *S-AF*. Dieser Modus ist vor allem für statische Objekte geeignet. Sie sehen ein Beispielbild oben. Wenn Sie den Auslöser halb durchdrücken, misst die OM System OM-1 Mark II den Fokus und speichert ihn, wenn das Fokussieren geklappt hat.

Das erfolgreiche Fokussieren erkennen Sie an dem grünen Schärfeindikator **I** links unten auf dem Monitor. Sehen Sie stattdessen einen blinkenden Schärfeindikator und ein blinkendes Messfeld, konnte die OM-1 Mark II das Objekt nicht fokussieren. Sie müssen dann einen anderen Bildausschnitt wählen.

Im nebenstehenden Bild habe ich den grün aufleuchtenden Schärfeindikator • hervorgehoben 2. Außerdem sehen Sie im Bild, dass das Autofokusmessfeld grün markiert wird 1, in dem die Schärfe erfolgreich gemessen wurde.

#### **Der kontinuierliche Fokus in der Praxis**

Die zweite Option ist der kontinuierliche Modus. Er hat die Kurzbezeichnung *C-AF* – (*C* für Continuous). Dieser Modus bietet sich beispielsweise für Sport- oder Actionaufnahmen an. Auch Tiere lassen sich damit gut einfangen. Haben Sie im Menü die Gesichtserkennung aktiviert, fokussiert die Kamera auf eventuell erkannte Gesichter. Wenn Sie in diesem Modus den Auslöser halb durchdrücken, misst die Kamera den Fokus kontinuierlich.

![](_page_85_Picture_3.jpeg)

c *Hier sehen Sie den Schärfeindikator. Er zeigt das erfolgreiche Fokussieren an.*

#### **40mm| f/5.6 | 1/800 s| ISO 200**

d *Wenn Sie sich bewegende Objekte fotografieren, ist der C-AF-Modus die richtige Wahl.* 

![](_page_85_Picture_7.jpeg)

![](_page_86_Picture_0.jpeg)

#### **Ausschalten**

Der ausgewählte Fokusmodus bleibt auch nach dem Aus- und erneuten Einschalten der Kamera erhalten.

![](_page_86_Picture_3.jpeg)

#### **Direkttaste**

Sie können die Autofokusmodi auch mit der unteren Taste links neben dem Sucher einstellen. Damit ersparen Sie sich den Menüaufruf.

Daher eignet sich dieser Modus besonders dann, wenn Sie sich bewegende Objekte aufnehmen wollen. Damit können Sie sicher sein, dass das Motiv zum Zeitpunkt des Auslösens wirklich scharf gestellt ist.

In den Modi *S-AF* und *C-AF* fokussiert die OM-1 Mark II in einem Abstand von wenigen Zentimetern bis unendlich. Sie müssen dabei aber den Mindestabstand des Objektivs zum Motiv einhalten.

#### **Komplett manuell fokussieren**

Die nächste Funktion nennt sich *Manuellfokus* mit dem Kürzel MF **ME**. Diese Funktion benötigen Sie, wenn Sie das Scharfstellen selbst durchführen wollen.

Drehen Sie den Scharfeinstellungsring 1 am Objektiv zum Fokussieren. Ein Drücken des Auslösers ist in diesem Modus nicht nötig, da die Kamera nicht fokussiert.

![](_page_86_Picture_11.jpeg)

f *Im manuellen Fokus wird die Schärfe mit dem Fokussierring am Objektiv eingestellt.*

Nicht unerwähnt bleiben sollte allerdings, dass die Kamera so gut und sicher fokussiert, dass normalerweise nicht manuell fokussiert werden muss.

## **Weitere interessante Fokusmodi**

Die weiteren Autofokusmodi sind Kombinationen. Die Option *C-AF+TR* (AF-Tracking) können Sie nutzen, um beim kontinuierlichen Autofokus erkannte Motive zu verfolgen.

Zum Scharfstellen drücken Sie den Auslöser halb durch oder nutzen die AF-ON-Taste. Dann wird das aktuelle Objekt verfolgt, sobald es sich in Bewegung setzt. Um den Modus zu beenden, drücken Sie die OK -Taste.

Während des Verfolgens sehen Sie einen weißen Rahmen um das erkannte Motiv, gezeigt nebenstehend im unteren Bild. Geht das Motiv verloren, erscheint der Rahmen in Grau. Lassen Sie dann den Auslöser oder die **AF-ON-**Taste los und wählen Sie einen anderen Bildausschnitt, damit das Motiv erneut verfolgt werden kann.

Im Modus Pre **III** stellt die Kamera auf den Scharfstellungspunkt scharf, den Sie vorher eingestellt haben.

Der Modus (*Sternenhimmel AF*) eignet sich für Aufnahmen vom nächtlichen Sternenhimmel. Um auf die Sterne scharf zu stellen, drücken Sie die AF-ON-Taste. Ein erneutes Drücken der Taste beendet das Fokussieren.

Der Schärfeindikator  $\bullet$  wird für ungefähr zwei Sekunden angezeigt. Kann nicht fokussiert werden, blinkt er für die gleiche Zeitspanne.

#### **Fokusmodi kombinieren**

Die verfügbaren Fokusmodi können mit der manuellen Fokussierung gekoppelt werden. Rufen Sie dazu die nebenstehend abgebildete Funktion **C** AF+MF auf der **AF**-Registerkarte auf. Standardmäßig ist die Funktion deaktiviert.

Wird sie aktiviert, sehen Sie die Fokusmodi jeweils mit dem Zusatz **MF**. Das zeigt das Bild oben rechts. Sie können dann den jeweiligen Fokusmodus wie gewohnt nutzen. Wenn Sie den Fokussierring drehen, kann der Fokus feinjustiert werden.

![](_page_87_Picture_11.jpeg)

![](_page_87_Picture_12.jpeg)

**Erkannte Motive lassen sich verfolgen.** 

![](_page_87_Picture_182.jpeg)

▲ *Das ist die Funktion AF+MF.* 

![](_page_88_Picture_0.jpeg)

#### **Der Autofokusmesswertspeicher**

Vielleicht wollen Sie die verschiedenen Messsysteme umgehen. Dann kann das Speichern der Schärfe für Sie sinnvoll sein. Die folgende Methode funktioniert aber nur im Modus *S-AF*.

Befindet sich das zu fotografierende Objekt außerhalb des aktuell eingestellten Messfelds, können Sie den sogenannten Autofokusmesswertspeicher einsetzen. Halten Sie die Kamera so, dass sich das zu fotografierende Objekt innerhalb des Messfelds befindet, und drücken Sie den Auslöser halb durch. Die Kamera speichert dann den ermittelten Fokus. Halten Sie den Auslöser weiter halb gedrückt, damit die Speicherung erhalten bleibt.

Schwenken Sie nun die Kamera zum gewünschten Bildausschnitt und lösen Sie erst dann aus. Dabei muss allerdings darauf geachtet werden, dass sich das Objekt nicht mehr bewegt hat. Diese Vorgehensweise ist recht gut geeignet, wenn Sie es sich ersparen wollen, ständig zwischen den verschiedenen Autofokusmodi zu wechseln.

![](_page_88_Picture_155.jpeg)

Sie können die Art und Position des verwendeten Autofokusmessfelds frei festlegen. Um die Art des Fokusmessfelds anzupassen, rufen Sie die Funktionsanzeige auf und navigieren zur nebenstehend gezeigten Option. Drücken Sie zum Anpassen die OK-Taste.

Sie können alternativ auch den Multifunktionswähler drücken **und die Einstellräder , Stehen, um zwischen den ver**fügbaren Optionen zu wechseln.

Sie haben insgesamt sechs verschiedene AF-Feldmodi zur Auswahl:

- z Bei der Option *Alle* wählt die OM-1 Mark II das Feld zum Scharfstellen unter allen verfügbaren Feldern automatisch aus. Im Fotomodus gibt es 1.053 (39 × 27) Felder und im Videomodus 741 (39 × 19). Es wird auf das Objekt scharf gestellt, das sich am nächsten zur Kamera befindet.
- Bei der Option *Einzeln* [ · ] wird ein einzelnes Messfeld genutzt.

| AF-Feldmodus       |                |                  |              |
|--------------------|----------------|------------------|--------------|
| P                  | 1/1.3          | F2.8             | $_{150}$ 200 |
| $\mathbb{H}$   Mid | intotolomani.  | ±0.0             | 害<br>G       |
| 5.3                | <b>WB Auto</b> |                  | ᅕ            |
| S-AFMF             | $[0]$ Off      |                  | $EB = 0.0$   |
|                    |                | 4:3              | S-IS Auto    |
|                    |                | <b>BUSF</b> +RAW | 4360p L-8    |

▲ *Stellen Sie das Autofokusmessfeld ein.* 

![](_page_88_Picture_13.jpeg)

▲ *Das ist die Alle-Option.* 

- Die Wahl des passenden Messfelds **89**
- 
- Beim Modus *Klein* [ . ] werden neun Messfelder zusammengefasst. Innerhalb dieser Messfeldgruppe wählt die OM-1 Mark II das Feld aus, in dem das Motiv der Kamera am nächsten ist.
- **Der nächste Modus nennt sich Kreuz [#]. Sie sehen die** kreuzförmige Anordnung nebenstehend in der zweiten Abbildung.
- $\bullet$  Eine Empfehlung ist die *Mittel*-Option  $I \equiv I$ , da sie einen guten Kompromiss darstellt. Dabei wird ein mittelgroßer Bereich abgedeckt. So stellen Sie sicher, dass das Objekt gut erfasst wird.
- Bei der *Groß*-Option [II] wird ein Bereich abgedeckt, der etwa einem Viertel des Sensors entspricht. Sie sehen ihn nebenstehend im unteren Bild.

# **AF-Feldmodus-Einstellungen**

Wenn Sie einige Messmodi seltener benötigen, können Sie diese ausblenden. So scrollen Sie leichter zum gewünschten Messmodus.

Zum Einstellen benötigen Sie die Funktion *AF-Feldmodus Einst.* auf der sechsten Seite der **AF-Registerkarte**, die Sie nachfolgend sehen.

![](_page_89_Picture_163.jpeg)

e *Rufen Sie die Funktion AF-Feldmodus Einst. auf.*

Nach dem Aufruf sehen Sie die auf der folgenden Seite gezeigte Ansicht. Legen Sie mit der OK-Taste fest, welche Optionen angezeigt werden sollen. Alle mit einem Haken√versehenen Einträge werden dargestellt. Der linke Bereich zeigt in einem Vorschaubild, welche Fokusmessfelder bei der ausgewählten Option genutzt werden.

![](_page_89_Picture_12.jpeg)

![](_page_89_Picture_13.jpeg)

![](_page_89_Picture_14.jpeg)

![](_page_89_Picture_15.jpeg)

**A** Dies sind die weiteren Messfeldoptionen.

![](_page_90_Picture_0.jpeg)

▲ Wählen Sie die anzuzeigenden Optio*nen aus.*

![](_page_90_Picture_2.jpeg)

#### **Eigene Einstellungen**

Das Individualisieren der Einstellungen ist sehr nützlich, da Sie die Größe der Messfelder an Ihre Bedürfnisse anpassen können. Wenn Sie die Schrittweite erhöhen, brauchen Sie zum Verschieben des Messfelds weniger Zeit. Auch das ist hilfreich.

Um die Ansicht zum Abschluss der Bearbeitung wieder zu schließen, drücken Sie die MENU-Taste. Wenn Sie dann den Multifunktionswähler drücken @ und die Einstellräder  $\mathcal{R}, \mathcal{S}$ drehen, werden nur noch die markierten Optionen angezeigt.

#### **Benutzerdefinierte Messfeldbereiche**

In dem Dialogfeld gibt es auch noch eine Besonderheit. Sie können nämlich vier benutzerdefinierte AF-Feldmoduseinstellungen festlegen, die Sie am Ende der Liste finden. Wenn Sie diese aktivieren, tauchen sie ebenfalls in der Liste der verfügbaren Feldmodi auf.

Um eine benutzerdefinierte Einstellung anzupassen, drücken Sie die rechte Pfeiltaste  $\triangleright$ . Sie sehen dann die nachfolgend in der Mitte gezeigte Ansicht.

Den horizontalen Umfang des Fokusbereichs können Sie mit der rechten Pfeiltaste $\rhd$  vergrößern oder mit der linken  $\lhd$ verkleinern. Alternativ dazu können Sie auch das vordere Einstellrad **drehen. Der vertikale Umfang wird mit der oberen** Pfeiltaste  $\Delta$  vergrößert und mit der unteren  $\nabla$  verkleinert. Oder Sie drehen das hintere Einstellrad .

Drücken Sie die **INFO-**Taste, um die Schrittweite beim Versetzen des Fokusmessfelds anzupassen. Dazu dient die nachfolgend rechts gezeigte Ansicht. Mit der rechten Pfeiltaste erhöhen Sie die Schrittweite in der Horizontalen – mit der linken  $\triangleleft$  reduzieren Sie sie. Sie können auch das vordere Einstellrad **a**drehen.

Die vertikale Schrittweite wird mit der oberen Pfeiltaste  $\wedge$ erhöht und mit der unteren  $\nabla$  reduziert. Als Alternative dient das hintere Einstellrad **. Mit der OK-Taste schließen Sie** den Vorgang ab.

![](_page_90_Figure_12.jpeg)

▲ Legen Sie benutzerdefinierte Einstel*lungen fest.*

# **Fokusfelder in der Praxis**

Sie erkennen das aktuelle AF-Feld an den grauen Markierungsstrichen 1. Im nebenstehenden Beispiel wurde die *Mittel*-Option [**■**] eingestellt.

Je nach Größe des AF-Felds werden mehrere Messfelder zusammengefasst. Innerhalb des Fokusfelds wird das Messfeld gesucht, das der Kamera am nächsten ist. Dort sehen Sie beim halben Drücken des Auslösers ein grünes Rechteck <sup>0</sup>, das die erfolgreiche Fokussierung anzeigt.

Sie können das AF-Feld auf eine andere Position im Bild schieben. Kippen Sie dazu den Multifunktionswähler © zur Seite. Sie wechseln damit in die nebenstehend gezeigte Messfeldauswahlansicht, bei der der Rahmen grün erscheint. Schieben Sie das Messfeld auf die gewünschte neue Position.

Wenn Sie den Auslöser antippen, wird der Modus beendet und auf das Motiv fokussiert 3. Das sehen Sie nebenstehend im dritten Bild.

![](_page_91_Picture_5.jpeg)

#### **Messfeld zurücksetzen**

Wenn Sie das Fokusmessfeld verschoben haben, können Sie es leicht wieder auf die Mitte zurücksetzen. Drücken Sie dazu den Multifunktionswähler oder die OK-Taste, wenn Sie sich im Modus der Messfeldauswahl befinden, der Messfeldrahmen also grün erscheint.

# **3.4 Menüeinstellungen zum Autofokus**

Die Einstellungen zum Fokussieren werden über die nebenstehend gezeigte Registerkarte AF aufgerufen. Dort finden Sie auf sieben Seiten verteilt insgesamt 32 Funktionen. Um zwischen den Seiten zu navigieren, drehen Sie das hintere Einstellrad **.** 

Übrigens: Bei allen Funktionen gelangen Sie durch Drücken der  $OK$ -Taste oder des Multifunktionswählers  $\odot$  in ein Untermenü. Um in den Menüs wieder eine Hierarchie höher zu gelangen, drücken Sie jeweils einfach die MENU-Taste.

![](_page_91_Picture_11.jpeg)

▲ Hier wurde erfolgreich fokussiert.

![](_page_91_Picture_13.jpeg)

![](_page_91_Picture_14.jpeg)

▲ Hier sehen Sie das verschobene Fokus*feld.*

![](_page_91_Picture_176.jpeg)

c *Das ist die AF-Registerkarte.*

![](_page_92_Picture_0.jpeg)

![](_page_92_Figure_1.jpeg)

c *Für den Sternenhimmel-AF gibt es verschiedene Optionen.*

![](_page_92_Figure_3.jpeg)

▲ Legen Sie die Art des Fokussierens fest.

![](_page_92_Figure_5.jpeg)

c *Dies ist die Auslösepriorität.*

#### **Sternenhimmel-AF-Einstellungen**

Die beiden ersten Funktionen der Registerkarte zur Auswahl des AF-Modus haben Sie bereits kennengelernt. Die Funktion *Sternenhimmel-AF-Einst* benötigen Sie, wenn Sie gern Fotos vom Nachthimmel aufnehmen. Der Modus ist eine Besonderheit von OM System, bei dem das normalerweise schwierige Fokussieren deutlich erleichtert wird.

Im Untermenü, das Sie nebenstehend im oberen Bild sehen, finden Sie drei Optionen. Bei der Funktion *AF-Priorität* ist standardmäßig die *Geschwindigkeit*-Option aktiviert. Dabei wird der integrierte Bildstabilisator genutzt, um Verwacklungen auszugleichen.

Sie sollten allerdings besser mit einem Stativ fotografieren und im Untermenü, das Sie mit dem Drücken der OK-Taste öffnen, die Option *Genauigkeit* einstellen. Sie sehen das Untermenü nebenstehend. Sie können dann sogar ein Teleobjektiv einsetzen, um an bestimmte Sterngruppen heranzuzoomen.

Die Funktion *AF-Betrieb* bezieht sich darauf, wie das Fokussieren durchgeführt werden soll. Im Untermenü finden Sie dafür drei Optionen. So kann mit der -Option der Auslöser mit halbem Durchdrücken genutzt werden. Bei der zweiten Variante nutzen Sie die AF-ON-Taste. Solange Sie sie drücken, wird scharf gestellt.

Die dritte Option ist die Standardvorgabe, die auch eine Empfehlung wert ist. Wenn Sie die AF-ON-Taste drücken, beginnt das Fokussieren, und es endet, wenn Sie die Taste ein weiteres Mal drücken.

Wie sich die *Auslösepriorität*-Option auswirkt, wenn sie aktiviert wird, hängt von der Einstellung der Funktion *AF-Betrieb* ab.

Wurde die -Option eingestellt, kann nicht ausgelöst werden, wenn das Motiv nicht scharf gestellt werden kann. Bei der AF-ON-Option gilt das Gleiche. Wenn Sie die AF-ON-Taste jedoch nicht drücken, ist ein Auslösen möglich. Bei der dritten Option kann ebenfalls nicht ausgelöst werden, wenn das Motiv nicht scharf gestellt werden kann.

Es ist allerdings empfehlenswert, die Standardvorgabe *Aus* beizubehalten. Dann kann nur ausgelöst werden, wenn erfolgreich fokussiert werden konnte. So stellen Sie sicher, dass das Motiv wirklich scharf abgebildet wird.

# **Auslösen bei halbem Drücken des Auslösers**

Die folgende Funktion nennt sich  $\Delta$  AF bei halb gedrückt.  $\equiv$ . Standardmäßig beginnt das Fokussieren, wenn Sie den Auslöser halb durchdrücken. Das gilt sowohl für den Modus *S-AF*  als auch für *C-AF*.

Im Untermenü der Funktion, das Sie nebenstehend im unteren Bild sehen, können Sie – getrennt für die beiden Fokusmodi – einstellen, dass beim halben Durchdrücken des Auslösers nicht fokussiert werden soll. Das kann dann interessant sein, wenn Sie zum Fokussieren lieber die AF-ON-Taste verwenden. Andernfalls sollten Sie die Standardvorgabe beibehalten.

# **AF-ON im manuellen Modus**

Standardmäßig hat die AF-ON-Taste beim manuellen Fokussieren keine Funktion. Sie können die Funktion *im MF-Modus.* nutzen, um das zu ändern. Es ist durchaus eine Empfehlung wert, die Standardvorgabe zu ändern. Sie können in dem Fall die AF-ON-Taste drücken, um sozusagen vorzufokussieren. Nutzen Sie dann für die manuelle Feinabstimmung den Fokussierring des Objektivs.

# **Die Auslösepriorität anpassen**

Standardmäig können Sie im kontinuierlichen Autofokusmodus (*C-AF* und *C-AF+TR*) immer auslösen, auch dann, wenn das Motiv nicht scharf gestellt ist. Mit der Funktion *Auslösepriorität* kann dies geändert werden.

Im Untermenü finden Sie eine Option für den Modus *S-AF* und eine für *C-AF*/*C-AF+TR*. Im jeweiligen Untermenü legen Sie dann fest, wann ein Auslösen möglich sein soll.

Standardmäßig ist die Auslösepriorität bei *S-AF* ausgeschaltet und bei *C-AF*/*C-AF+TR* aktiviert. Daher können Sie die

![](_page_93_Picture_192.jpeg)

![](_page_93_Picture_11.jpeg)

![](_page_93_Figure_12.jpeg)

![](_page_93_Picture_193.jpeg)

▲ *Nutzen Sie die AF-ON-Taste beim manuellen Fokussieren.*

![](_page_93_Picture_15.jpeg)

c *Diese Standardeinstellungen sollten Sie beibehalten.*

Kamera jederzeit auslösen. Da man dann bereits vor erfolgter Scharfstellung auslösen kann, könnten aber unscharfe Ergebnisse die Folge sein. Bei der ausgeschalteter Option kann nur dann ausgelöst werden, wenn die Schärfe korrekt eingestellt wurde.

Sie sollten diese Standardvorgaben beibehalten und bei Bedarf den Fokusmodus umstellen. So können Sie beim *S-AF-*Modus sicher sein, dass kein unscharfes Ergebnis entsteht. Bei bewegten Objekten nimmt man normalerweise in Kauf, dass eventuell einzelne Bilder einer Serie unscharf sind, die dann beim Sichten der Bilder aussortiert werden.

#### **Die nützliche Objekterkennung aktivieren**

Neben Gesichtern kann die OM-1 Mark II auch unterschiedliche Objekte erkennen und sie verfolgen. Rufen Sie dazu die nebenstehend gezeigte Funktion *Motiverkennung* auf der zweiten Seite der AF-Registerkarte auf. Standardmäßig ist die Objekterkennung deaktiviert.

Nutzen Sie die Funktion, um im nebenstehend unten gezeigten Untermenü den Typ des Objekts einzustellen, das erkannt werden soll.

Sie können wählen, ob Menschen **O**, Rennsportmotive  $\triangle$ , Flugzeuge  $\mathsf{X}$ , Züge  $\mathsf{H}$ , Vögel  $\mathsf{\&}$  oder Hunde und Katzen  $\mathsf{H}$ erkannt werden sollen. Leider ist dabei aber immer nur ein Typ auswählbar. Praktischer wäre eine Mehrfachauswahl. Wird ein Tracking-Autofokusmodus eingestellt, wird das erkannte Motiv verfolgt, wenn es sich in Bewegung setzt.

Beim Fokussieren wird das Bild auf das angegebene Motiv untersucht. Wird es erkannt, sehen Sie einen weißen Rahmen darum. Um andere Motive wird ein grauer Rahmen gelegt. Werden bestimmte Teilelemente erkannt, wie etwa Augen oder das Cockpit eines Rennwagens, wird ein kleinerer weißer Rahmen eingeblendet. Beim erfolgreichen Fokussieren erscheinen die Rahmen grün.

Sie haben die Möglichkeit, die Option *Motivauswahl* einer Taste zuzuweisen. Das ist nützlich, wenn mehrere Motive erkannt wurden, zwischen denen Sie dann wechseln können.

![](_page_94_Picture_8.jpeg)

![](_page_94_Picture_158.jpeg)

▲ Sie können die Motiverkennung akti*vieren.*

![](_page_95_Picture_0.jpeg)

#### **Motiverkennung bei C-AF**

Auch die Funktion *C-AF-Einstellung* bezieht sich auf die Motivverfolgung. Im Untermenü, das Sie mit der OK-Taste öffnen, finden Sie die Option *C-AF-Bereich*, getrennt für  $F$ oto- $\Omega$  und Videoaufnahmen  $\Omega$ .

Im Untermenü finden Sie die Funktionen *Alle* und [...]. Bei der *Alle*-Option, die standardmäßig eingestellt ist, wird das Motiv nach der Erfassung über die gesamte Bildfläche verfolgt. Bei der I:-1-Option wird das Motiv dagegen nur im ausgewählten AF-Feld verfolgt.

Da ein größerer Bereich für die Verfolgung zur Verfügung steht, ist die Standardvorgabe gut geeignet.

**40mm| f/6.3 | 1/1250 s| ISO 250**

c *Rennsportmotive können automatisch erkannt werden. Beim Bild handelt es sich um einen Ausschnitt eines Gesamtfotos.*

![](_page_95_Picture_7.jpeg)

c *Legen Sie die Art der Motivverfolgung fest.*

![](_page_96_Picture_0.jpeg)

c *Stellen Sie die Priorität ein.*

![](_page_96_Picture_180.jpeg)

![](_page_96_Figure_3.jpeg)

**■ Bei der Augenerkennung wird ein** *Rahmen angezeigt.*

#### **Getrennte Optionen nutzen**

Die folgende Funktion heißt **△** *AF-Taste*. Sie ist hilfreich, weil damit zwei verschiedene Funktionsweisen bei der Motiverkennung genutzt werden können, wenn Sie den Auslöser halb durchdrücken oder die AF-ON-Taste drücken.

Nach dem Aufruf der Funktion legen Sie im nebenstehend gezeigten Untermenü fest, ob sich die Einstellung auf den Auslöser  $=$  oder die  $AF-ON$ Taste beziehen soll.

Im nächsten Untermenü ist die Option *Priorität* die Vorgabe. Dabei wird stets die Verfolgung des erkannten Motivs bevorzugt, das im ausgewählten Autofokusmessfeld erkannt wurde.

Bei der Option *Priorität* wird der Fokus immer auf den ausgewählten AF-Feldpunkt gelegt, wenn die betreffende Taste gedrückt wird. Durch die Trennung der beiden Tasten können Sie auf beide Funktionen zurückgreifen, wenn Sie die Tasten unterschiedlich belegen.

#### **Den Augenerkennungsrahmen nutzen**

Standardmäßig ist die Option *Augenerkennungsrahmen* aktiviert. Dabei werden um kleine erkannte Objekte wie Augen oder Cockpits von Sportfahrzeugen Rahmen angezeigt.

Es spricht nichts dagegen, diese Vorgabe beizubehalten, da Sie so gut erkennen können, auf welches Objekt die Kamera fokussiert.

#### **Bekanntes**

Die Funktion *AF-Hilfslicht* auf der dritten Seite der **AF**-Registerkarte haben Sie bereits in Kapitel 1 auf Seite 48 kennengelernt. Es ist empfehlenswert, diese Funktion zu deaktivieren.

# **Anzeige des Autofokusmessfelds**

Mit der zweiten Funktion auf der dritten Seite der AF-Registerkarte – *AF-Messfeld* – legen Sie fest, wie die Anzeige der Autofokusmessfelder erfolgen soll. Dazu haben Sie zwei verschiedene Optionen zur Auswahl.

Standardmäßig ist die Option *An1* aktiviert. Dabei wird das verwendete Fokusmessfeld nach dem erfolgreichen Fokussieren kurz angezeigt.

Bei der Option *An2* wird in den Modi *C-AF* und *C-AF+TR* das Fokusmessfeld aktiviert, solange der Auslöser halb durchgedrückt oder die AF-ON-Taste gedrückt wird.

Das Deaktivieren der Option ist nicht empfehlenswert, da Sie dann nicht erkennen, wo fokussiert wurde.

# **Empfindlichkeit bei der Verfolgung**

Die Option *C-AF-Empfindlichkeit* steuert, wie erfasste Motive verfolgt werden. Wenn im Vordergrund ein anderes Objekt auftaucht, kann es passieren, dass der Fokus umspringt und ein anderes Motiv verfolgt.

Um das zu verhindern, stellen Sie im Untermenü – das Sie nebenstehend sehen – negative Werte ein. Dabei wird der Fokus auf dem Motiv gehalten, wenn andere Objekte vor dem Motiv vorbeiziehen. In den meisten Fällen werden Sie aber mit dem Standardwert *0* zu guten Ergebnissen kommen. Am ehesten springt der Fokus bei hohen Werten um.

# **Mittelfeldpriorität für C-AF**

Die nächste Funktion heißt *C-AF Mitte Priorität*. Wenn Sie eine der Messfeldoptionen einstellen, bei der Messfelder zu einer Gruppe zusammengefasst werden, wird beim Fokussieren im *C-AF*-Modus dem mittleren Fokusfeld die höchste Priorität zugeordnet. Nur wenn nicht fokussiert werden kann, kommen die anderen Messfelder der Gruppe zum Einsatz.

Diese Funktionsweise eignet sich besonders bei der Verfolgung von Motiven, die sich schnell, aber einigermaßen vorhersehbar bewegen. Die Option ist in den meisten Fällen empfehlenswert.

Im Untermenü, das Sie nebenstehend sehen, können Sie bei Bedarf einzelne Modi deaktivieren.

![](_page_97_Picture_11.jpeg)

▲ *Die Standardeinstellung ist eine gute Wahl.*

![](_page_97_Picture_13.jpeg)

![](_page_97_Picture_14.jpeg)

c *Legen Sie die Empfindlichkeit fest.*

|                                 | C-AF Mitte Priorität |    |
|---------------------------------|----------------------|----|
| <b>Ø[</b> ⊪ ]Cross              |                      |    |
| $\vee$ [ $\equiv$ ]Mid          |                      |    |
| $\vee$ [ $\blacksquare$ ] Large |                      |    |
| [m]C1                           |                      |    |
| [m]C2                           |                      |    |
| $[m]$ $C3$                      |                      |    |
| $[m]$ $C4$                      |                      |    |
|                                 |                      | OK |

**A** *Markieren Sie die gewünschten Modi.* 

![](_page_98_Picture_167.jpeg)

![](_page_98_Figure_1.jpeg)

**A** Begrenzen Sie den Fokussierbereich.

![](_page_98_Picture_168.jpeg)

![](_page_98_Figure_4.jpeg)

c *Der AF-Scanner ist standardmäßig aktiviert.*

# **Den Fokussierbereich begrenzen**

Die Funktion *AF-Begrenzung* kann in einigen Fällen nützlich sein. Sie können damit den Bereich festlegen, in dem der Autofokus scharf stellt. Das kann zum Beispiel notwendig sein, wenn Sie im Zoo Tiere durch einen Zaun fotografieren wollen oder wenn etwa ein Hindernis zwischen dem Motiv und der OM-1 Mark II auftaucht, wodurch sich der Fokus stark verändert.

Im Untermenü finden Sie die nebenstehend im oberen Bild gezeigten Optionen. Nutzen Sie die erste Option, um die Funktion zu aktivieren.

Darunter finden Sie drei Optionen mit unterschiedlichen Bereichen. Wenn Sie bei einem Eintrag die OK-Taste drücken, können Sie eine eigene Entfernung im nebenstehend abgebildeten Untermenü einstellen. Nutzen Sie die obere  $\Delta$  und die untere Pfeiltaste, um Werte zu erhöhen oder zu reduzieren. Mit der rechten  $\triangleright$  und linken  $\triangle$  Pfeiltaste navigieren Sie zwischen den Werten.

Die *Auslösepriorität*-Option kennen Sie bereits. Ist sie aktiviert, kann auch dann ausgelöst werden, wenn das Bild nicht scharf gestellt ist.

![](_page_98_Picture_11.jpeg)

#### **Einschränkungen**

In einigen Fällen kann die Funktion nicht eingesetzt werden. Das gilt für Fokusbelichtungsreihen oder wenn Sie filmen. Auch beim (*Sternenhimmel-AF*) kann die Option nicht genutzt werden.

#### **Den AF-Scanner einsetzen**

Die Funktion *AF-Scanner* ist standardmäßig aktiviert. Wenn beim kontinuierlichen Fokussieren nicht scharf gestellt werden kann, führt die Kamera automatisch einen Fokusscan durch.

Dabei wird das Objektiv von der minimalen Fokusentfernung bis auf die Unendlich-Position eingestellt, um den Fokuspunkt zu finden.

# **Autofokus-Justierung**

Beim Betrachten der Funktionen der Kamera kommt es einem ein wenig so vor, als hätte OM Digital Solutions alles, was geht, in die Kamera eingebaut. Dabei sind allerdings einige Funktionen mit größter Vorsicht zu genießen – wie beispielsweise die Funktion *Autofokus-Justierung*.

Liest man die Beiträge in Nutzerforen, scheint es, als wären bisher die meisten Bilder wegen defekter Objektive unscharf gewesen. Die Funktion *Autofokus-Justierung* können Sie nutzen, um falsch justierte Objektive zu korrigieren.

Es wird allerdings in der Praxis nur sehr selten vorkommen, dass ein Neujustieren wirklich notwendig ist. Und sollte tatsächlich ein Objektiv nicht korrekt scharf stellen, ist es ein Fall für den Service. OM Digital Solutions warnt sogar selbst vor dem Einsatz dieser Funktion.

![](_page_99_Picture_4.jpeg)

#### **Vorsicht ist geboten**

Sie sollten wirklich sehr vorsichtig mit der *Autofokus-Justierung*-Option umgehen. So gibt OM Digital Solutions beispielsweise an, dass bei aktiver Option nicht mehr korrekt auf die Naheinstellgrenze oder auf unendlich scharf gestellt werden könne.

#### **Objektive justieren**

Um die Schärfe zu testen, müssen Sie ein Testchart aufbauen und die Aufnahmen vom Stativ aus machen. Nach dem Aufruf der Funktion finden Sie das nebenstehend im zweiten Bild gezeigte Untermenü vor. Die Option *Autofokus-Justierung* benötigen Sie zum Aktivieren der neuen Einstellungen.

Die Option *Wert justieren* erlaubt die Autofokusfeinabstimmung. Verwenden Sie die obere  $\triangle$  oder die untere  $\nabla$  Pfeiltaste, um den Wert zu verändern. Die Feinabstimmung wirkt sich im Modus *S-AF* übrigens nicht aus.

![](_page_99_Picture_10.jpeg)

#### **Videooptionen**

Die Funktionen auf der fünften Seite der **AF**-Registerkarte beziehen sich auf Videoaufnahmen. Sie werden im Video-Kapitel 10 näher erläutert. <sup>c</sup> *Sie können Objektive justieren.*

![](_page_99_Picture_147.jpeg)

![](_page_99_Figure_14.jpeg)

![](_page_99_Figure_15.jpeg)

![](_page_99_Figure_16.jpeg)

![](_page_100_Picture_0.jpeg)

#### **AF-Feldmodus**

Die Funktion *AF-Feldmodus Einst.* auf der sechsten Seite der AF-Registerkarte wurde bereits auf Seite 89 beschrieben.

![](_page_100_Picture_178.jpeg)

![](_page_100_Picture_179.jpeg)

▲ Die Orientierung der Kamera kann be*rücksichtigt werden.*

![](_page_100_Picture_180.jpeg)

**▲ Passen Sie die Voreinstellung an.** 

# **Die Ausrichtung speichern in der Praxis**

Die Funktion **■** Orientierung verknüpft [·:·] ist äußerst nützlich. Hier haben sich die Ingenieure wirklich etwas überlegt, das in der Praxis viel Zeit spart und daher die Aufnahmegeschwindigkeit deutlich erhöhen kann.

Standardmäßig ist die Funktion deaktiviert. Ich empfehle Ihnen aber, eine der beiden anderen Optionen einzustellen. Welche Option geeigneter ist, kommt auf Ihre Arbeitsweise an. Wechseln Sie nur das Fokusmessfeld bei quer- und hochformatigen Aufnahmen häufiger, ist die *AF-Feldpunkt*-Option geeignet. Wird dagegen auch der Fokusmodus oft verändert, sollte die Option *AF-Feldmodus* ebenfalls aktiviert werden. Nach dem Aktivieren sehen Sie im Feld vor dem Eintrag einen Haken  $\checkmark$ .

Ich schildere Ihnen die Funktionsweise anhand von Personenaufnahmen: Hier ist man besonders darauf bedacht, die Schärfe an der passenden Stelle zu platzieren. So wird meist auf das Auge der Person scharf gestellt.

Schwenken Sie nun die Kamera ins Hochformat, müssen Sie das Fokusfeld verschieben, weil das Auge dann an einer anderen Position ist als im Querformat – das ständige Umstellen kostet viel Zeit.

Ist die Option aktiviert, können Sie dagegen im Querformat ein anderes Messfeld einstellen als im Hochformat. Wird die Kamera wieder zurückgeschwenkt, ist das zuvor festgelegte Messfeld der jeweiligen Formatlage erneut eingestellt.

#### **Die Voreinstellung anpassen**

Die OM-1 Mark II bietet eine weitere nützliche Funktion an. So können Sie eine sogenannte *Home*-Option einsetzen. Diese Funktion können Sie einer Taste zuweisen. Wird diese Taste dann gedrückt, werden der voreingestellte Feldmodus und der voreingestellte Feldpunkt eingestellt.

Dies wird mit der Funktion **D** [::] Voreinstellung festgelegt. Nach dem Aufruf sehen Sie das nebenstehend abgebildete Untermenü. Wählen Sie eine Option aus und drücken Sie die rechte Pfeiltaste  $\triangleright$  zum Anpassen.

Haben Sie die Funktion **D** Orientierung verknüpft [: : ] aktiviert, müssen Sie im nebenstehend gezeigten Untermenü zunächst die Kameraausrichtung auswählen.

Neben der normalen Ausrichtung gibt es Optionen für die Drehung der Kamera nach links und rechts. Sie können für diese drei Optionen unterschiedliche Einstellungen vorgeben, was sehr nützlich ist.

Drücken Sie die OK-Taste, um einen Feldmodus auszuwählen. Die nebenstehend im zweiten Bild gezeigte Liste enthält die Optionen, die bei der Funktion *AF-Feldmodus Einst.* auf der sechsten Seite der AF-Registerkarte aktiviert wurden.

Bei der Auswahl des AF-Feldpunkts wird die nebenstehend im dritten Bild gezeigte Ansicht zur Auswahl bereitgestellt. Nutzen Sie zur Auswahl die Pfeiltasten ¢ oder verschieben Sie den Markierungspunkt in der Waagerechten mit dem vorderen **we** und in der Senkrechten mit dem hinteren Einstellrad .

#### **Bedienelemente einstellen**

Mit der Funktion *Bildschirmeinst. auswähl.* legen Sie fest, welche Bedienelemente zur Auswahl eines Fokusmodus und eines Fokusfelds genutzt werden.

Standardmäßig werden die Einstellräder **3.** zum Wechseln des Fokusmodus und die Pfeiltasten  $\Leftrightarrow$  für die Auswahl des Fokusfelds eingesetzt.

Diese Vorgabe können Sie im nebenstehend unten gezeigten Untermenü anpassen. Es ist aber eine Empfehlung wert, die Vorgabe beizubehalten, weil diese Vorgehensweise praktisch und logisch ist.

# **Zirkulation der Fokusfelder**

Standardmäßig »stoßen« Sie am Rand an, wenn eines der äußeren Messfelder markiert wurde. Ein weiterer Tastendruck bewirkt dann nichts.

Im Untermenü der Funktion **F:** *Durchlauf-Einstellungen* finden Sie drei Varianten zum Anpassen.

![](_page_101_Picture_176.jpeg)

![](_page_101_Picture_12.jpeg)

![](_page_101_Picture_177.jpeg)

![](_page_101_Figure_14.jpeg)

▲ Legen Sie Feldmodus und Feldpunkt fest.

![](_page_101_Picture_16.jpeg)

▲ Legen Sie die Bedienelemente fest.

![](_page_102_Picture_0.jpeg)

**▲ Wählen Sie eine der Optionen aus.** 

![](_page_102_Figure_2.jpeg)

▲ *Diese Option ist standardmäßig aktiviert.*

| $\Omega_1$ $\Omega_2$ <b>AF</b> $\Omega$ $\Omega$ $\varphi$ $\varphi$ $\varphi$ My<br>6. AF-Messfeld Einstellung & Funktion |     |
|----------------------------------------------------------------------------------------------------|-----|
| <b>Ca</b> AF-Feldmodus Einst.                                                                                               |     |
| Orientierung verknüpft[]                                                                                                    |     |
| <b>△</b> [·i·] Voreinstellung                                                                                               |     |
| [ -: - ]Bildschirmeinst. auswähl.                                                                                           |     |
| [ -: - ]Durchlauf-Einstellungen                                                                                             |     |
| AF-Sucherfeld                                                                                                    | Aus |
|                                                                                                    |     |

▲ *Das ist die Funktion AF-Sucherfeld.* 

| o, af æ                 | Mv      |
|-------------------------|---------|
| 7.MF                    |         |
| MF-Assistent            |         |
| Fokus Peaking-Einstell. |         |
| Eingestellt. MF-Abstand | 999.9m  |
| MF-Kupplung             | Wirksam |
| Fokusring               | c       |
| Objektiv zurücksetzen   | Aus     |
|                         |         |

▲ *Das ist die letzte Seite der Registerkarte.* 

Rufen Sie die Funktion *Durchlauf-Auswahl* auf. Standardmäßig ist die Funktion deaktiviert. Mit der Option *Durchlauf 1*, die Sie nebenstehend sehen, wechseln Sie zum Beispiel zum ganz linken Autofokusmessfeld, wenn zuvor das ganz rechte Messfeld ausgewählt war und Sie die rechte Pfeiltaste  $\triangleright$  drücken.

Bei der Option *Durchlauf 2* wird zusätzlich zur folgenden Zeile oder Spalte gewechselt. Es ist reine Geschmackssache, welche Variante Ihnen mehr zusagt.

Da die Arbeit – besonders wegen der extrem vielen Autofokusmessfelder – erleichtert wird, sollten Sie eine der Optionen aktivieren.

Die zweite Option im Untermenü heißt *Über ALL*. Sie ist standardmäßig aktiviert. Dabei werden alle Fokusfelder durchlaufen, unabhängig davon, welchen Fokusmodus Sie eingestellt haben.

# **Die Option AF-Sucherfeld**

Die nebenstehend abgebildete Funktion *AF-Sucherfeld* kann nur aufgerufen werden, wenn die Touchscreen-Möglichkeit aktiviert wurde.

Wird die Funktion aktiviert, können Sie bei der Verwendung des Suchers den Monitor nutzen, um das Fokusfeld zu positionieren. Streichen Sie dazu über den Monitor, während Sie in den Sucher blicken.

Da diese Touchmöglichkeit sehr praktisch ist, sollten Sie die Standardoption ändern und *An* einstellen.

# **Hilfreiche Funktionen für das manuelle Fokussieren**

Auf der letzten Seite der AF-Registerkarte finden Sie unter anderem verschiedene Hilfestellungen, die besonders nützlich sind, wenn Sie einen manuellen Fokusmodus eingestellt haben.

Im Untermenü der nebenstehend gezeigten Funktion *MF-Assistent* finden Sie drei Optionen. Sie sehen das Untermenü auf der gegenüberliegenden Seite.

Standardmäßig sind sämtliche Optionen deaktiviert. Es ist jedoch eine Empfehlung wert, sie alle einzuschalten.

Wenn Sie die *Vergrößern*-Option einstellen, können Sie den Scharfeinstellungsring am Objektiv drehen, um die Bildansicht zu vergrößern. Mit dem hinteren  $\blacktriangleright$  oder vorderen Einstellrad lässt sich die Darstellungsgröße variieren. Sie kann in Stufen von 3- bis 15-fach vergrößert werden – eine große Spanne.

Mit den Pfeiltasten  $\leftrightarrow$  oder dem Multifunktionswähler © navigieren Sie zur gewünschten Position.

Eine weitere Hilfestellung beim Fokussieren nennt sich *Fokus Peaking* – es ist die zweite Option im Untermenü der Funktion *MF-Assistent*.

Das Ziel des Fokussierens ist es, die Konturen im Bild scharf abzubilden. Man kann die Konturen auch als »Kanten« bezeichnen. Daher bietet die OM-1 Mark II eine Hilfestellung an, falls es Ihnen schwerfällt, die Kanten im Bild zu erkennen.

![](_page_103_Picture_5.jpeg)

#### **Kontrast**

Als Kontrast bezeichnet man den Unterschied zwischen den hellen und den dunklen Teilen des Bilds. Konturen – also Kanten – zeigen einen hohen Kontrast.

Die Einstellungen für das Fokus Peaking können Sie mit der Funktion *Fokus Peaking-Einstell.* anpassen. Sie können aber auch die **INFO-**Taste drücken, wenn das Fokus Peaking angezeigt wird. Sie sehen dann die nebenstehend gezeigten Optionen am unteren Bildrand.

Sie haben zwei verschiedene Farben sowie Schwarz und Weiß für die Hervorhebung zur Auswahl. Sie finden im Untermenü neben der *Standard*- auch eine *Niedrig-* und eine *Hoch*-Option für die Hervorhebung. Wenn Sie die *Hoch*-Option einstellen, werden mehr Konturen angezeigt. In den meisten Fällen wird die Einstellung *Hoch* die richtige Wahl sein. Mit der letzten Option hellen Sie das Bild auf, um die Hervorhebungen besser beurteilen zu können. Auf das aufgenommene Foto wirkt sich das aber nicht aus.

![](_page_103_Picture_10.jpeg)

▲ Das sind die drei Funktionen im Unter*menü.*

![](_page_103_Picture_12.jpeg)

![](_page_103_Picture_13.jpeg)

▲ Aktivieren Sie das **Fokus Peaking** und *legen Sie die Optionen fest.*

![](_page_104_Picture_0.jpeg)

![](_page_104_Picture_1.jpeg)

▲ *Hier sehen Sie das Fokus Peaking*.

![](_page_104_Figure_3.jpeg)

**▲ Sie können einen Fokuspunkt einstellen.** 

![](_page_104_Figure_5.jpeg)

▲ *Dies ist die Option MF-Kupplung*.

Die hervorgehobenen Kanten sehen Sie in den nebenstehenden Bildern. Orientieren Sie sich an ihnen, um besser erkennen zu können, wann das Bild scharf eingestellt ist. Je deutlicher die Linien erscheinen, umso schärfer werden die Kanten dargestellt.

Auch wenn Sie die Funktion *Fokus Peaking* aktiviert haben, sind die Linien übrigens nur dann zu sehen, wenn Sie manuell scharf stellen. Bei den anderen Autofokusmodi werden die Markierungen nicht angezeigt. Daher können Sie die Option ruhig durchgehend aktiviert lassen.

Die letzte Option der Funktion *MF-Assistent* heißt *Fokusanzeige*. Wenn Sie die Option aktivieren und den Fokussierring drehen, sehen Sie am unteren Rand ein Anzeige, die nebenstehend im unteren Bild gezeigt wird. An den Pfeilen erkennen Sie, ob das Motiv scharf gestellt wurde. Erscheint ein Pfeil gelb 1, zeigt dies an, in welche Richtung Sie den Fokusring drehen müssen, um den passenden Fokus zu erhalten – im Beispiel nach rechts. Danach erscheint der Pfeil weiß.

# **Den MF-Abstand einstellen**

Im Untermenü der Funktion *Eingestellt. MF-Abstand*, das Sie nebenstehend sehen, können Sie eine Fokusposition für die MF-Voreinstellung festlegen.

Verwenden Sie die obere  $\Delta$  und die untere  $\nabla$  Pfeiltaste, um Werte zu erhöhen oder sie zu reduzieren. Mit der rechten und linken < Pfeiltaste navigieren Sie zwischen den Werten. Schließen Sie die Eingabe durch Drücken der OK-Taste ab.

#### **Die Fokuskupplung**

Manche Objektive sind mit einer MF-Kupplung ausgestattet. Dabei ist es möglich, am Objektiv zwischen automatischem und manuellem Fokussieren zu wechseln, indem der Fokusring nach vorne geschoben wird.

Um zu verhindern, dass der Autofokus durch ein versehentliches Drehen des Fokusrings deaktiviert wird, können Sie die Funktion *MF-Kupplung* auf *Unwirksam* einstellen. Damit wird die Position des Fokusrings deaktiviert und mit dem eingestellten AF-Modus fokussiert.

# **Die Drehrichtung festlegen**

Standardmäßig wird der Fokusring entgegen dem Uhrzeigersinn gedreht, wenn die Fokusentfernung vergrößert werden soll. Bei Bedarf können Sie dies mit der *Fokusring*-Option umkehren. Es ist Gewohnheitssache, ob Sie die Standardvorgabe ändern wollen.

#### **Objektive zurücksetzen**

Die letzte Funktion nennt sich *Objektiv zurücksetzen*. Die Option ist standardmäßig ausgeschaltet. Dabei wird die Fokusposition nicht zurückgesetzt, wenn Sie die Kamera ausschalten.

Haben Sie ein Powerzoomobjektiv angebracht, wird bei erneutem Einschalten der Kamera auch wieder zur Zoomposition zurückgekehrt, die vor dem Ausschalten verwendet wurde. Bei der *An*-Option wird das Objektiv zurückgesetzt.

Wenn Sie häufig dieselbe Fokus- und Zoomposition über längere Zeit hinweg benötigen – etwa bei Studioaufnahmen –, ist das Ausschalten des Zurücksetzens durchaus eine nützliche Hilfe.

# **3.5 Lösungen für schwierige Situationen**

Es liegt in der Natur der Sache, dass die Autofokussysteme der digitalen Kameras unter bestimmten Bedingungen Schwierigkeiten bekommen. Autofokus ist keine Zauberei. Natürlich »weiß« die Kamera nicht, wann ein Motiv scharf abgebildet ist.

Die Kamera sucht lediglich in bestimmten Bildpartien nach Kontrasten. Werden senkrechte oder schräge Linien im Bild gefunden, wird der Fokus so eingestellt, dass die erkannten Linien kontrastreich – also scharfkantig – abgebildet werden. Durch Fokussierung auf den höchsten Kontrast der Linien wird gleichzeitig die korrekte Schärfe ermittelt. Man könnte daher sagen, dass das Autofokusmodul die Linien »zur Deckung« bringt.

![](_page_105_Picture_131.jpeg)

c *Die Drehrichtung kann umgekehrt werden.*

![](_page_105_Picture_132.jpeg)

c *Das Objektiv kann zurückgesetzt werden.*

#### **Schwierige Situationen für den Autofokus**

Je weniger Kontrast im Bild vorhanden ist, umso schwieriger wird es für das Autofokussystem. Das gilt beispielsweise für Aufnahmen, die bei Dunkelheit entstehen.

Wenn das zu fotografierende Objekt die gleiche Farbe aufweist wie der Hintergrund, kann das Autofokussystem ebenfalls Schwierigkeiten bekommen. Auch bei weichen Strukturen – wie etwa Wolken – tut sich der Autofokus gelegentlich schwer. Gegebenenfalls muss man manuell fokussieren.

Schwierig wird es außerdem, wenn innerhalb des Autofokusmessfelds Objekte mit unterschiedlichem Abstand zur Kamera zu sehen sind. Tiere im Käfig wären ein Beispiel dafür, Sie sehen das im folgenden Bild. Dabei kann die Kamera nicht automatisch fokussieren – stellen Sie daher manuell scharf.

Auch Motive mit vielen feinen Details bereiten dem Autofokussystem gelegentlich Probleme, zum Beispiel eine Blumenwiese. Stark abweichende Helligkeitswerte können ebenfalls zu Schwierigkeiten führen, beispielsweise Personen, die sich halb im Schatten befinden.

![](_page_106_Picture_5.jpeg)

#### **40 mm| f/4.5 | 1/250 s| ISO 200**

**► Gehen Sie im Zoo ganz** *nah an das Käfiggitter heran, um es zu eliminieren.*

Motive, die von regelmäßigen geometrischen Mustern bestimmt werden, mögen Autofokussysteme auch nicht, wie beispielsweise Fensterfassaden eines Wolkenkratzers.

Man kann allerdings feststellen, dass sich im Laufe der vergangenen Jahre eine Menge getan hat. Wo vor ein paar Jahren Autofokusmesssysteme noch scheiterten, schafft die Kamera das Fokussieren jetzt relativ problemlos – egal ob wenig Licht zur Verfügung steht oder ob sich Objekte schnell bewegen.

![](_page_107_Picture_2.jpeg)

# **Die Lösung**

Für alle Situationen, in denen der Autofokus versagt, können Sie wahlweise auf die manuelle Fokussierung ausweichen oder den Autofokusmesswertspeicher einsetzen. Schwenken Sie die Kamera einfach auf einen Bildausschnitt, in dem die automatische Scharfstellung funktioniert. Speichern Sie die Schärfe und schwenken Sie anschließend zum gewünschten Bildausschnitt.

Insgesamt bleibt aber festzuhalten, dass die OM-1 Mark II mit ihrem sehr guten Autofokus zuverlässig und vor allem extrem schnell fokussiert. Die allermeisten Aufnahmesituationen werden Sie gut bewältigen. Lediglich bei einigen sehr speziellen Aufgaben lernen Sie die Grenzen des Autofokus kennen.

#### **12mm| f/8 | 1/600 s| ISO 200**

e *Weiche Wolkenstrukturen sind für Autofokusmesssysteme anspruchsvoll. Im Beispiel klappte das Fokussieren aber bestens.*
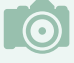

#### **Varianten**

Es eignen sich nicht nur Sonnenauf- oder -untergänge für stimmungsvolle Aufnahmen. Auch schöne Wolkenformationen bei nebligem Wetter können interessante Bilder ergeben.

#### **12mm| f/8 | 1/800 s| ISO 200 | –1 EV**

d *Korrigieren Sie bei solchen Aufnahmen gegebenenfalls die Belichtung.* 

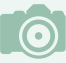

### **Fototipp: Stimmungsaufnahmen**

Einige bezeichnen Aufnahmen von Sonnenuntergängen als »Kitsch«. Dennoch sind viele Fotografen begeistert von diesem Genre. Man möchte gern die in natura gesehenen überwältigenden Eindrücke – beispielsweise von Sonnenauf- oder -untergängen – auf den Sensor bannen.

Wie auch bei Landschaftsaufnahmen gilt bei Stimmungsaufnahmen, dass man unter Umständen die Situation in der Realität ganz anders wahrnimmt, als sie auf dem fertigen Foto erscheint.

Bei Sonnenuntergängen ist in vielen Fällen eine falsche Belichtung oder eine ungeeignete Weißabgleichseinstellung schuld daran. Da der automatische Weißabgleich heutzutage – auch bei schwierigen Lichtverhältnissen – sehr zuverlässig arbeitet, ist oft eine unpassende Belichtung der »Hauptverdächtige« bei weniger guten Ergebnissen.

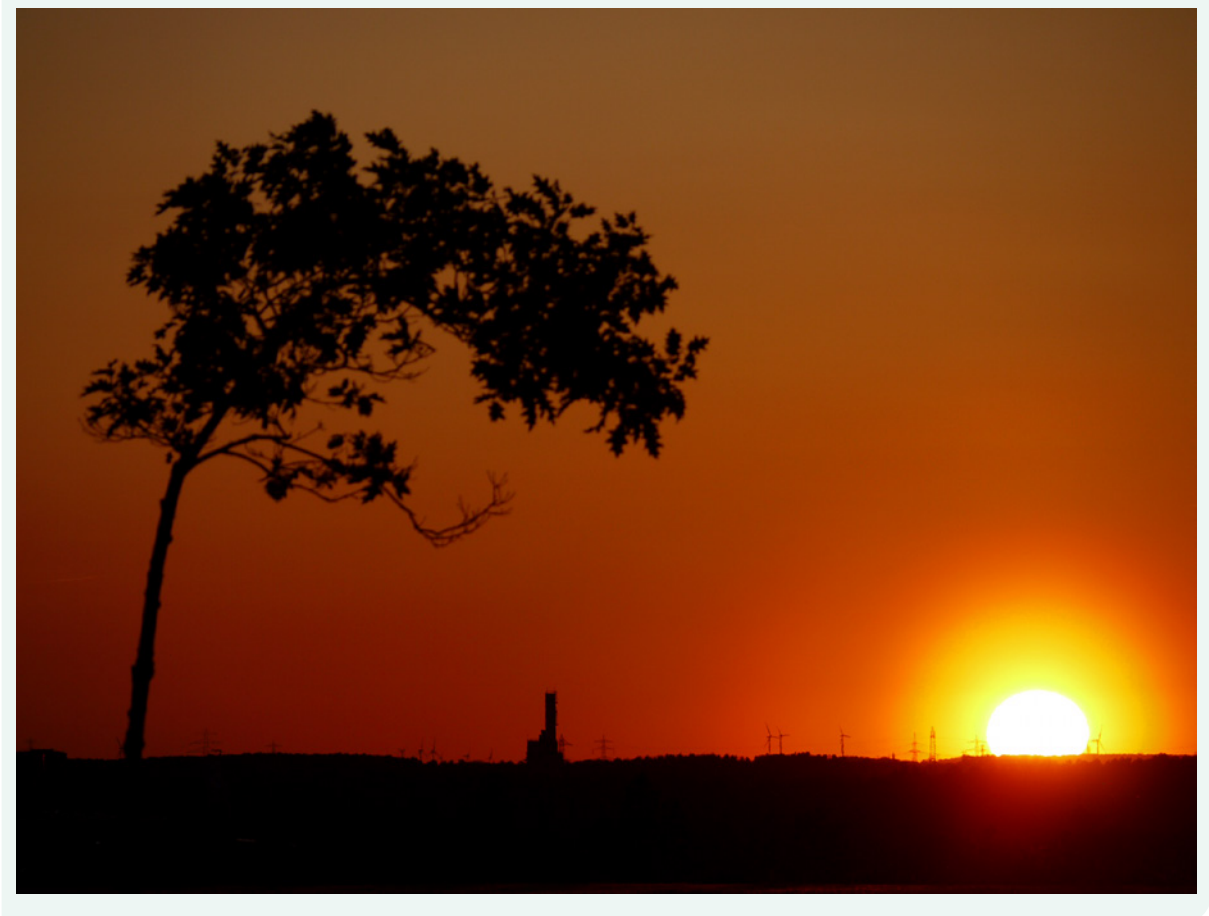

Der Grund ist erklärbar: Die Belichtungsmesssysteme aller Kameramodelle und -systeme sind auf einen mittleren Grauton kalibriert, da dieser Wert die durchschnittliche Lichtreflexion wiedergibt. Der durchschnittliche Grauton reflektiert 18 % des auftreffenden Lichts. Da es bei Sonnenuntergängen keine »durchschnittliche« Lichtreflexion gibt, sind oft Belichtungskorrekturen nötig. Hier hilft meist eine Belichtungskorrektur von –1 EV.

Bei Stimmungsaufnahmen haben Sie zwei Möglichkeiten. Sie können beispielsweise die Weitwinkeleinstellung nutzen, um einen Überblick über die Gesamtszene einzufangen. Alternativ dazu bieten sich auch Detailaufnahmen an. Zoomen Sie dazu mit einem Teleobjektiv in die Szene hinein. Schöne Motive für den Vordergrund finden sich überall – egal ob es sich dabei um Zweige wie im Beispiel oder um Gebäude handelt. Damit solche Bilder wirken, sollte das Objekt im Vordergrund als Silhouette erscheinen. Hier hilft in den meisten Fällen ebenfalls eine Unterbelichtung des Bilds.

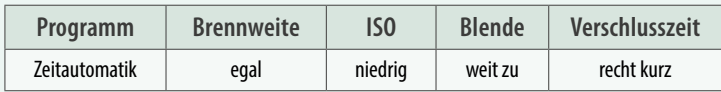

#### **Stimmungsaufnahmen mit der OM-1 Mark II**

Einschränkungen gibt es beim Fotografieren von Stimmungsaufnahmen mit der OM-1 Mark II nicht, wenn Sie auf die korrekte Belichtung und die richtige Weißabgleichseinstellung achten. Da es möglich ist, die Objektive zu wechseln, können Sie mit einem Teleobjektiv bei Detailaufnahmen auch mehr Abstand zum Motiv halten.

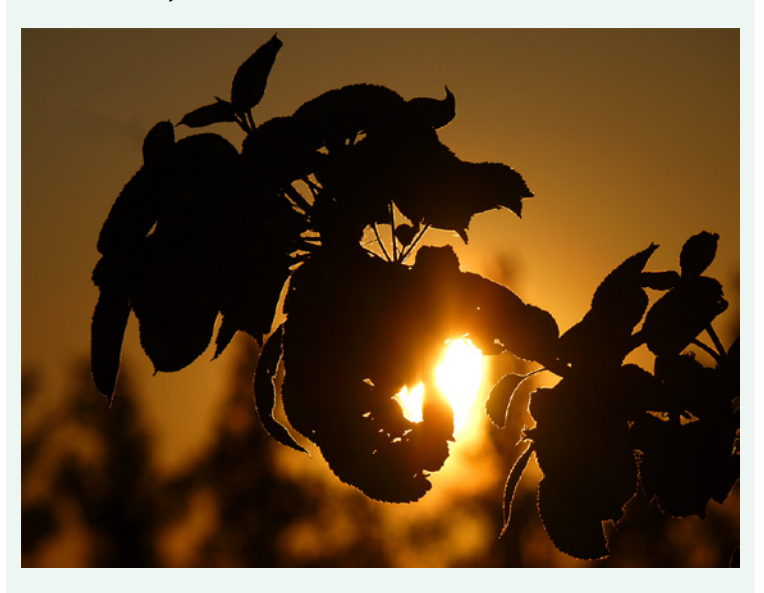

#### **40mm| f/16 | 1/1000 s| ISO 200 | –1 EV △ Gehen Sie näher an das Motiv heran, um Details aufnehmen zu können.**

## **BILDNER**

Die OM System OM-1 Mark II hat einfach alles. was sich ambitionierte Fotografen von einer innovativen Systemkamera wünschen. Ob Outdoor, Street, Event oder Studio, ob Bild oder Video: Entdecken Sie systematisch, wie Sie das Maximum aus Ihrer Kamera herausholen und Ihre Ideen perfekt umsetzen. Lernen Sie zunächst die Bedienelemente und Funktionen der OM-1 Mark II im Detail kennen. Anschauliche Anleitungen zeigen, wie Sie je

**Aus dem Inhalt** 

- · Was die OM System OM-1 Mark II auszeichnet
- · Wichtige Kameraeinstellungen vorab
- Belichtungstipps für häufige Motivsituationen
- Hochauflösende Aufnahmen mit bi
- Belichtungsreihen für HDRs
- Autofokus mit KI-Motivez
- Serienaufnahmen ohr
- Bildstabilisierung bi
- · Präzise Motiverfas
- Computergestütz
- Blackout-freies s
- High Res Shot-At
- Langzeitbelichtu
- So geht Fokus St
- · Sicher und geschi
- bildner-verlag.de • Innovative Videoful ... und vieles mehr

**Michael Gradias** 

nach Motiv die optimalen Einstellungen wählen und auch schwierige Situationen souverän beherrschen. Schnell werden Sie mit Belichtung. Blende und dem Autofokus vertraut. Erfahren Sie alles rund um Motiverkennung, High Res Shots, Bildserien, Fokus Stacking und vielem mehr. Praktische Beispiele inspirieren Sie zum Nachmachen und Experimentieren. Freuen Sie sich auf umfassendes Know-how und hilfreiche Profitipps - und auf Ergebnisse, die begeistern!

#### **Der Autor**

Michael Gradias ist seit 1980 freiberuflicher Fotograf, Grafikdesigner und Bildbearbeiter. Er hat bereits über 200 Fachbücher zu den men Fotografie, Video, Digitalkamera veröffentlicht, von denen einige in n übersetzt wurden. Außerdem Lust gleich näßig Artikel für verschiedene Weiterzulesen? Auf seiner Website *gradias.de* weitere Informationen zu n. Seine fotografischen ter *gradias-foto.de* unter Das komplette Buch auf

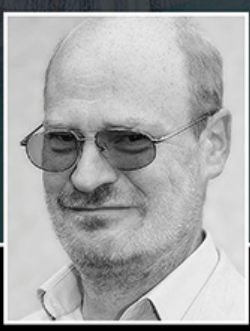

# **OM System OM-1 Mark II**

Das umfangreiche Praxisbuch zu Ihrer Kamera

**Hier**<br>klicken!